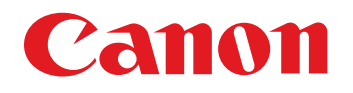

# 相機通訊軟件 EOS Utility 3.4 版

1D X | 1D C | 5DS/5DS R | 5D Mk III | 6D | 7D Mk II | 80D | 760D | 750D | M3 | M10 М

使用說明書

- 本使用說明書的內容
	- EU 代表 EOS Utility。
	- 相機型號顯示為一個圖示。
		- 例如 :EOS-1D X → [ 1D X
		- 對於 [ XX ] 圖示,分別代表 EOS XX (WG)/ EOS XX (W)/EOS XX (N) 的所有型號。
		- 如指定型號有特別說明,將會以圖示代表,如
		- $XX(WG)$   $XX(W)$   $\cdot$
	- • 雷示相關的相機型號。
	- 表示選單的選擇步驟。
	- (例如: 選擇 [ 視窗 (Window)] 選單 ▶ [ 主視窗 (Main Window)]。)
	- 方括弧內的文字表示電腦螢幕上出現的項目,如選單 名稱、按鈕名稱及視窗名稱。
- < > 內的文字表示相機開關名稱或圖示, 或鍵盤按鍵 的名稱等。 第 \*\* 頁表示參考頁碼。 按一下以跳轉至相應頁面。 • 1: 表示使用者在使用前需要閱讀的資訊。 ● 同:表示對使用者有幫助的補充資訊。 切換頁面 按一下螢幕右下角的箭咀。 :下一頁 :上一頁 :返回之前顯示的頁面 按一下螢幕右方的章節標題以切換至該章節的內容 頁面。按一下目錄上您要閱讀的項目亦可跳轉至相 應頁面。

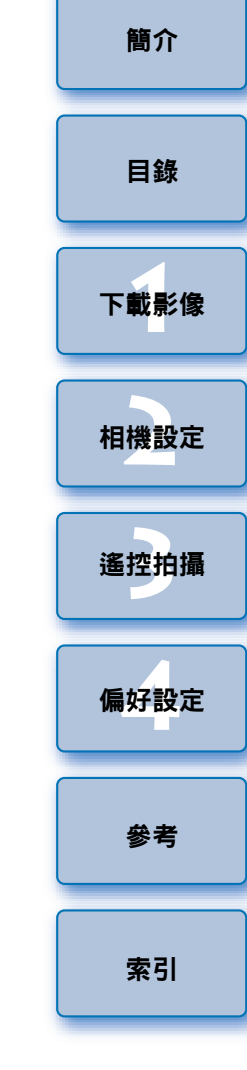

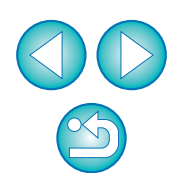

**Windows** 

<span id="page-1-1"></span><span id="page-1-0"></span>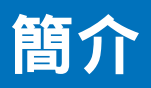

EOS Utility( 以下簡稱 EU) 是與 EOS 數碼相機通訊的軟件。使用介面連接 線連接相機與電腦, 您可將相機記憶卡內儲存的影像下載至電腦, 以及在 電腦上使用 EU 軟件執行各項相機設定或遙控拍攝。

# <span id="page-1-2"></span>EU 的主要功能

您可使用 EU 軟件遙控相機並執行以下主要功能。

- 將相機記憶卡內儲存的影像整批下載至電腦。 您也可只下載指定的影像至電腦。
- 從雷腦執行各種相機設定。
- 從電腦控制相機遙控拍攝。
	- 遙遠即時顯示拍攝-拍攝時可在電腦上即時查看主體。
	- 您也可操作相機快門按鈕遙控拍攝。

預設時間可讓相機使用定時拍攝功能自動拍攝。

下載影像或遙控拍攝時,請立即使用連結的 Digital Photo Professiona 4.x 版軟件檢視 / 核對影像。

<span id="page-1-3"></span>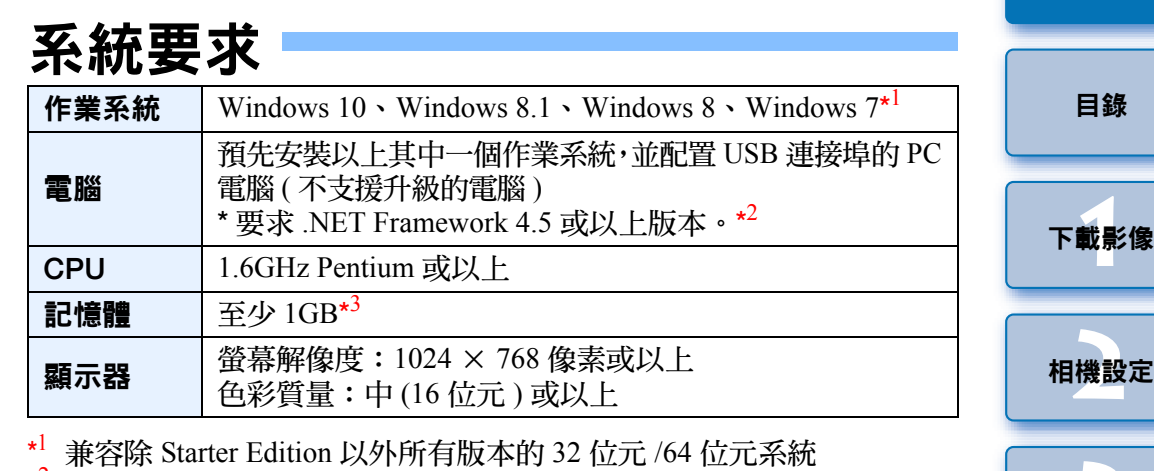

- \* <sup>2</sup> NET Framework 是 Microsoft 軟件。會隨 EU 軟件一併安裝。
- \*3 Windows 10、Windows 8.1、Windows 8 或 Windows 7 64 位元系統,至 **少 2GB**

<span id="page-1-4"></span>有關包括支援的作業系統版本在內的最新系統要求,請查看佳能網站。

# 支援的相機

可支援使用以下相機拍攝的 RAW 影像、JPEG 影像及使用以下相機拍攝 的短片。

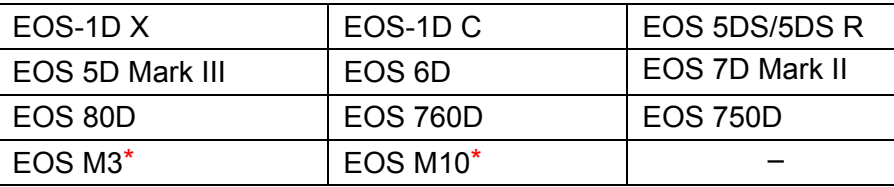

這些相機連結至 EU 時,由於無法執行遙控拍攝及遙遠即時顯示拍攝, 拍攝視窗不會出現。

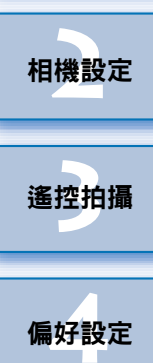

[參考](#page-76-0)

[索引](#page-88-0)

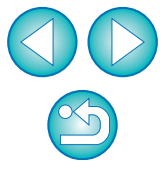

簡介

[目錄](#page-2-0)

# <span id="page-2-0"></span>目錄

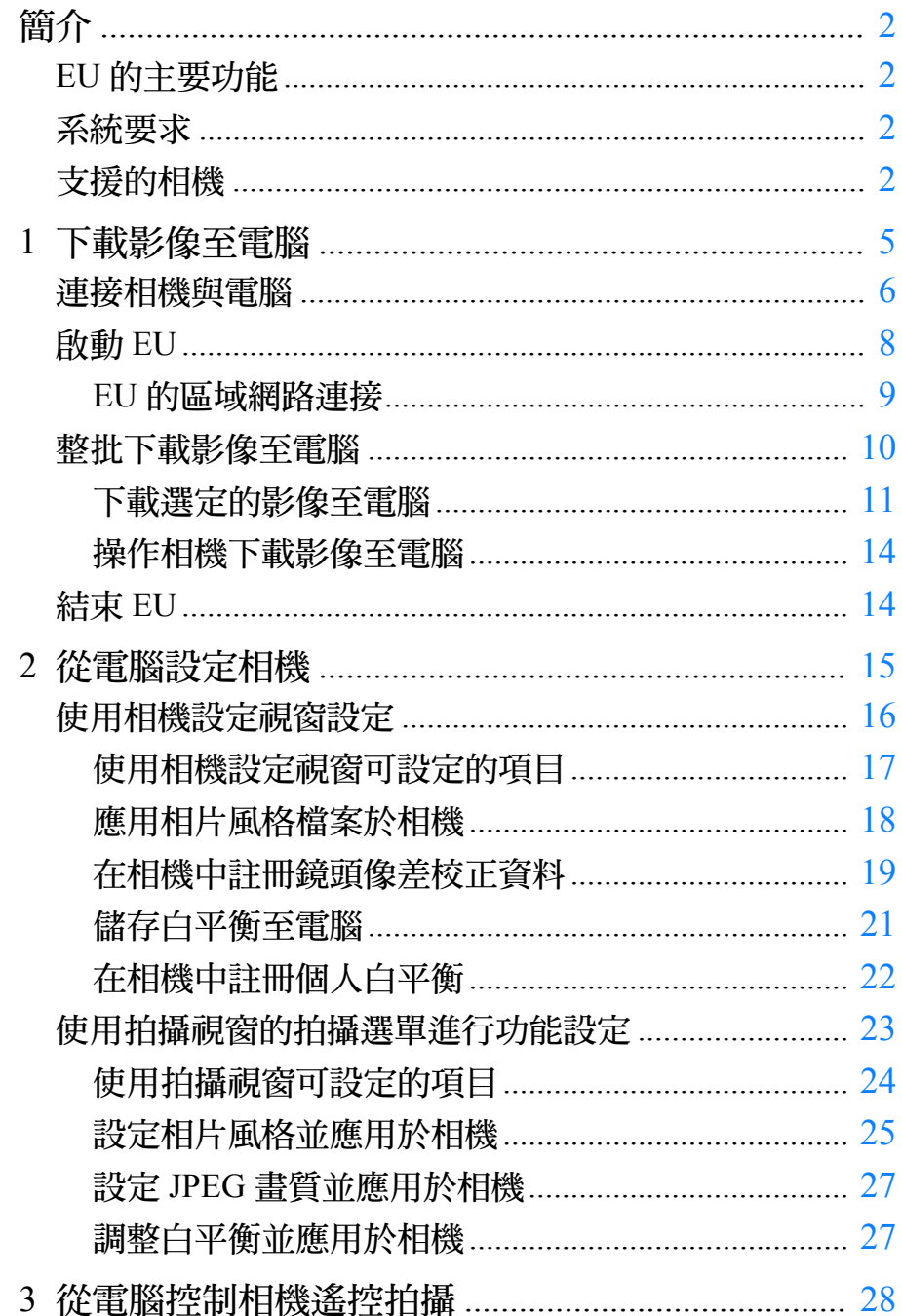

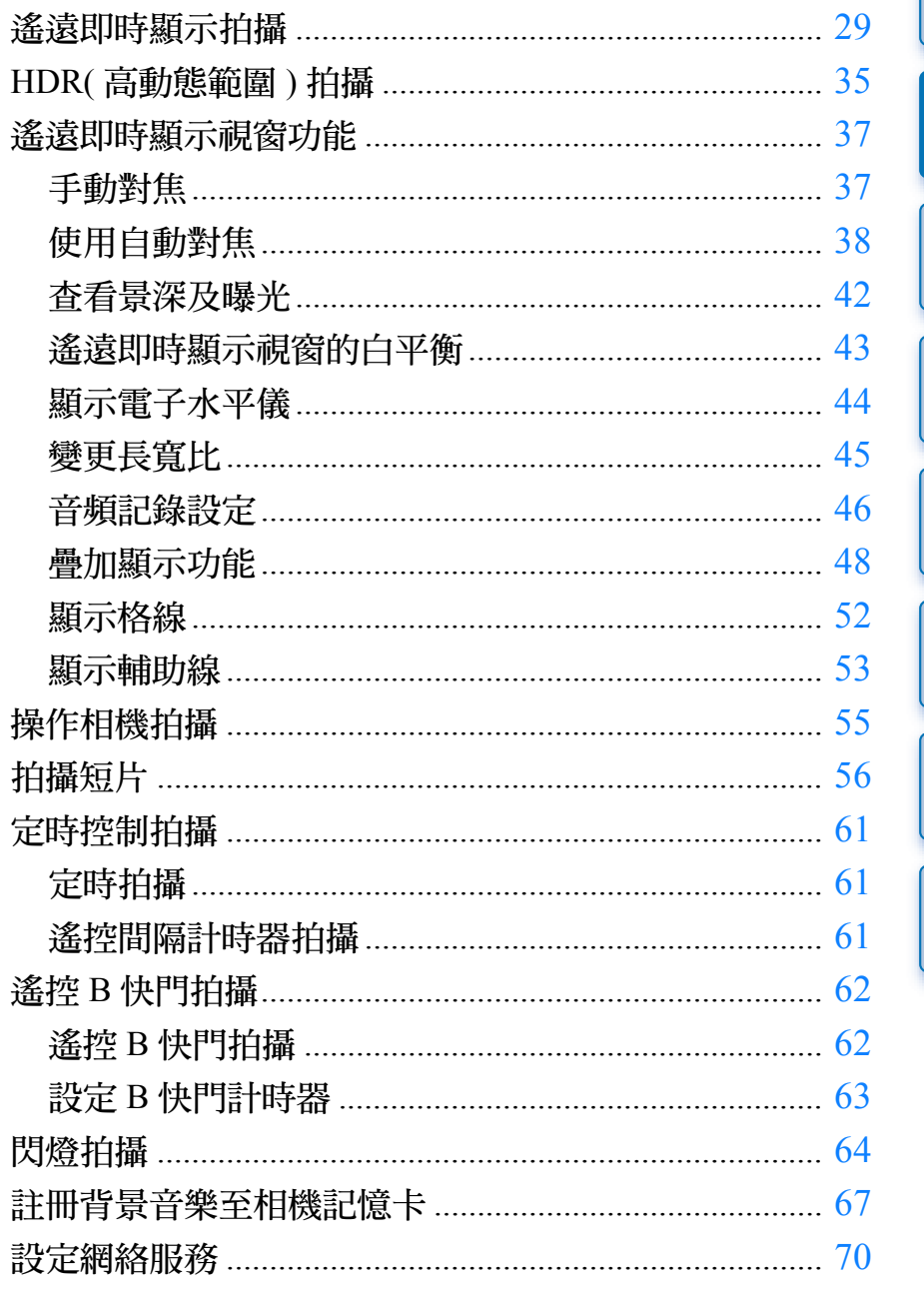

 $\mathfrak{S}$ 

00

簡介

日錄

下載影像

相機設定

遙控拍攝

偏好設定<br>

參考

索引

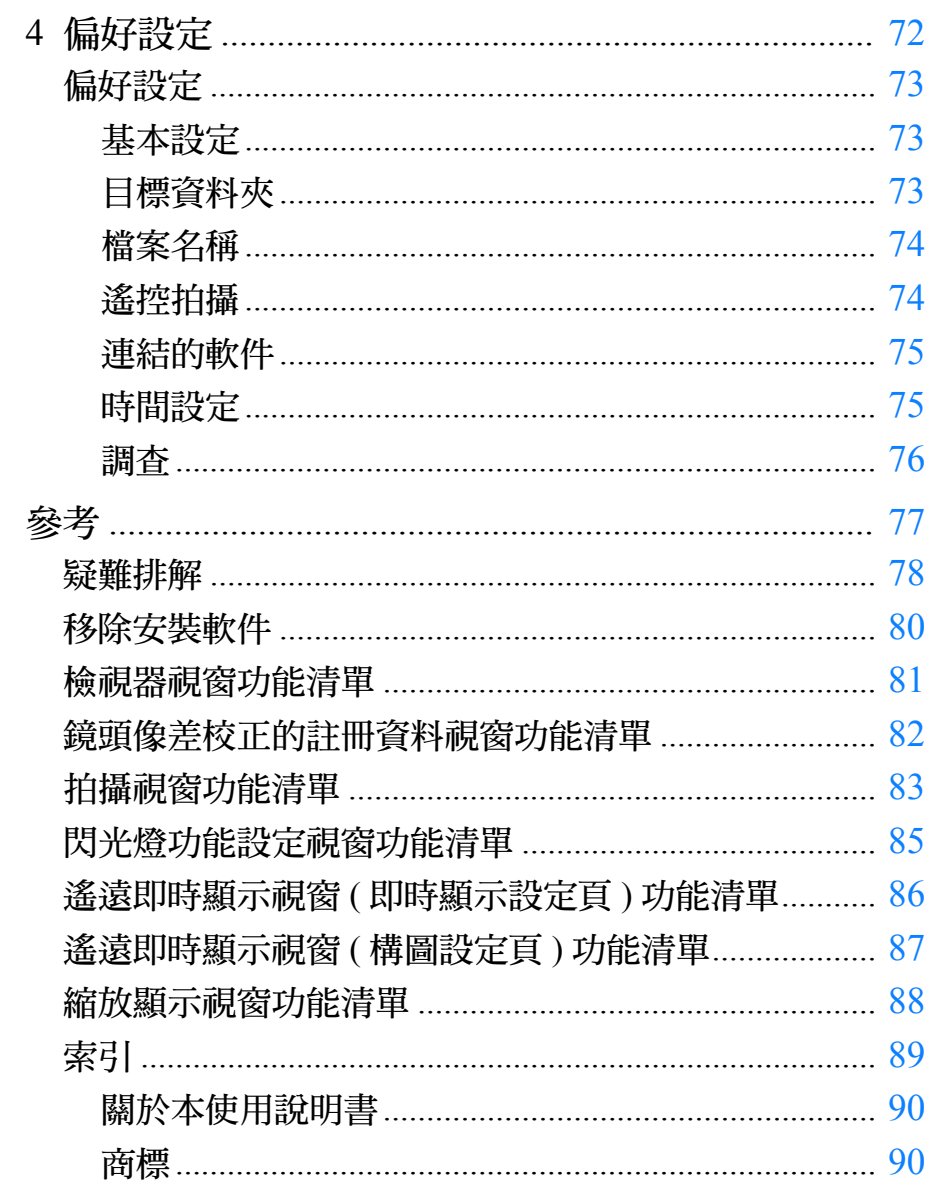

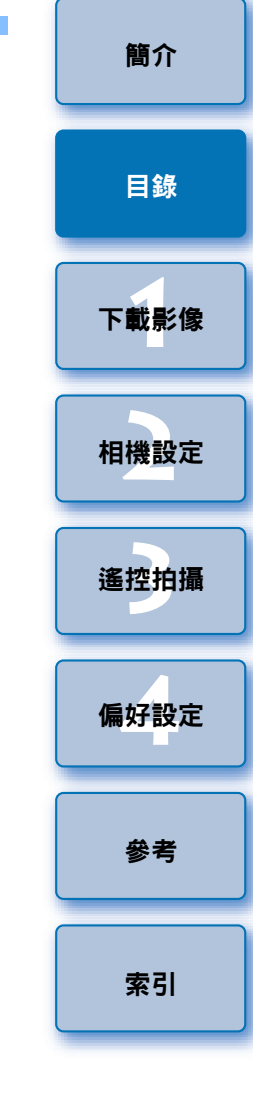

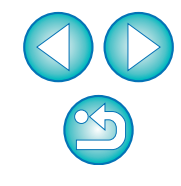

## <span id="page-4-1"></span><span id="page-4-0"></span>下載影像至電腦 1

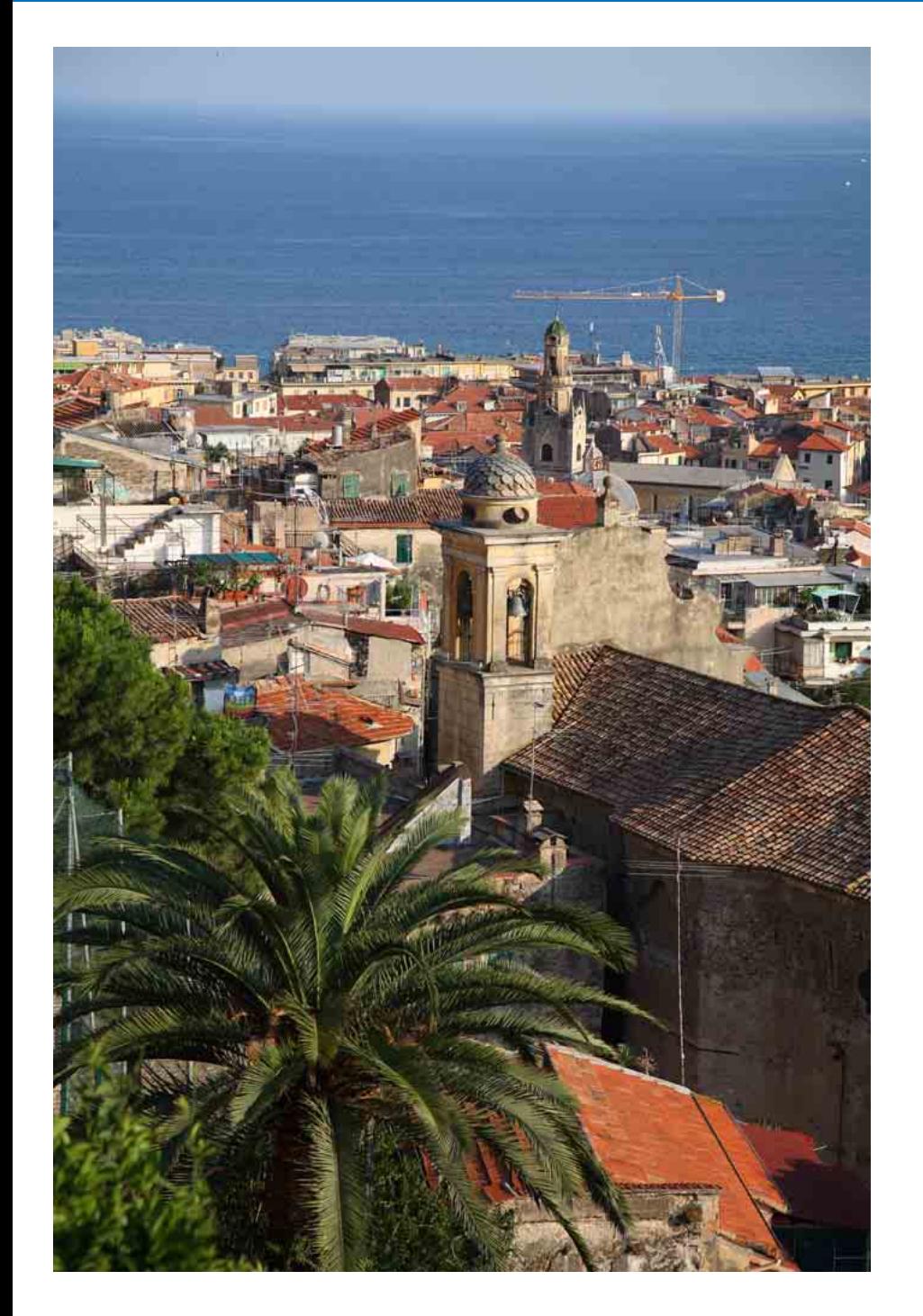

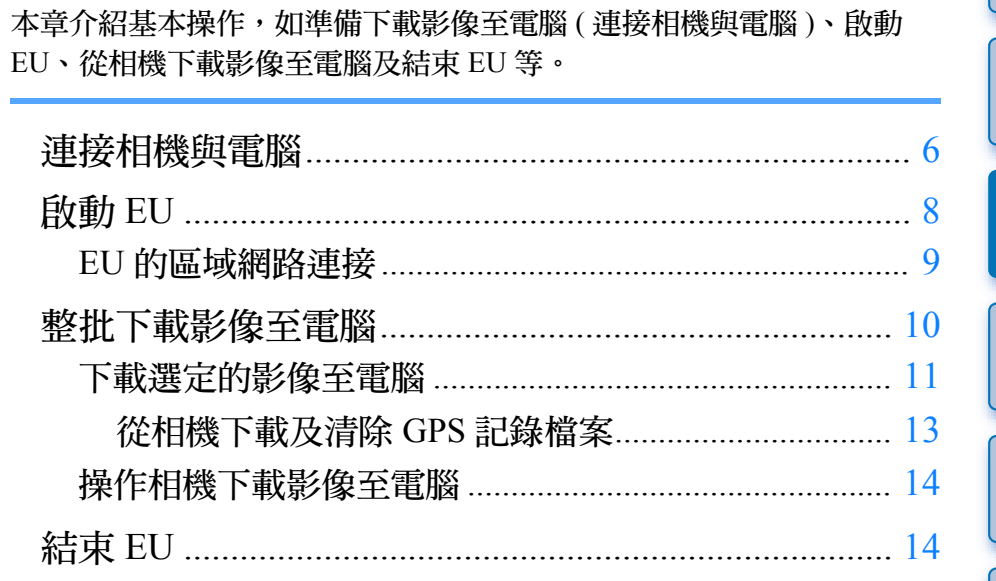

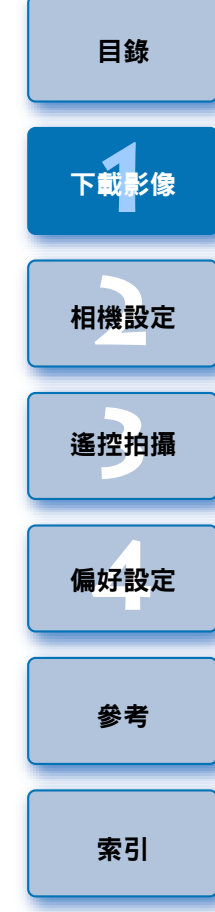

# <span id="page-5-1"></span><span id="page-5-0"></span>連接相機與電腦

如要將相機拍攝的影像下載至電腦,您要使用介面連接線連接相機與電 腦。 在使用 EU 的 Wi-Fi/ 區域網路連接配對功能連接相機與電腦前,請參閱「EU

的區域網路連接」 ([第](#page-8-1)9頁)。

### **1** 將連接線的大插頭端連接至電腦的 USB 連接埠。

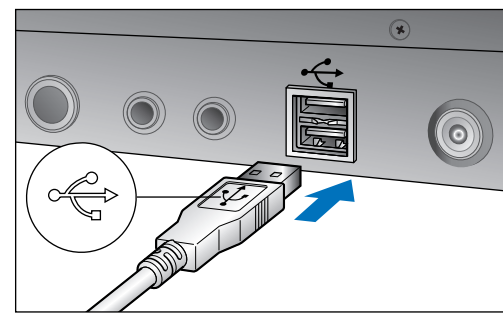

● 有關 USB 連接埠的位置及方向,請參閱電腦使用說明書。 **2** 將連接線的小插頭端連接至相機的端子。

- 按照您的相機型號所適用的步驟連接插頭至相機後,下載影像的準 備工作即完成。請參閱「 <a> | 確認電腦設定」以査看電腦的設定, 然後請繼續 「啟動 EU」中的步驟 ([第](#page-7-1)8頁)。
- 以外的相機 5DS/5DS R 7D Mk II
- ●請將插頭上的 < ←→ 標記朝向相機正面, 然後連接插頭至相機的 <A/V OUT / DIGITAL> 端子。

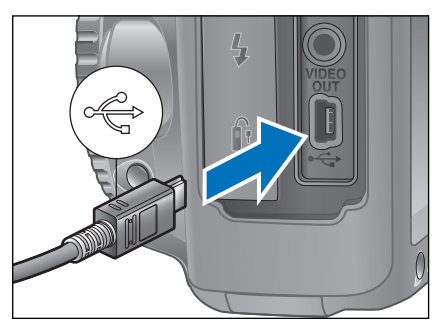

5DS/5DS R 7D Mk II

● 將連接線連接至相機時,請使用連接線保護器。使插頭的<SS<< , , , , 圖示朝向相機背面將連接線連接至數碼端子。

5DS/5DS R

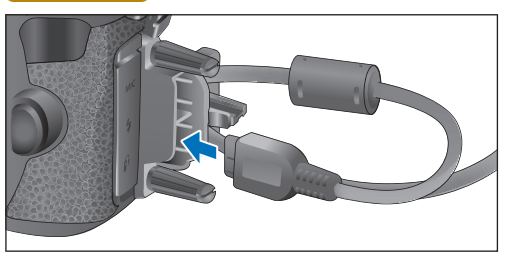

#### 7D Mk II

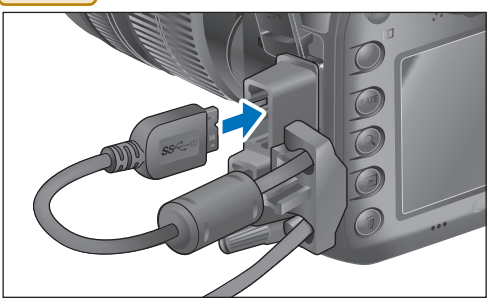

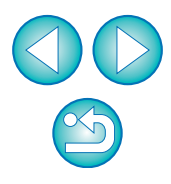

#### 確認電腦設定

F1

在啟動 EU 前,連接相機及電腦並設定相機的電源開關為 <ON>, 然後確保以下設定應用至電腦。如未應用這些設定,請按下述調 整設定。要求連接互聯網

#### Windows 7

選擇 [ 控制台 (Control Panel)] ▶ [ 裝置和印表機 (Devices and Printers)]。▶ 連按兩下與電腦連接的相機圖示。▶ 在出現的選 單中連按兩下 [ 變更一般設定 (Change general settings)] 。 設定 下拉式選單 [當此裝置連線到此電腦時(When this device connects to this computer)] 為 [ 不進行操作 (Take no action)] 。

#### Windows 8.1/Windows 8

選擇[控制台(Control Panel)]▶ [檢視裝置和印表機(View devices and printers)] 。 連按兩下與電腦連接的相機圖示。 在出現的 選單中選擇並連按兩下 [變更一般設定(Change general settings)] 。 ▶ 設定下拉式選單 [ 當此裝置連線到此電腦時 (When this device connects to this PC)] 為 [ 不進行操作 (Take no action)] 。

#### Windows 10

選擇開始選單 ▶ [ 設定 (Settings)] ▶ [ 裝置 (Devices)] ▶ [ 自動播 放 (AutoPlay)] ▶ 在出現的視窗中,找到與電腦連接的相機名稱 中的下拉式選單,將其設為 [ 不進行操作 (Take no action)]。 確認並調整設定後,將相機的電源開關設定為 <OFF>。

如要啟動 EU,必須將相機連接至確認及調整設定時所使用的 USB 連接埠。

#### 如要使用其他 USB 連接埠,請再次確認及調整以上設定。

● 對於 | 1D X | | 1D C | |5DS/5DS R | |7D Mk II],您可使用連接線保護 器將插頭固定至相機,以防插頭鬆脫。有關使用的詳細資訊,請 參閱相機使用說明書。

[簡介](#page-1-0)

[目錄](#page-2-0)

下載影像

# <span id="page-7-1"></span><span id="page-7-0"></span>啟動 EU

相機電源開關置於 < ON > 時, EU 會啟動, 而相機與電腦將可通訊。

### **1** 將相機電源開關置於 <ON>。

### **2** 連按兩下桌面中的 [EOS Utility] 圖示。

- 相機與電腦開始通訊,並顯示下一個螢幕。
- →下次將相機與電腦連接時,將相機的電源開關設定為 <ON> 後, EU 將會啟動。

#### EU 主視窗

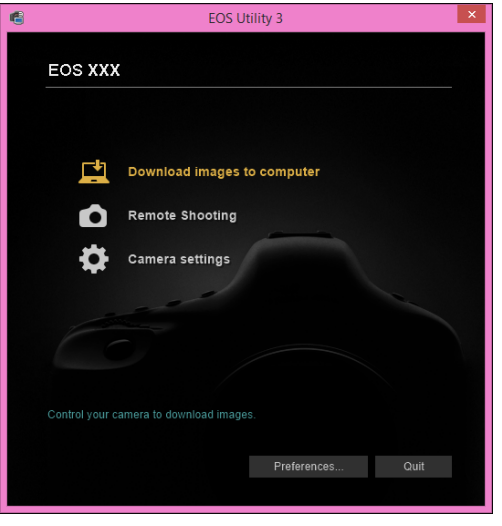

**→EU 啟動並顯示主視窗時,相機與電腦即可通訊。請繼續執行「整** 批下載影像至電腦」。

ーン<br>下載<mark>影像</mark> ー<br>相機設定 ——<br>遙控拍攝 ー<br>偏好設定 [目錄](#page-2-0) [索引](#page-88-0) [參考](#page-76-0) ● 對於 ( 1D X ) ( 1D C ) (5DS/5DS R) (5D Mk III) (7D Mk II),您可操作相 機並下載儲存於相機記憶卡中的影像至電腦。有關詳細資訊,請參 閱相機的使用說明書。

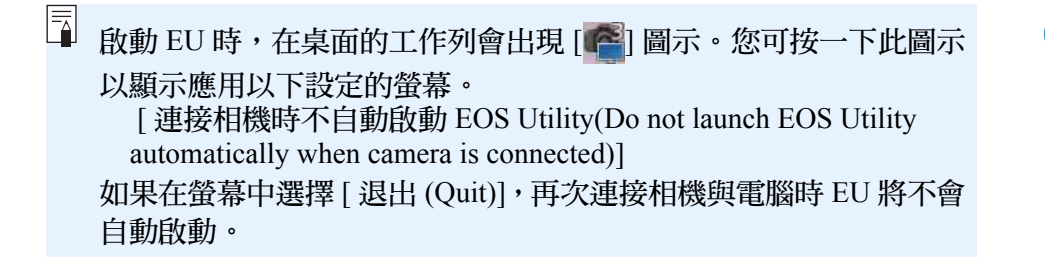

 $\infty$ 

# <span id="page-8-1"></span><span id="page-8-0"></span>EU 的區域網路連接

EU 的 Wi-Fi/ 區域網路連接配對功能用於區域網路的連接。此功能無法用 於 760D 750D M3 M10 <sup>。</sup>

請參閱相機隨附的無線檔案傳輸器使用說明書、Wi-Fi 功能使用說明書或 有線區域網路使用說明書中的操作步驟以建立連接。請注意下述中 EU 2.14 或以上版本與 EU 2.13 或以下版本間連接步驟的差異。

#### 啟動 WFT 配對軟件

(EU 2.13 或以下版本 ) 要求啟動 WFT 配對軟件。 (EU 2.14 版本、3.x 版本 ) 不需要啟動 WFT 配對軟件,而要求啟動 EU。

#### ● 偵測到相機時

(EU 2.13 或以下版本 ) 偵測到相機時會顯示訊息,連按兩下 WFT 配對軟件圖示。 (EU 2.14 版本、3.x 版本 ) 偵測到相機時會顯示訊息,按一下訊息。

在開始建立區域網路連接的操作步驟前,請確保執行以下確認事項。

**1** 在連接相機與電腦前啟動 EU。 以下視窗會出現。

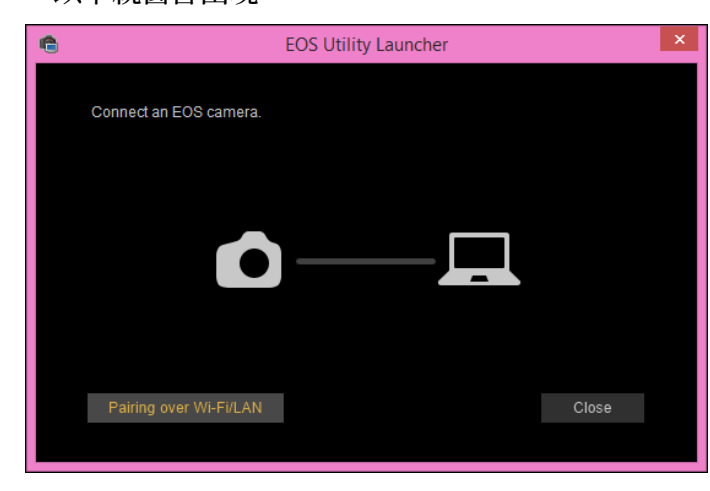

**2** 按一下 [ 透過 Wi-Fi/ 區域網路配對 (Pairing over Wi-Fi/ LAN)] 按鈕。當訊息 [ 如要透過區域網路連接相機, 必須 變更某些 Windows 防火牆設定。是否要進行變更? (To connect to the camera via LAN, some Windows Firewall settings must be changed. Do you want to make these changes?)] 出現時,請選擇 [ 是 (Yes)]。

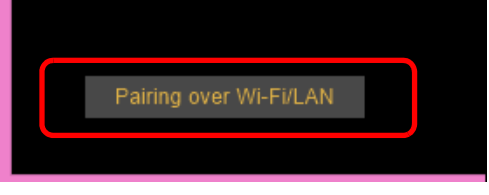

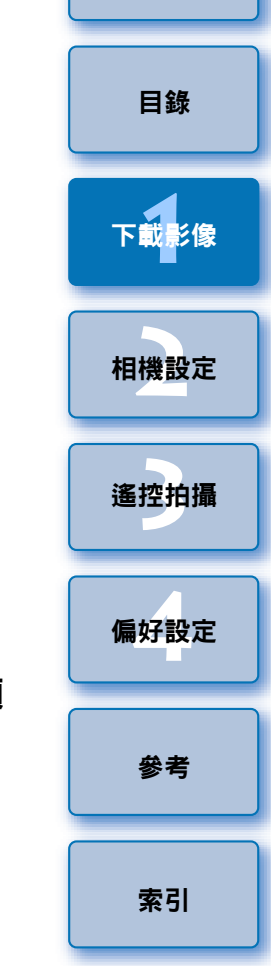

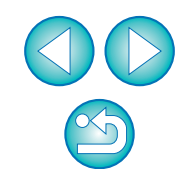

# <span id="page-9-1"></span><span id="page-9-0"></span>整批下載影像至電腦

您可按照選擇的條件將相機記憶卡中的影像整批下載至電腦。 下載的影像按拍攝日期歸類至資料夾,然後顯示在連結自動啟動的 Digital Photo Professional 4.x 版 (RAW 影像處理、檢視及編輯軟件 )( 以下簡稱 DPP) 的主視窗中,以便立即杳閱影像。

### **1** 按一下 [ 下載影像至電腦 (Download images to computer)]。

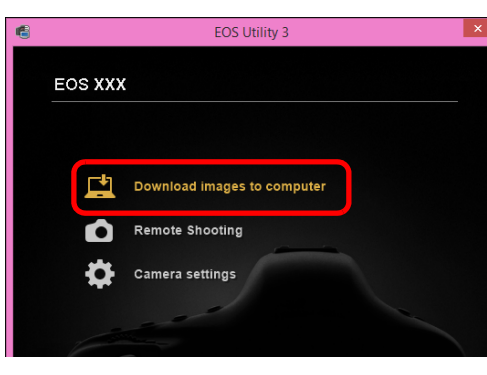

- → 下載影像視窗會出現。
- **2** 按一下 [ 開始自動下載 (Start automatic download)] 中的 [ 設定 (Settings)] 按鈕。

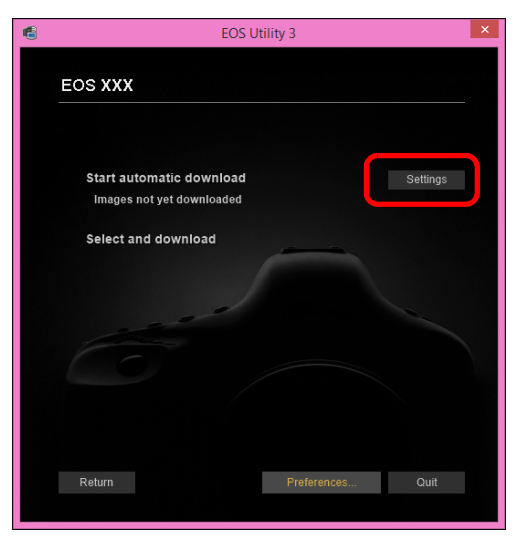

設定對話方塊會出現。

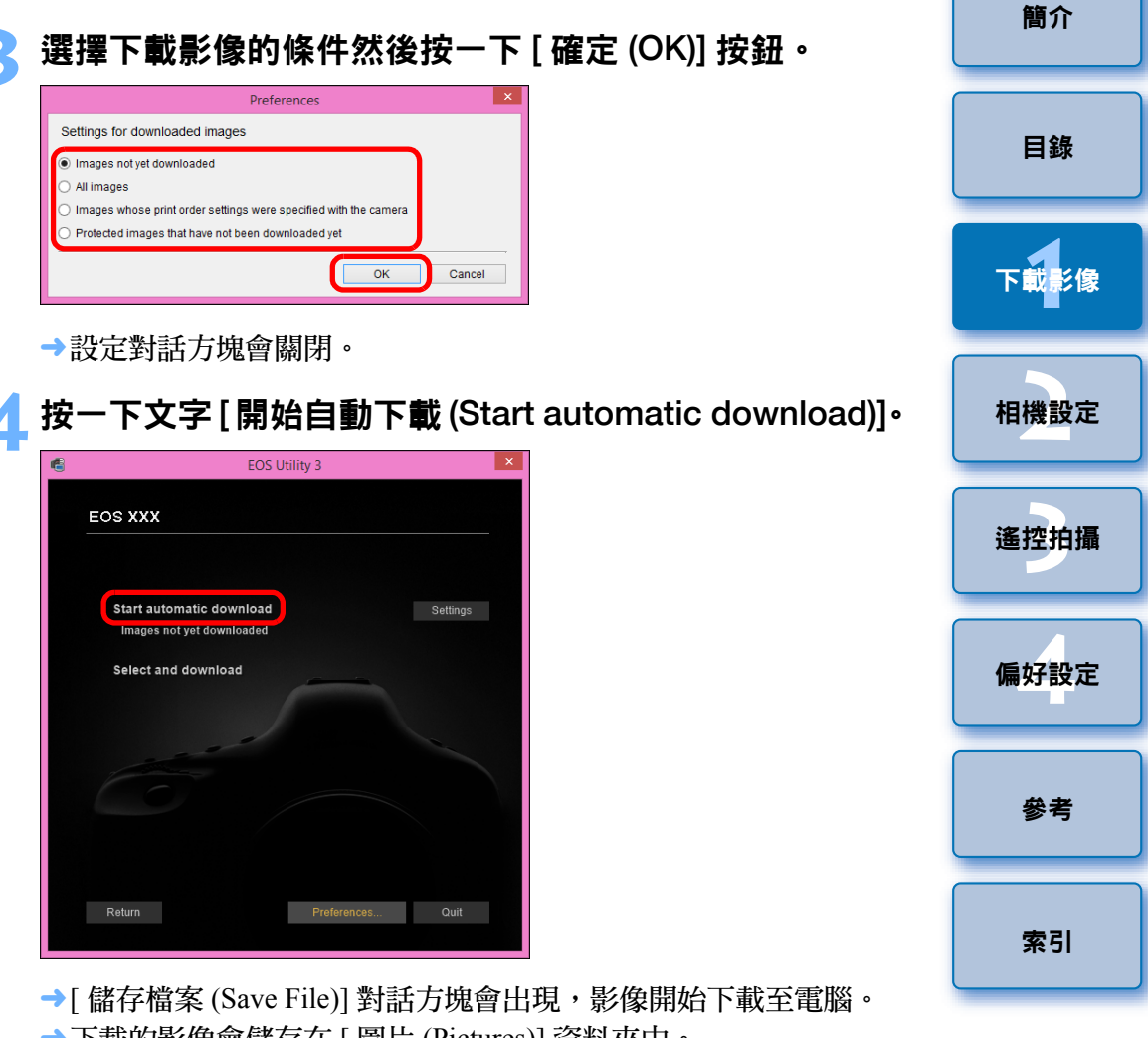

- →下載的影像會儲存在 [ 圖片 (Pictures)] 資料夾中。
- 所有影像下載完畢後,DPP 會自動啟動並在主視窗中顯示下載的影 像。

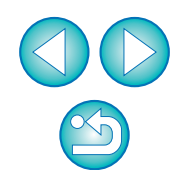

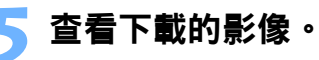

#### DPP 主視窗

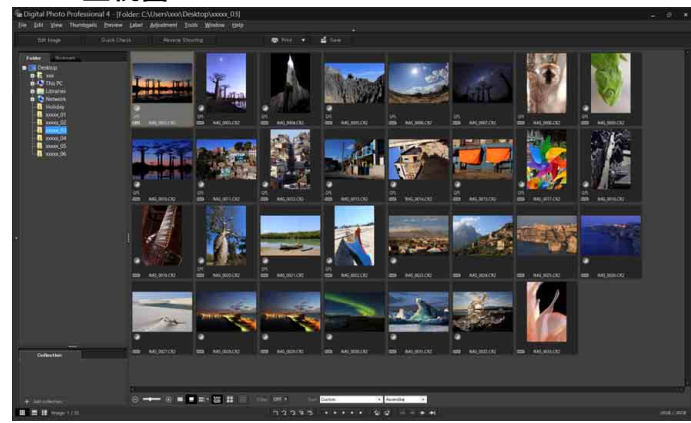

- 在 DPP 中查閱下載的影像。
- 有關使用 DPP 的詳細資訊,請參閱 「Digital Photo Professional 4.x 版使用說明書」 (PDF 電子說明書 )。
- ●請繼續「結束 EU」中的步驟 ([第](#page-13-3)14頁)。

<span id="page-10-1"></span><span id="page-10-0"></span>下載選定的影像至電腦

您可從相機記憶卡儲存的影像中選擇所需的影像並下載至電腦。

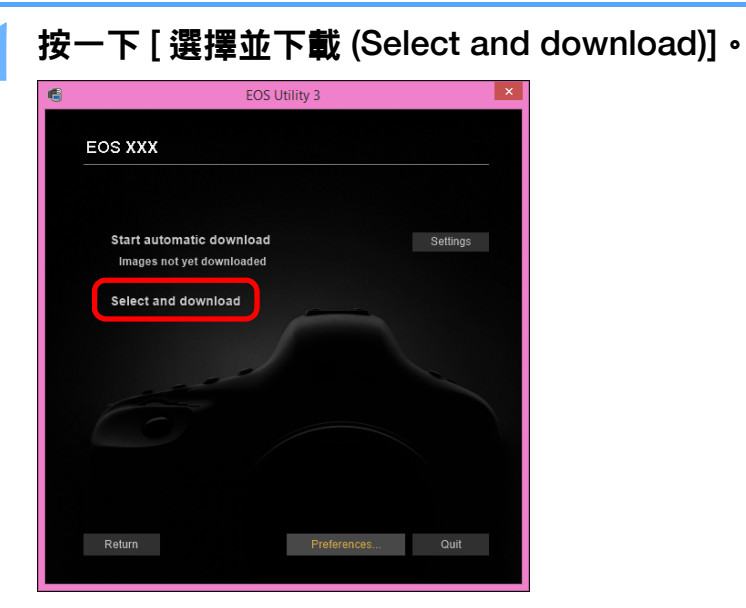

→檢視器視窗會出現,並顯示記憶卡中的影像。

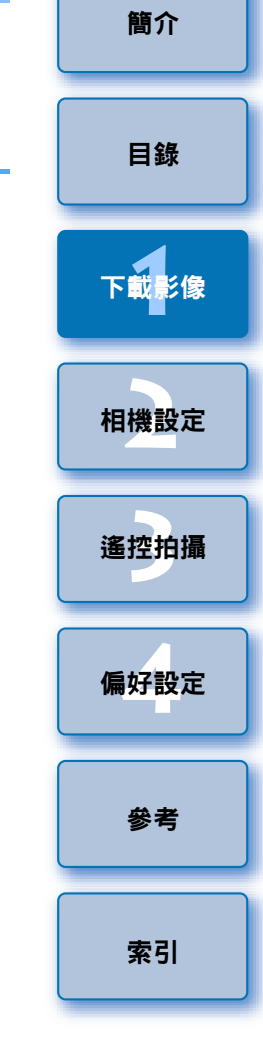

- $\boxed{7}$ ● 您可在偏好設定(Preferences)([連結軟件(Linked Software)]設定頁) 中將下載影像時啟動的軟件從 DPP 變更為其他軟件 ([第](#page-74-0) 75 頁)。 ●您可在偏好設定(Preferences)([目標資料夾(Destination Folder)]設定
	- 頁 ) 中變更已下載影像及要下載影像的儲存目標 ( [第](#page-72-2) 73 頁 )。
	- 因檔案過大,下載短片檔案可能需要較長時間。

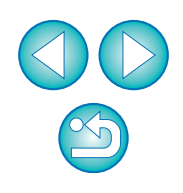

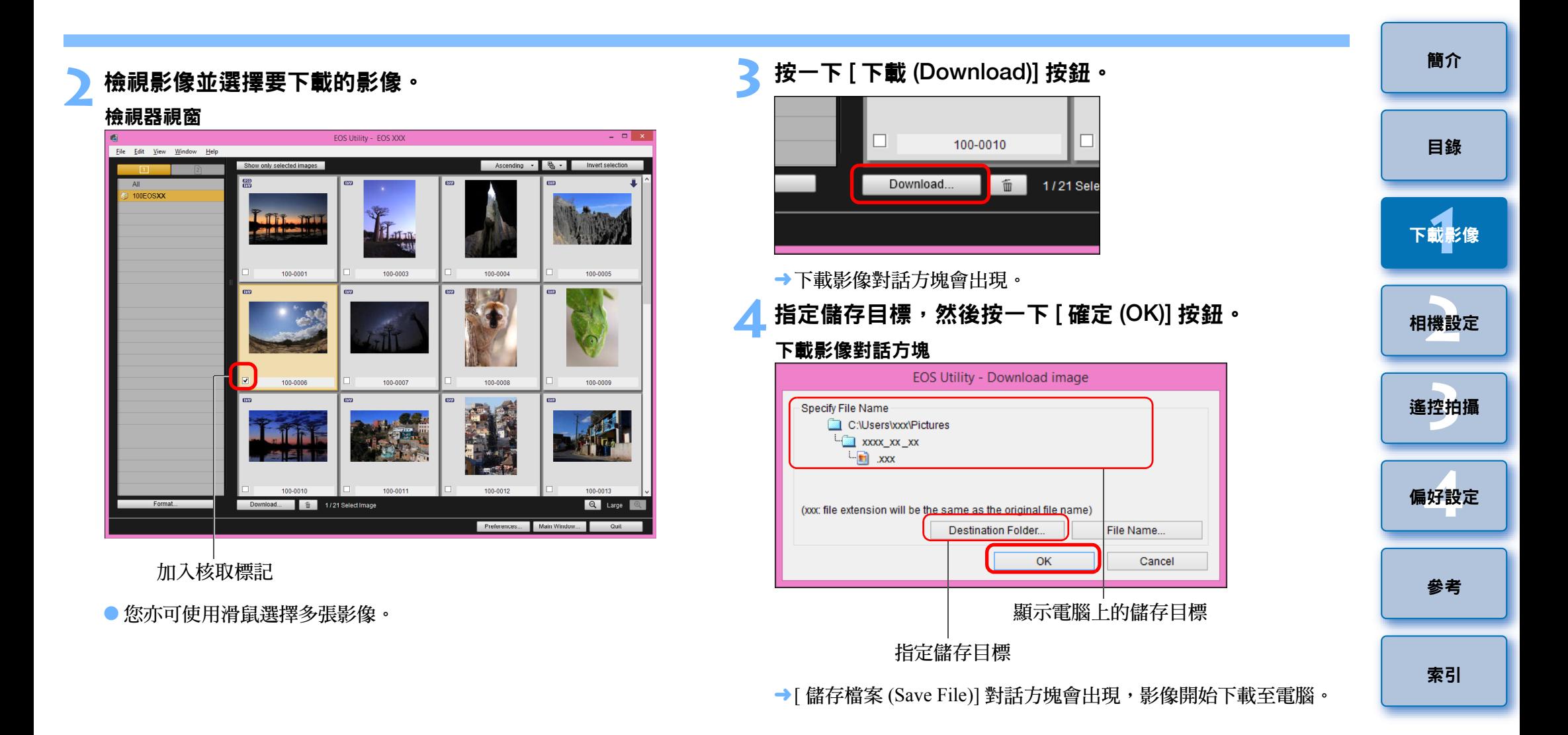

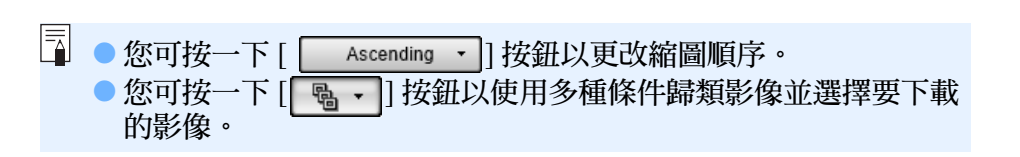

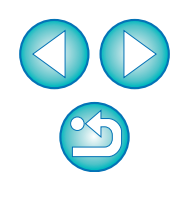

**→下載到電腦的影像會顯示於 [ 快速預覽 (Ouick Preview)] 視窗。** 

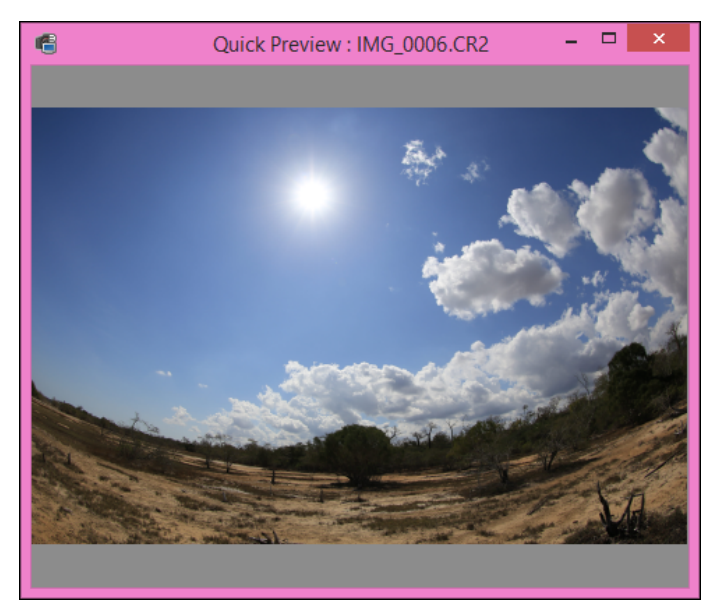

- [ 快速預覽 (Quick Preview)] 視窗能讓您快速預覽下載的影像。 您亦 可重新設定 [ 快速預覽 (Quick Preview)] 視窗的大小。
- 所有影像下載完畢後, DPP 會自動啟動並顯示下載的影像。
- 如要切換至主視窗,按一下檢視器視窗中的[主視窗(Main Window)] 按鈕。

<span id="page-12-0"></span>從相機下載及清除 GPS 記錄檔案

**6D(WG)** 7D Mk II

GPS log files)] 對話方塊。

內置 GPS 的 EOS DIGITAL 相機具備儲存 GPS 記錄檔案的功能。使用 EU, 您可將儲存在相機內置記憶體或相機中記憶卡的 GPS 記錄檔案下載至電 腦。您亦可刪除儲存在相機中記憶卡的 GPS 記錄檔案。此功能只在當相 機的[選擇GPS裝置(Select GPS device)]設定為[內置GPS(Internal GPS)], 或[GPS]設定為[啟用(Enable)],並安裝兼容版本的Map Utility\*時才會啟用。 \*對於 <mark>6D(WG)</mark>: 1.4 或以上版本,對於 <mark>7D Mk II</mark>: 1.5.3 或以上版本。

●按一下 [ 是 (Yes)] 按鈕以下載 GPS 記錄檔案至電腦。

**[1](#page-4-0)** ー<br>相機設定 ——<br>遙控拍攝 下載影像 在啟動 EU 以下載相機中記憶卡的影像至電腦後,如果相機的內置記憶體 或相機中記憶卡存在 GPS 記錄檔案,會出現 [ 匯入 GPS 記錄檔案 (Import ◆GPS記錄檔案會下載至電腦。在相機的內置記憶體中存在GPS記錄

- 檔案時,這些檔案在下載至電腦前會儲存至相機中的記憶卡 \*。 請注意,GPS 記錄檔案儲存至記憶卡後,將會刪除相機內置記憶體 中的 GPS 記錄檔案。
- \* 由相機指定 GPS 記錄檔案儲存在記憶卡中的儲存目標位置。
- 如移除 [ 匯入後刪除相機中記憶卡內的 GPS 記錄檔案。(Delete the GPS log files from the camera's memory card after importing.)] 中的核 取標記,即使在 GPS 記錄檔案下載至電腦後,相機中記憶卡內的 GPS 記錄檔案亦不會被刪除。
- 下載的 GPS 記錄檔案會儲存至以下資料夾。 電腦的文件 (Documents) 資料夾 ▶ [Canon Utilities] ▶ [GPS Log Files]

[索引](#page-88-0)

[參考](#page-76-0)

ー<br>偏好設定

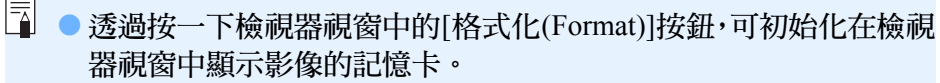

- 在步驟 2 中,您可勾選整批連續的影像。按一下要下載的首張影像 後, 按住 <Shift> 鍵並按一下最後一張影像, 然後 [ 2 ] 回 ] 會顯示。 按一下 [2] 按鈕,指定的影像會整批加入核取標記。
- 有關檢視器視窗功能清單的資訊,請參閱第 81[頁。](#page-80-0)

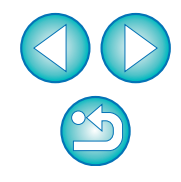

[目錄](#page-2-0)

<span id="page-13-2"></span><span id="page-13-0"></span>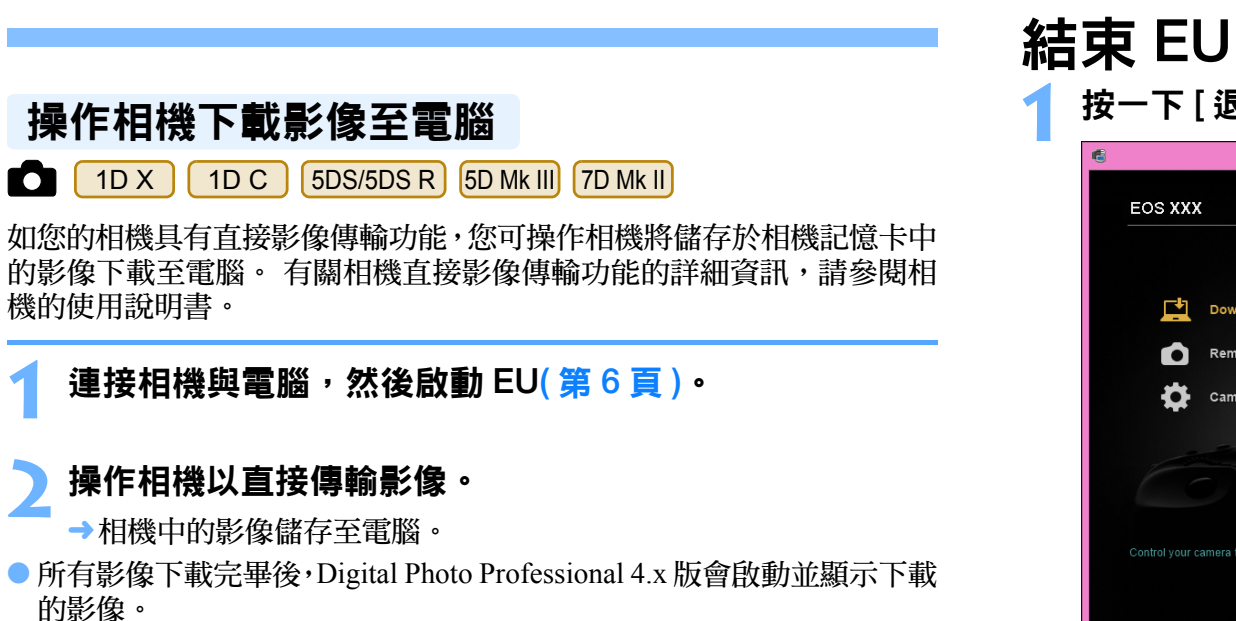

<span id="page-13-3"></span><span id="page-13-1"></span>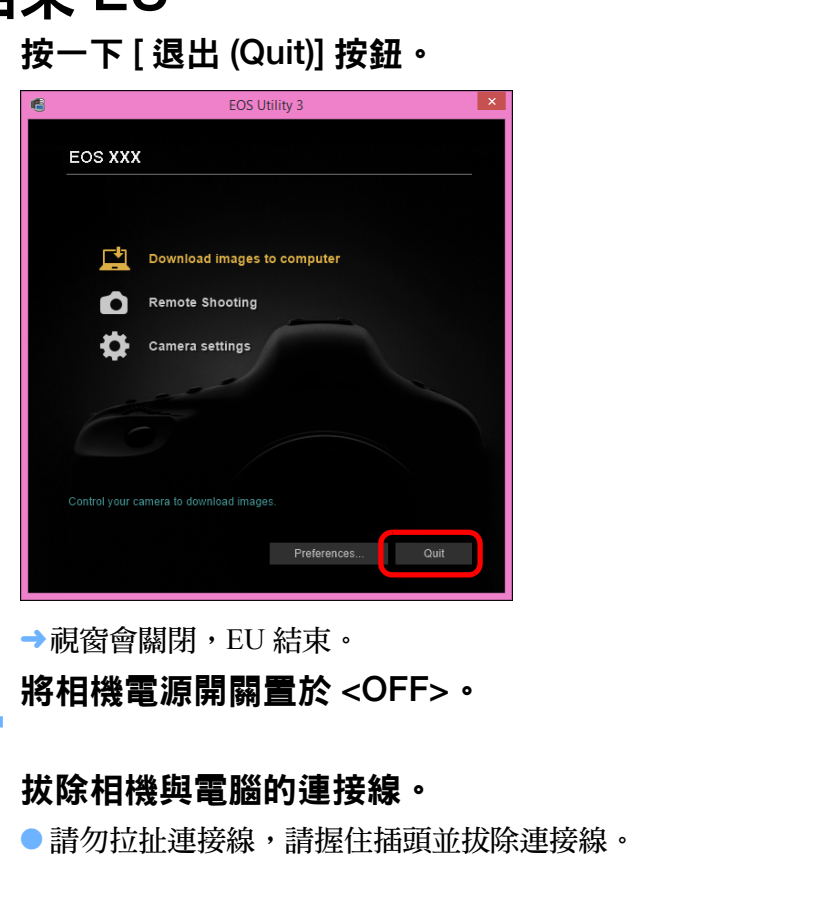

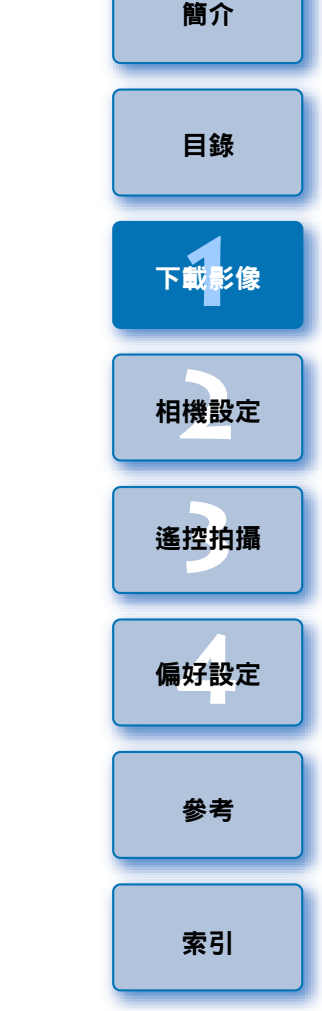

### (!) EOS Utility 調査計劃

佳能要求將有關您的佳能產品的資訊透過互聯網發送至佳能 ( 如果您 在中國使用佳能產品,將會發送至法律淮許的研究公司 )。佳能將使 用這些資訊進行產品的開發和行銷,以更好地滿足客戶的需求。 即使在同意後,您亦可在偏好設定的 [Survey( 調査 )] 設定頁 ( [第](#page-75-0) 76 [頁](#page-75-0) ) 中隨時變更發送設定。

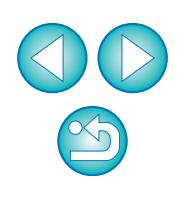

# <span id="page-14-1"></span><span id="page-14-0"></span>2 從電腦設定相機

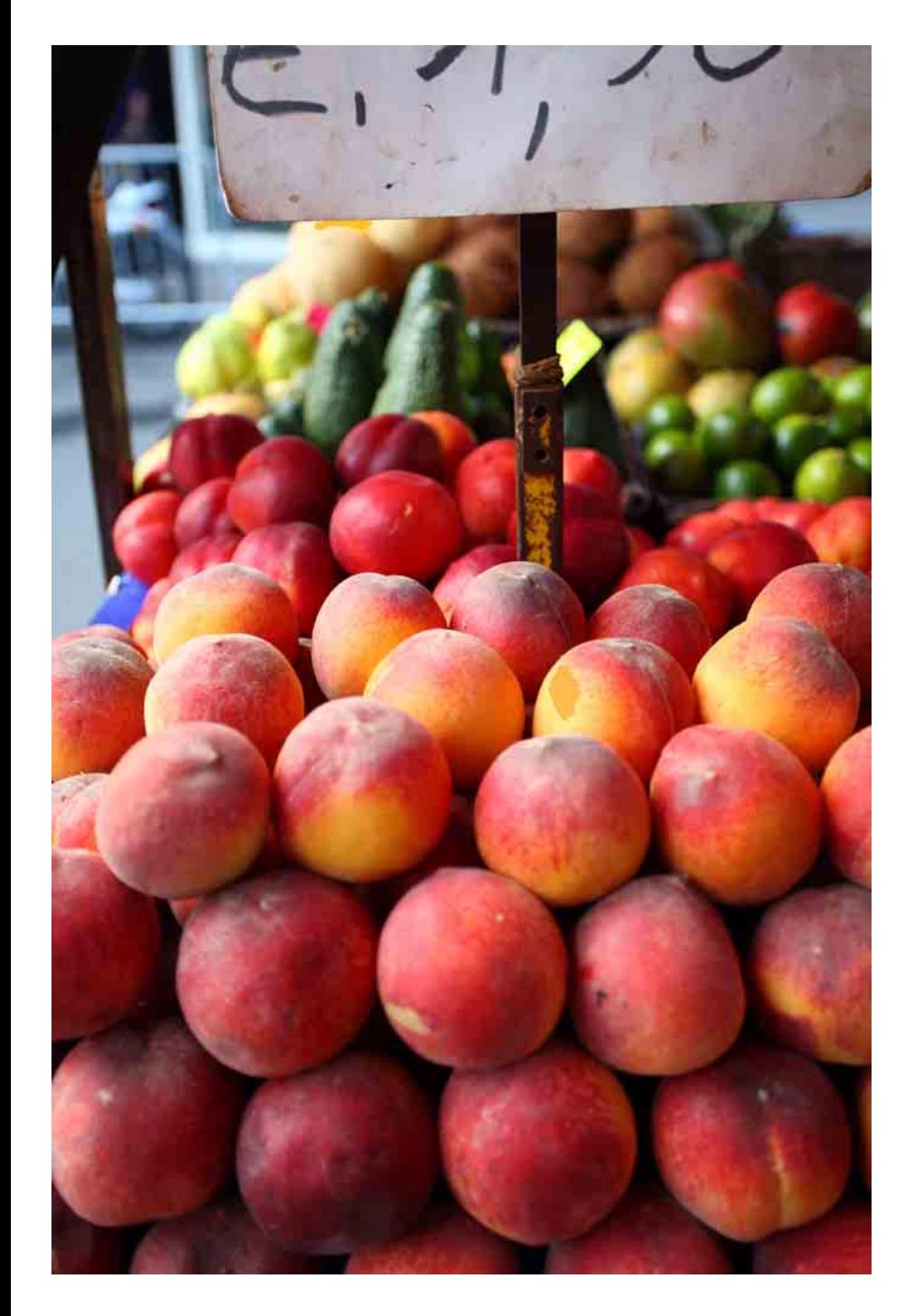

本節介紹如何使用 EU 設定相機的功能。

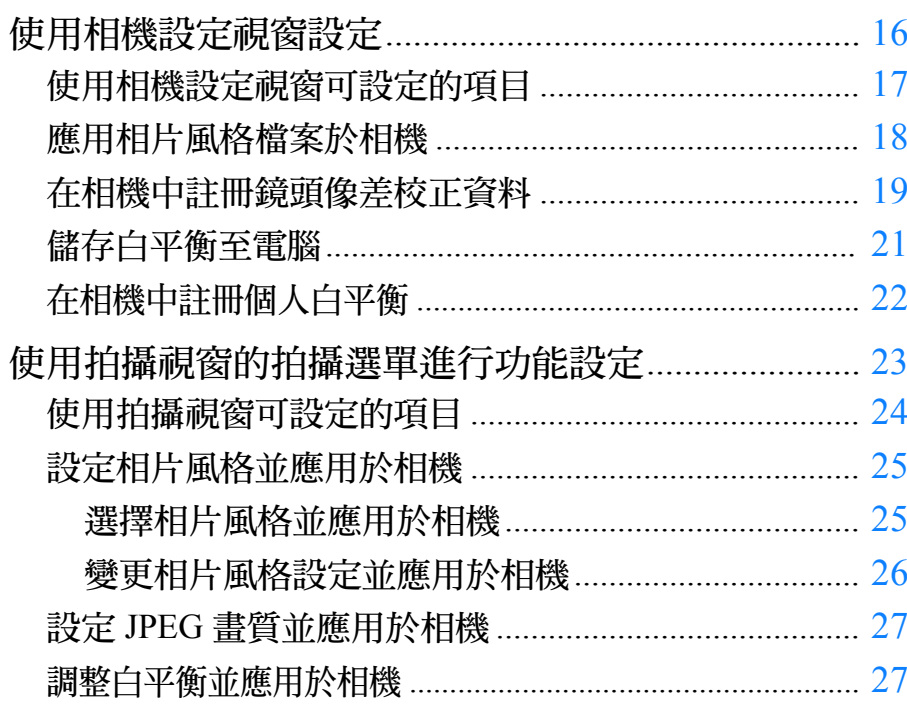

目錄 下載影像 相機設定

簡介

偏好設定

遙控拍攝

參考

索引

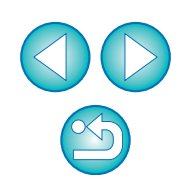

# <span id="page-15-1"></span><span id="page-15-0"></span>使用相機設定視窗設定

本章介紹使用相機設定視窗指定的設定。大多數使用相機設定視窗設定 的功能要求在拍攝前進行設定。

### 連接相機與電腦,然後啟動 EU (第8[頁](#page-7-0))。

### **2** 按一下 [ 相機設定 (Camera settings)]。

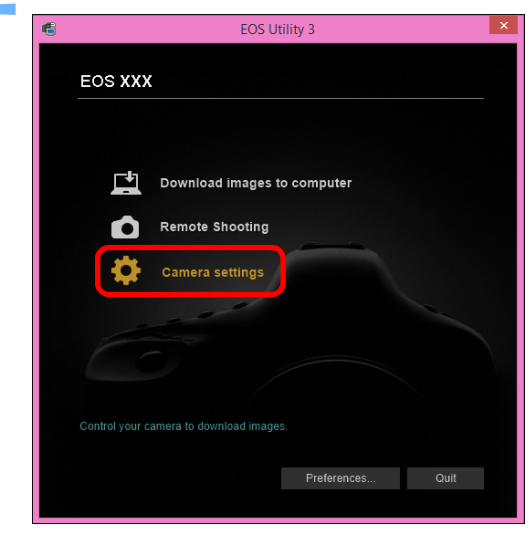

相機設定視窗會出現。

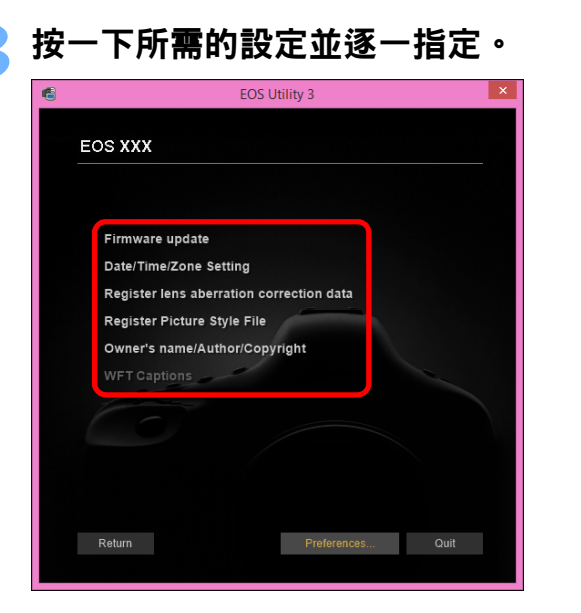

- 所連接相機的可用設定會顯示。 有關更多詳細資訊,請參閱「使用相機設定視窗可設定的項目」( [第](#page-16-1) [17](#page-16-1) 頁 )。
	- 有關如何註冊相片風格檔案、鏡頭像差校正資料或個人白平衡設 定,請分別參閱 「應用相片風格檔案於相機」 ( 第 [18](#page-17-1) 頁 )、「在相 機中註冊鏡頭的鏡頭像差校正資料」 ( 第 [19](#page-18-1) 頁 ) 及 「在相機中註 冊個人白平衡」 ( 第 [22](#page-21-1) 頁 )。

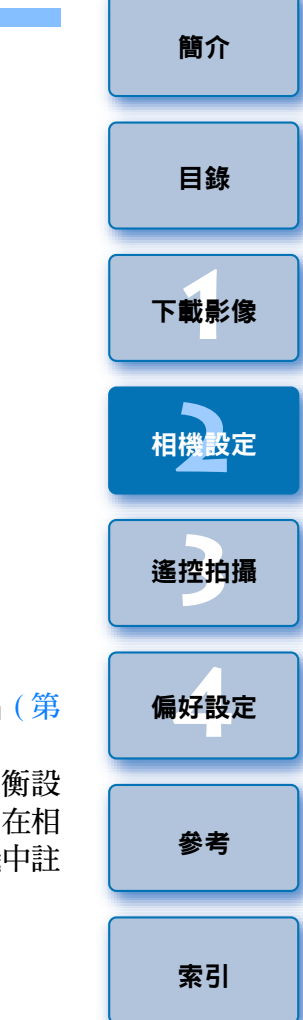

# <span id="page-16-1"></span><span id="page-16-0"></span>使用相機設定視窗可設定的項目

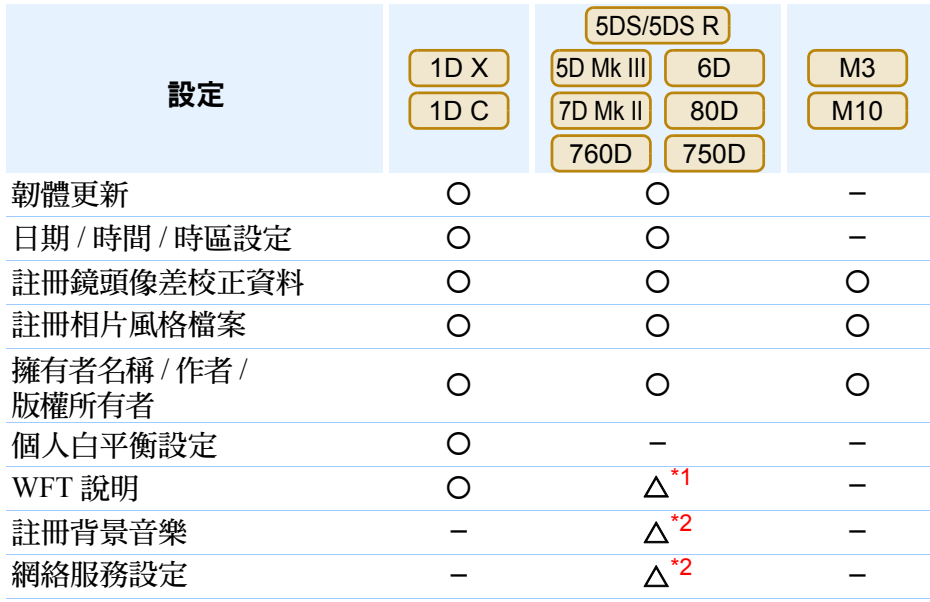

\*1 使用 6D 680D 760D 750D 無法設定。  $760D$ 

 $^{\star_2}$ 使用 $\overline{\text{(5DS/5DS R)}}$   $\overline{\text{(5D MK II)}}$   $\overline{\text{(7D MK II)}}$ 無法設定。

#### 韌體更新

- 您可顯示相機的韌體版本。
- 您可按一下此項目以升級韌體。
- 有關韌體升級的更多詳細資訊,請參閱佳能網站。

#### 日期 / 時間 / 時區設定

- 您可設定相機的日期 / 時間及拍攝影像的時區。
- 您可擷取電腦系統時間以同步相機的日期及時間。
- ●您可設定及取消夏令時間。

### 註冊鏡頭像差校正資料

● 您可將鏡頭的鏡頭像差校正資料註冊至相機,或從相機中刪除已註冊的 資料 ([第](#page-18-1)19頁)。

#### 註冊相片風格檔案

● 您可最多註冊三個相片風格檔案並作為相機使用者定義設定儲存至電 腦 ( 第 18 [頁](#page-17-1) )。

#### 擁有者名稱

● 您最多可輸入並設定 31 個字元為相機擁有者名稱。

#### 作者

● 您最多可輸入並設定 63 個字元或符號, 包括一個前綴, 作為作者名稱。

#### 版權所有者 ( 版權資訊 )

● 您最多可輸入並設定 63 個字元或符號, 包括一個前綴, 作為建立相片的 版權所有者 ( 版權資訊 )。

### 個人白平衡設定

● 您可將個人白平衡檔案註冊至相機 ( 第 [22](#page-21-1) 頁 )。 您亦可將影像白平衡的調整結果作為白平衡檔案 ( 副檔名「.WBD」) 儲 存至電腦 (第[21](#page-20-1)頁)。

#### **WFT 說明**

- 您可創建用於無線檔案傳輸器的「 連說明傳輸 」的說明,然後使用此 功能註冊至相機。
- 有關 WFT 說明的更多詳細資訊,請參閱無線檔案傳輸器的使用說明書。

#### 註冊背景音樂

● 可將已儲存至電腦的 WAV 格式音樂檔案作為背景音樂註冊至相機的記 憶卡。在相機上播放短片隨拍相簿或幻燈片時,可同時播放已註冊背景 音樂 ([第](#page-66-0)67百)。

#### 網絡服務設定

● 您可註冊網絡服務至相機 ([第](#page-69-0)70頁)。

#### [簡介](#page-1-0)

[目錄](#page-2-0)

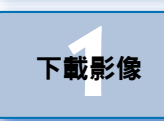

**[2](#page-14-0)** 相機設定

——<br>遙控拍攝

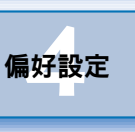

[索引](#page-88-0)

[參考](#page-76-0)

您最多可註冊三個從佳能網站下載或使用 Picture Style Editor (相片風格檔 案創建軟件 ) ( 以下簡稱 PSE) 建立並儲存至電腦的相片風格檔案,作為相 機使用者定義設定。

- $\left( \begin{matrix} \textbf{0} \\ \textbf{1} \end{matrix} \right)$ ●透過將[基礎相片風格(Base Picture Style)]設為[精緻細節(Fine Detail)] 建立的相片風格檔案,無法註冊至不具備[精緻細節(Fine Detail)]預 設相片風格的相機。
	- 如果為相片風格檔案設定[銳利度(Sharpness)]中的[精細度(Fineness)] 或[閥值(Threshold)],則無法將該相片風格檔案註冊至不具備[精緻 細節 (Fine Detail)] 預設相片風格的相機。

**1** 按一下 [ 註冊相片風格檔案 (Register Picture Style File)]。

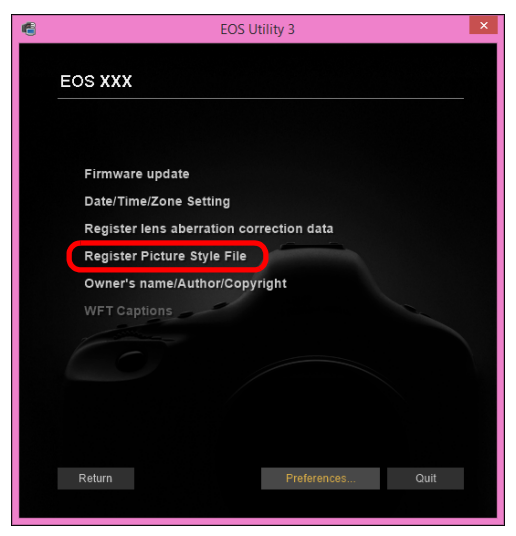

[ 註冊相片風格檔案 (Register Picture Style File)] 對話方塊會出現。

<span id="page-17-1"></span><span id="page-17-0"></span>應用相片風格檔案於相機 **2** <sup>從</sup>[使用者定義1(User Def. 1)]至[使用者定義3(User Def. 3)] 中選擇一個設定頁。 Register Picture Style File User Def. 1 User Def. 2 User Def. 3  $\bullet$  $\vee$ Standard

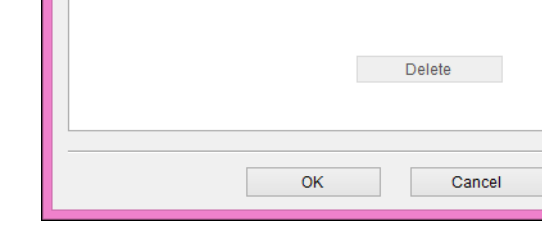

2 按一下 [ 3 ] 按鈕。

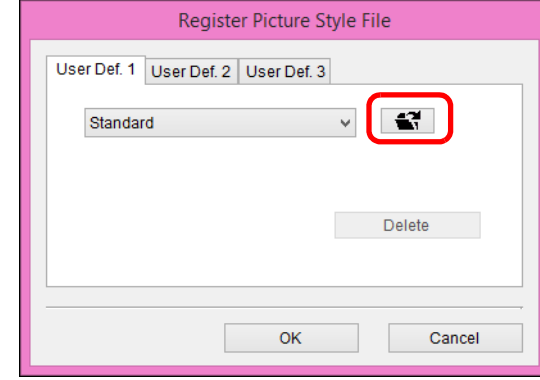

→[ 開啟 (Open)] 視窗會出現。

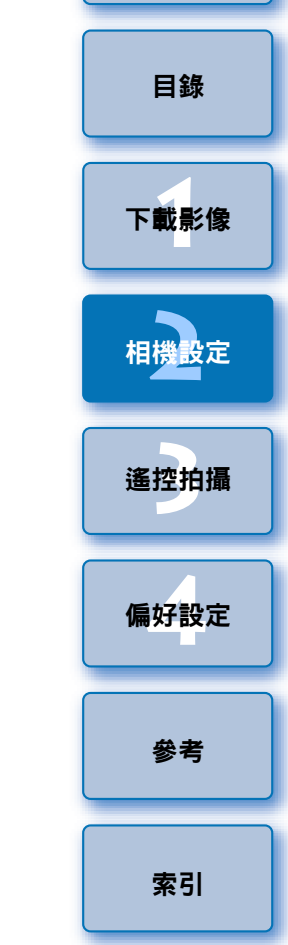

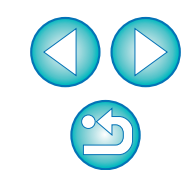

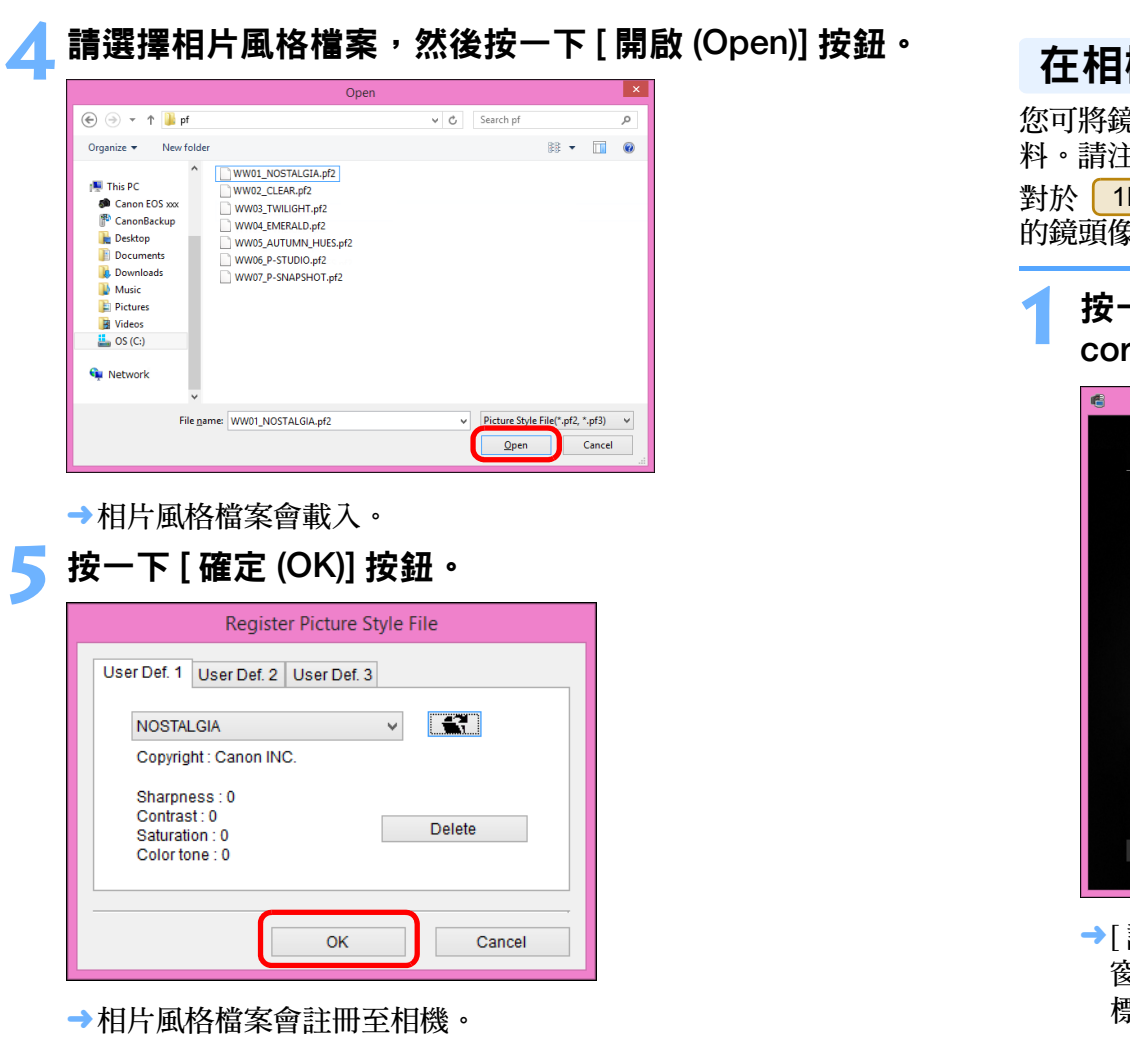

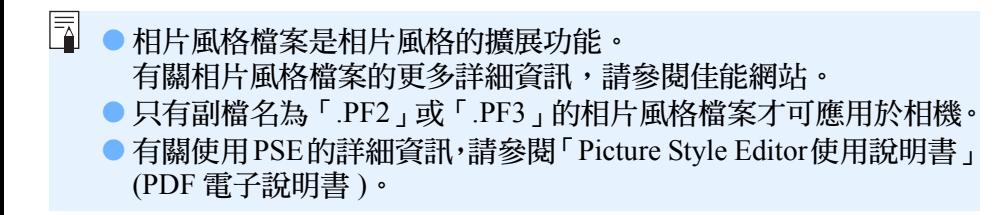

# <span id="page-18-1"></span><span id="page-18-0"></span>您可將鏡頭的鏡頭像差校正資料註冊至相機,或從相機中刪除已註冊的資 料。請注意不需要為 EF-M 鏡頭註冊校正資料。 對於 <mark>| 1DC |</mark> ( 韌體版本 1.3.0 或以上 ),EF Cinema 鏡頭 (CN-E 鏡頭 ) 。<br>象差校正資料可註冊至相機。 在相機中註冊鏡頭像差校正資料

**1** 按一下 [ 註冊鏡頭像差校正資料 (Register lens aberration rrection data)]。

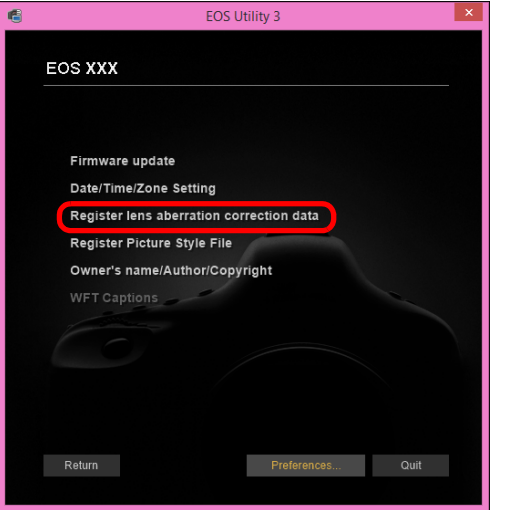

[ 註冊鏡頭像差校正資料 (Register lens aberration correction data)] 視 窗會出現。在相機中已註冊校正資料的鏡頭會顯示為已勾選核取 標記。

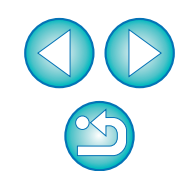

[簡介](#page-1-0)

ー<br>下載影像<br>ト

[目錄](#page-2-0)

[2](#page-14-0)<br>機設

相機設定

——<br>遙控拍攝

ー<br>偏好設定

[索引](#page-88-0)

[參考](#page-76-0)

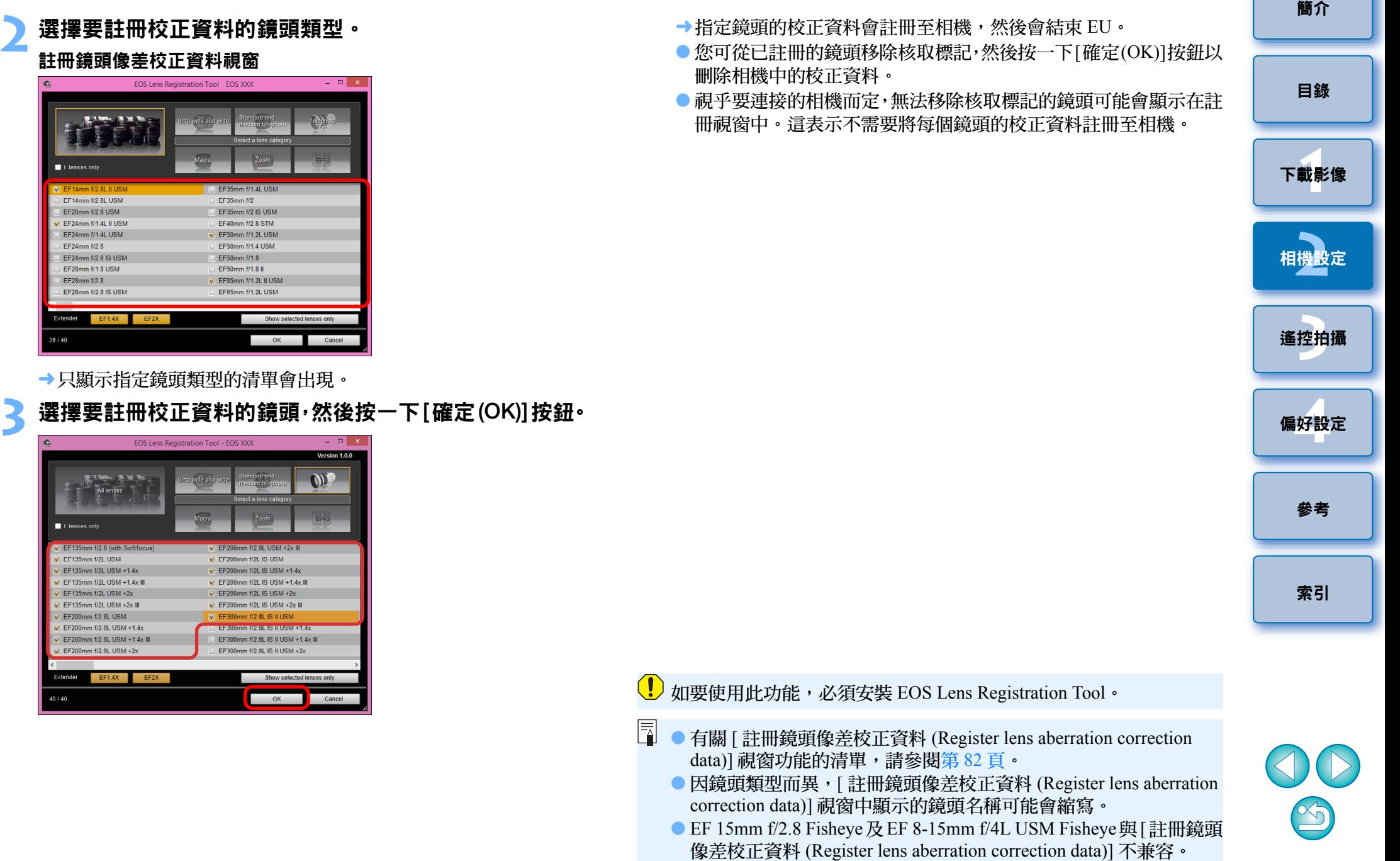

 $\bullet$ 

Ext 26/4

 $\mathfrak{m}$  .

## <span id="page-20-1"></span><span id="page-20-0"></span>儲存白平衡至電腦

#### 1D X 1D C

您可將影像白平衡的調整結果作為白平衡檔案 ( 副檔名 「.WBD」 ) 儲存 至電腦。儲存至電腦的白平衡檔案可作為個人白平衡註冊至相機 ( [第](#page-21-1) 22 [頁](#page-21-1) )。

事先將 [ 遙遠即時顯示視窗 (Remote Live View window)] 中調整的白平衡 註冊至相機。

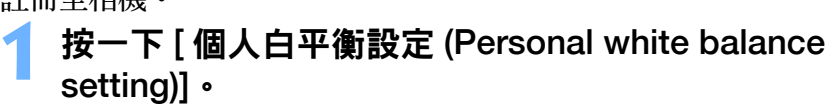

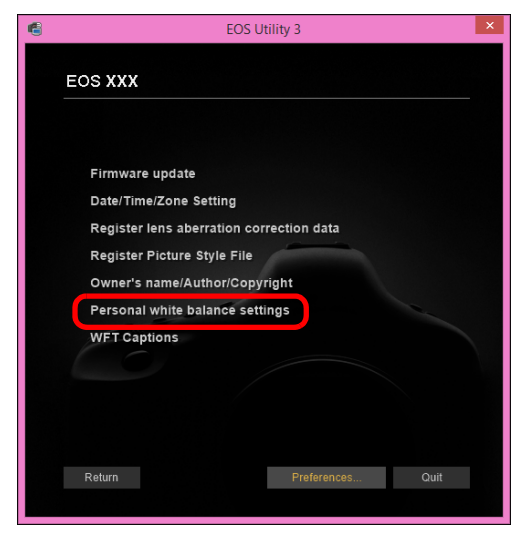

→[個人白平衡設定(Personal white balance settings)]對話方塊會出現。

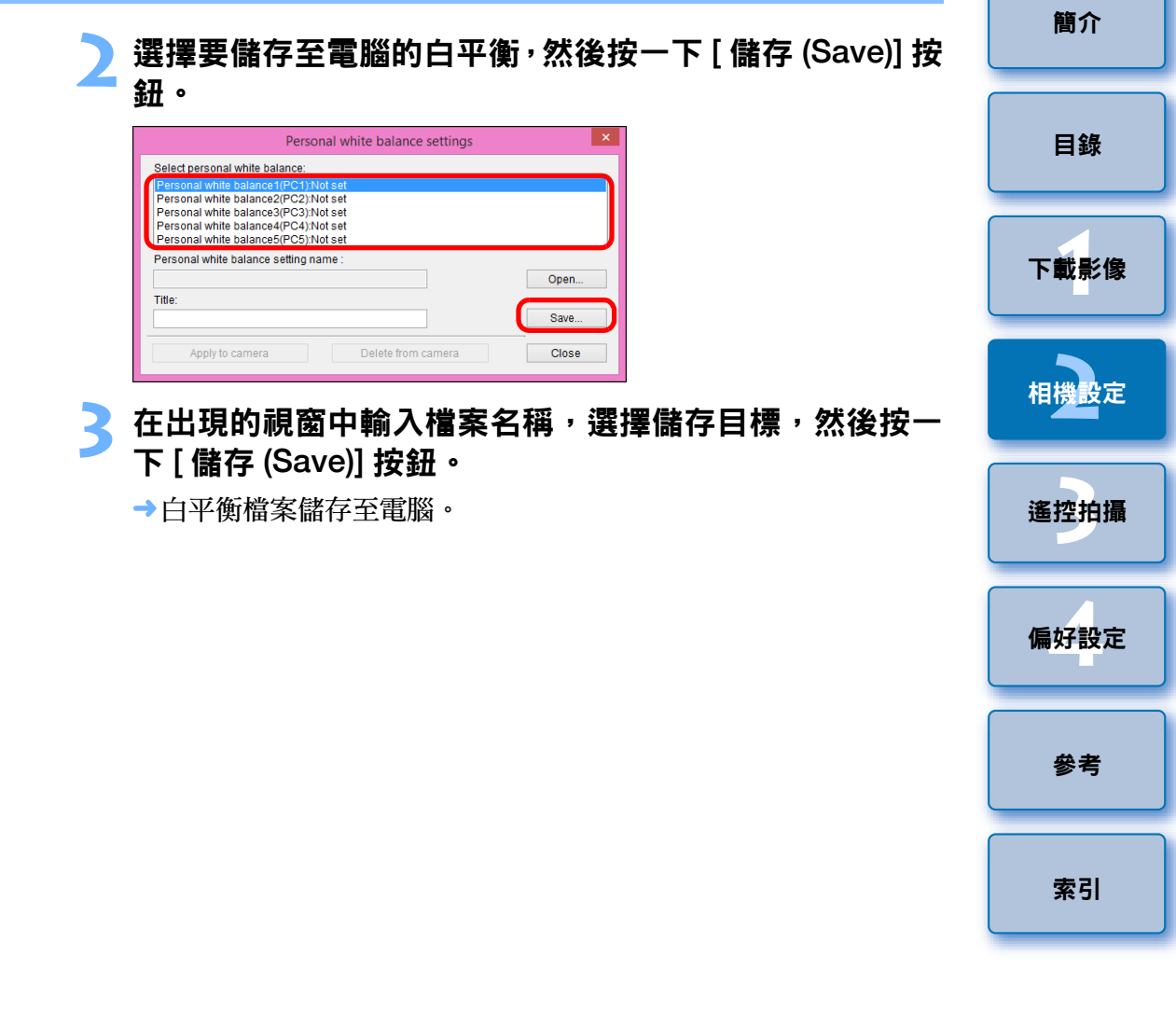

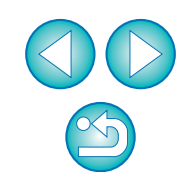

<span id="page-21-1"></span><span id="page-21-0"></span>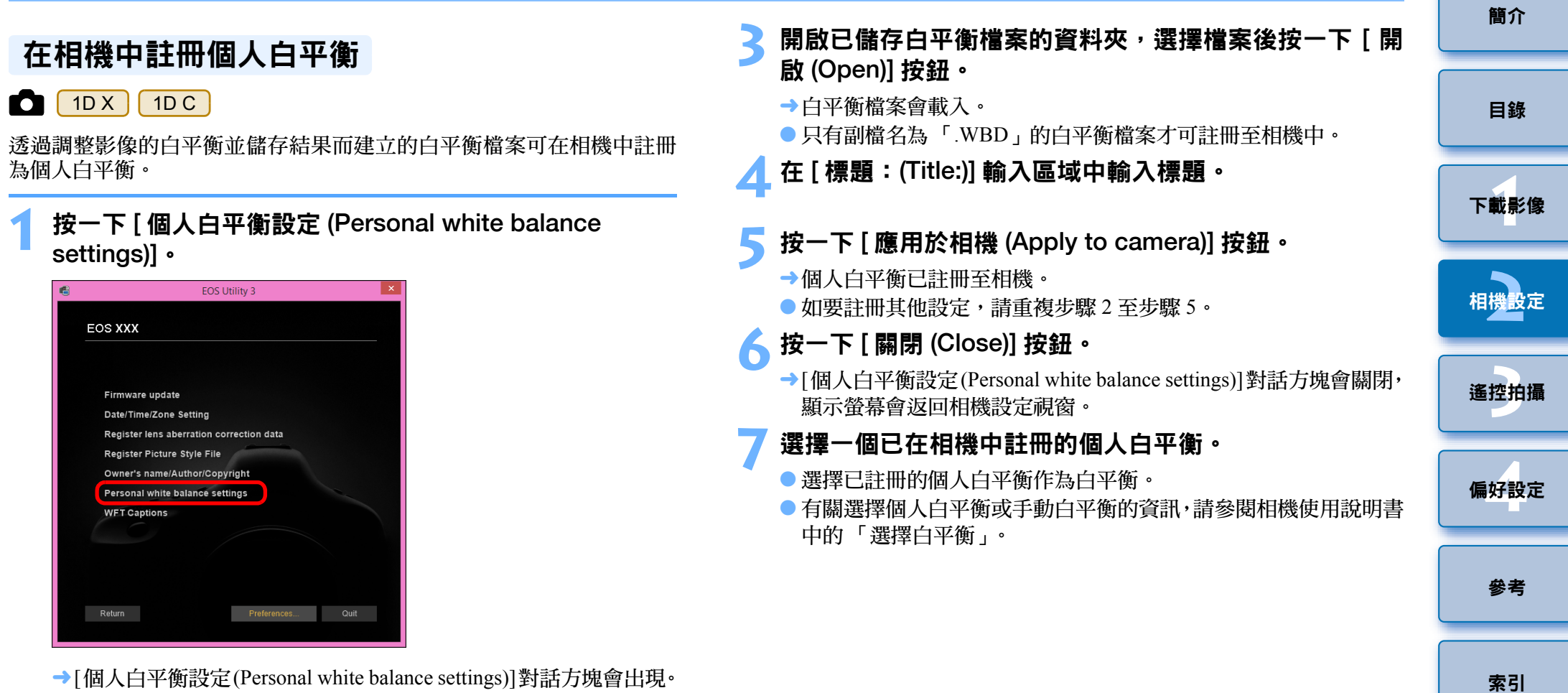

→[個人白平衡設定(Personal white balance settings)]對話方塊會出現。 **2** 選擇要註冊的個人白平衡,然後按一下 [ 開啟 (Open)] 按鈕

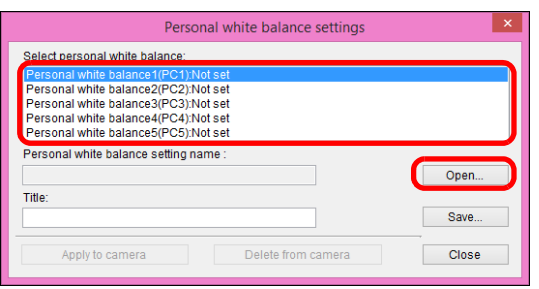

→[開啟 (Open)] 對話方塊會出現。

# <span id="page-22-1"></span><span id="page-22-0"></span>使用拍攝視窗的拍攝選單進行功能設定

本章介紹使用拍攝視窗的拍攝選單指定的功能設定。使用拍攝視窗設定 的大多數功能為拍攝期間經常變更的功能。此功能無法用於 <mark>| M3</mark>

 $M10$ 

- 連接相機與雷腦,然後啟動 EU( [第](#page-5-0) 6 頁 )。
- **2** 按一下 [ 遙控拍攝 (Remote shooting)]。

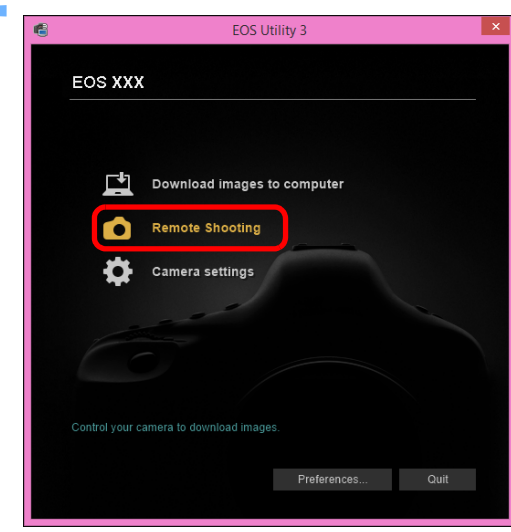

拍攝視窗會出現。

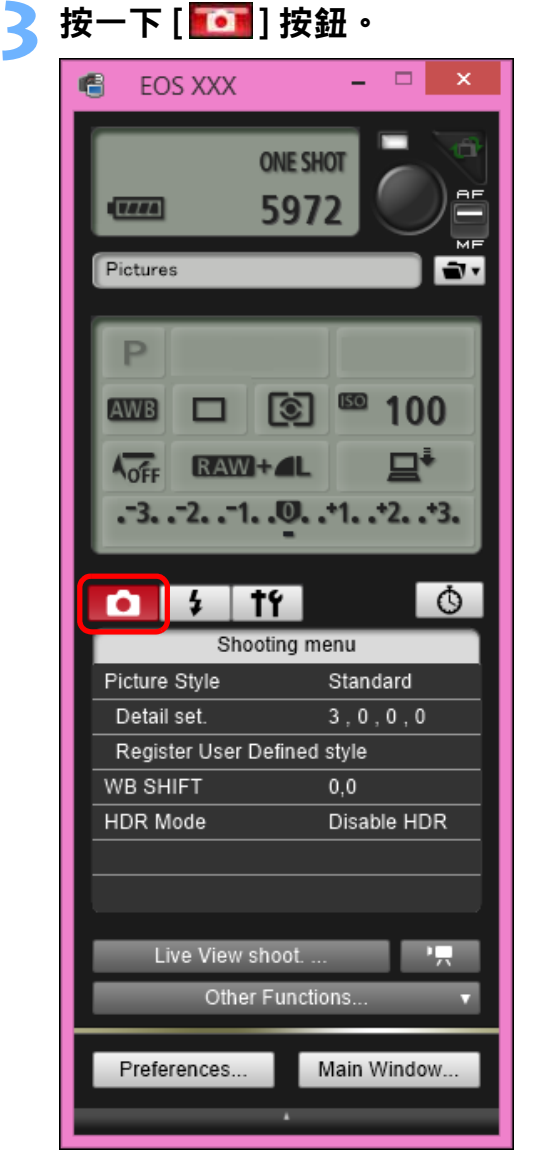

→[ 拍攝選單 (Shooting menu)] 會出現。

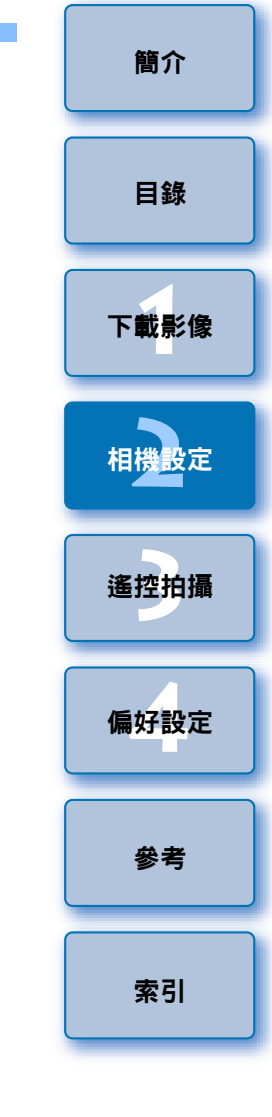

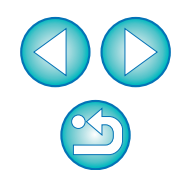

# **4** 按一下所需的設定並逐一指定。

#### 選單顯示的示例 (5D Mk III)

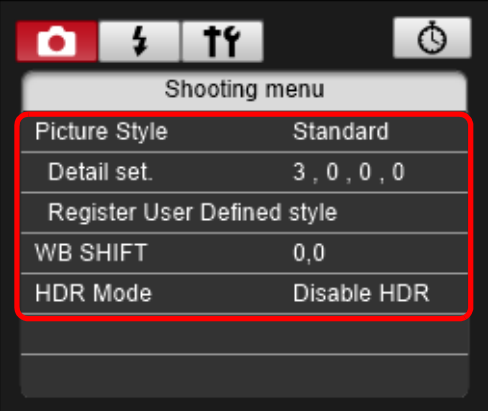

所連接相機的可用設定會顯示。

有關更多詳細資訊,請參閱 「使用拍攝視窗可設定的項目」。

# <span id="page-23-1"></span><span id="page-23-0"></span>使用拍攝視窗可設定的項目

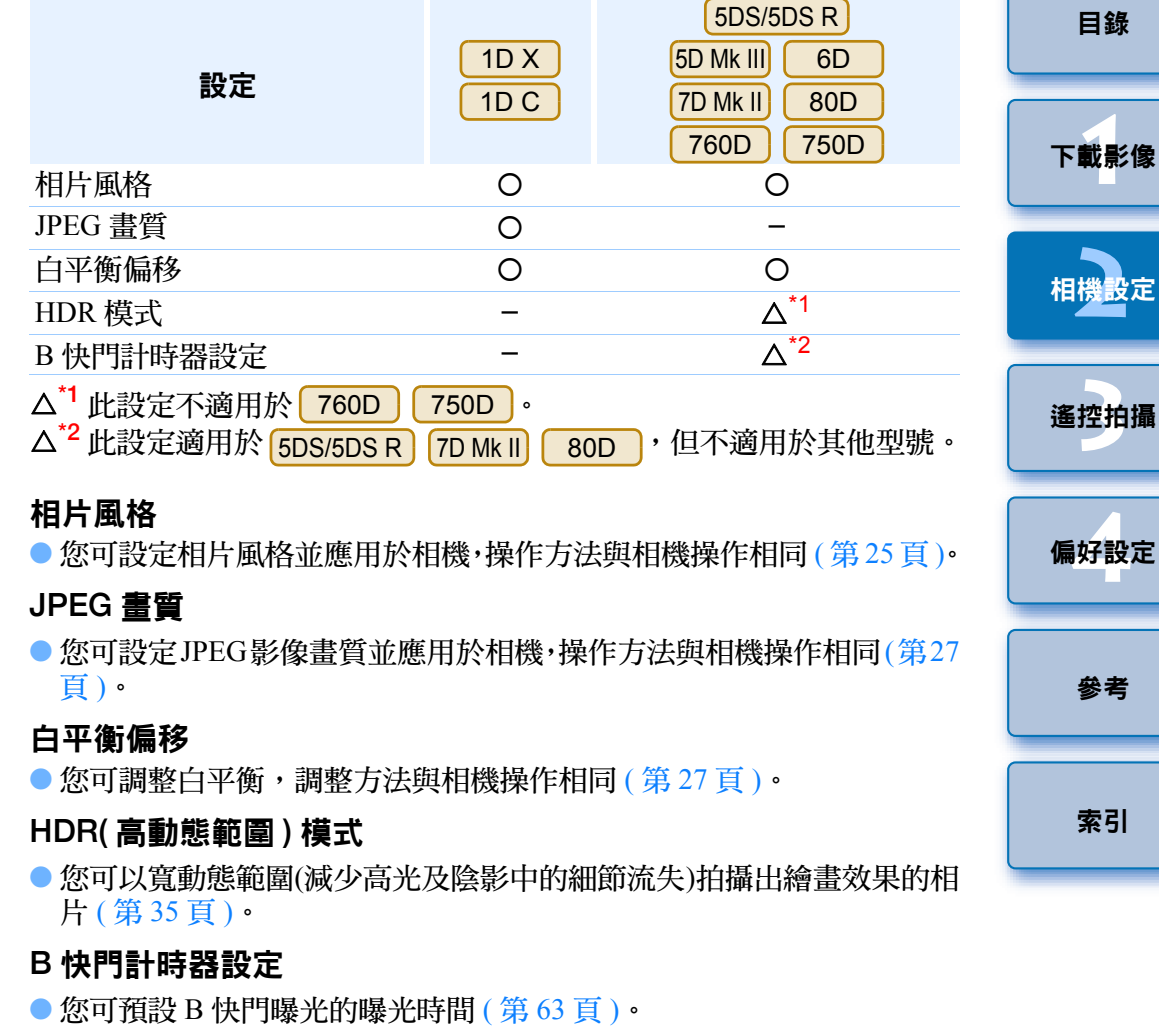

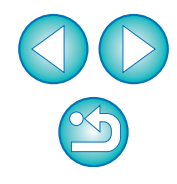

您可設定相片風格並應用於相機,操作方法與相機中操作相同。您可變 更每種相片風格的 [ 銳利度 (Sharpness)]、[ 對比度 (Contrast)]、[ 飽和度 (Saturation)] 及 [ 色調 (Color tone)] 的數值,最多可在相機中註冊三種個 人相片風格,作為使用者定義設定。

您也可將從佳能網站下載的相片風格檔案,或使用 Picture Style Editor( 相 片風格檔案建立軟件)(以下簡稱PSE)建立並儲存至電腦的相片風格檔案, 在相機中註冊為使用者定義設定。 註冊相片風格可能需要較長時間。

### <span id="page-24-2"></span>選擇相片風格並應用於相機

**1** 按一下 [ 相片風格 (Picture Style)]。

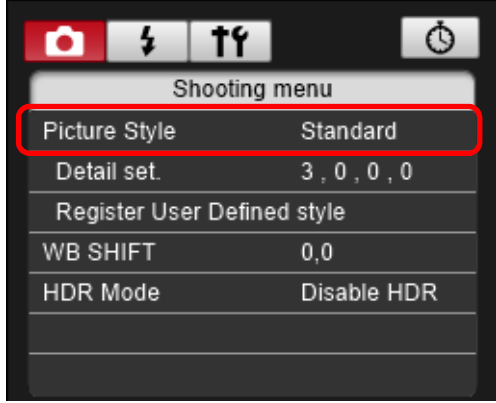

[ 相片風格 (Picture Style)] 視窗會出現。 ● 視乎連接的相機而定,顯示的內容可能有所不同。

<span id="page-24-1"></span><span id="page-24-0"></span>**設定相片風格並應用於相機 22 2 2 2 2 2 分**按一下要在相機中設定的相片風格。 相片風格視窗

#### $\circ$  $|14|$  $\frac{1}{2}$ Ω Picture Style Auto Faithful Standard Monochrome User Def 1 Portrait User Def. 2 Landscape User Def. 3 Neutral Return

→設定會應用於相機,顯示螢幕會返回 [ 拍攝選單 (Shooting menu)]。 ● 視乎連接的相機而定,顯示的內容可能有所不同。

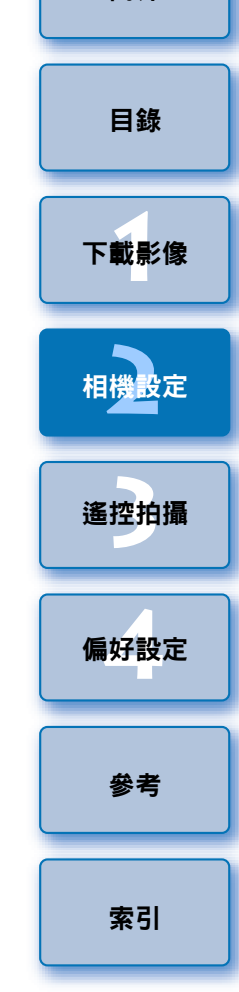

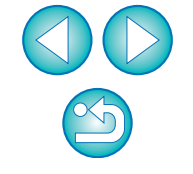

# <span id="page-25-0"></span>變更相片風格設定並應用於相機

您可設定個人相片風格,包括 [ 銳利度 (Sharpness)]、[ 對比度 (Contrast)]、 [ 飽和度 (Saturation)] 及 [ 色調 (Color tone)] 並將這些設定應用於相機,操 作方法與相機中操作相同。

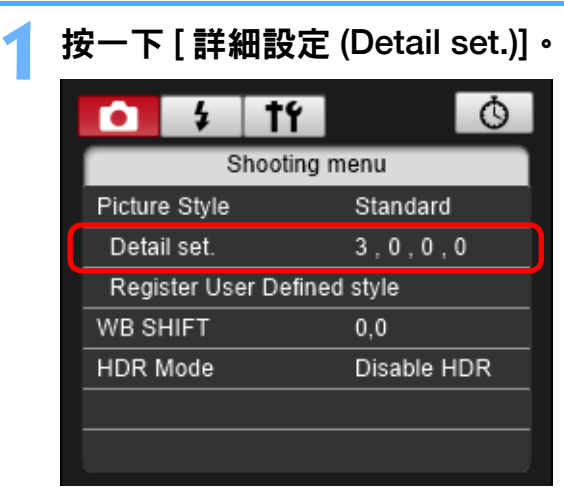

- [ 詳細設定 (Detail set.)] 對話方塊會出現。
- 視乎連接的相機而定,顯示的內容可能有所不同。

**2** 按一下各項目滑桿上的指標以設定。

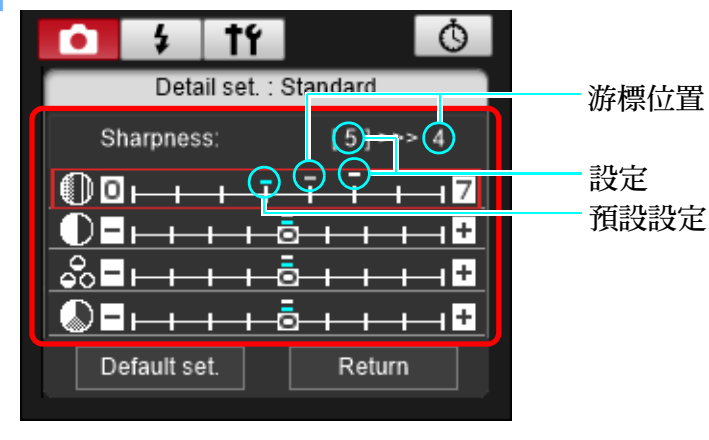

- → 如您選擇[單色(Monochrome)]相片風格(第[25](#page-24-1)頁),[濾鏡效果(Filter effect)] 及 [ 色調效果 (Toning effect)] 清單方塊會出現。
- 視乎連接的相機而定,或許可以指定[銳利度(Sharpness)]的[精細度 (Fineness)] 和 [ 閥值 (Threshold)] 設定。

### **3** 按一下 [ 返回 (Return)] 按鈕。

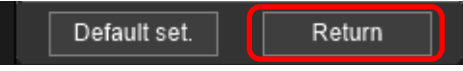

→設定會應用於相機,顯示螢幕會返回 [ 拍攝選單 (Shooting menu)]。

[簡介](#page-1-0)

[索引](#page-88-0)

# <span id="page-26-2"></span>設定 JPEG 畫質並應用於相機

**WB SHIFT** 

您可設定 JPEG 影像畫質並應用於相機,操作方法與相機中操作相同。

**1** 按一下 [JPEG 畫質 (JPEG quality)]。  $\phi$  $14$ n Shooting menu Picture Style Standard Detail set.  $3.0.0.0$ Register User Defined style JPEG quality

→ [JPEG 畫質 (JPEG Quality)] 視窗會出現。

<span id="page-26-3"></span><span id="page-26-1"></span> $0.0$ 

#### **2** 按一下設定值。  $\overline{\circ}$  $1<sup>2</sup>$ ю  $\mathbf{z}$ JPEG Quality 1 2 3 4 5 6 7 8 9 10 m a M<sub>1</sub>  $M2$ s Return

#### 設定會應用於相機。

●對於任何大小的影像,數值越大,影像壓縮率越低,影像畫質越高。

**3** 按一下 [ 返回 (Return)]。

→顯示螢幕會返回 [ 拍攝選單 (Shooting menu)]。

<span id="page-26-0"></span>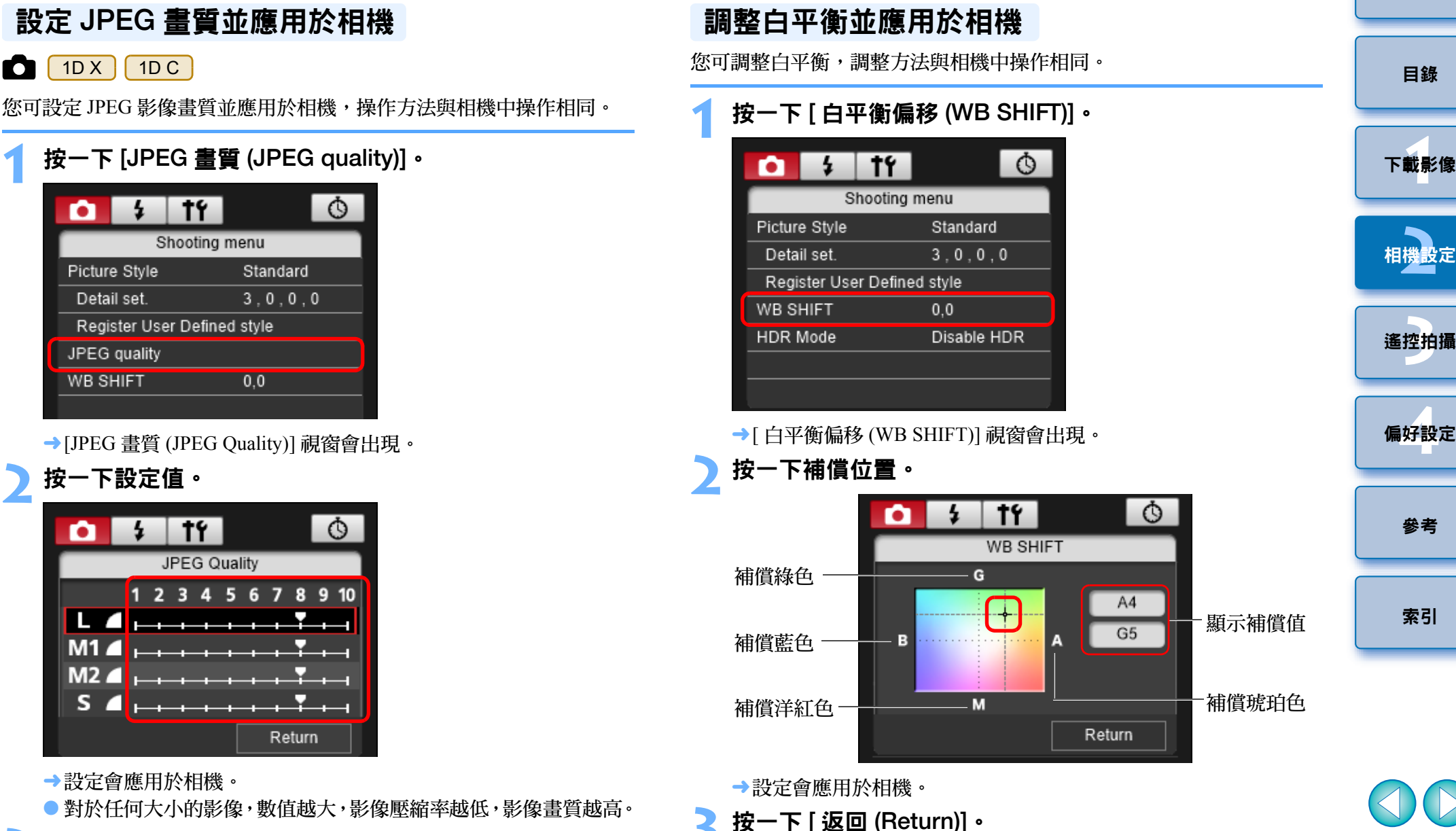

→顯示螢幕會返回 [ 拍攝選單 (Shooting menu)]。 ● 如要將更正值回復到原始值,請按步驟 2 操作。 [2](#page-14-0)<br>機設

### <span id="page-27-1"></span><span id="page-27-0"></span> $\overline{\mathbf{3}}$ 從電腦控制相機遙控拍攝

您可使用 EU 遙控相機,並在 EU 視窗中檢視主體,從而設定相機並拍攝。 遙控拍攝時,您也可操作相機直接拍攝,或預設時間後讓相機使用定時拍 攝功能自動拍攝。此功能無法用於 M3 M10 ·

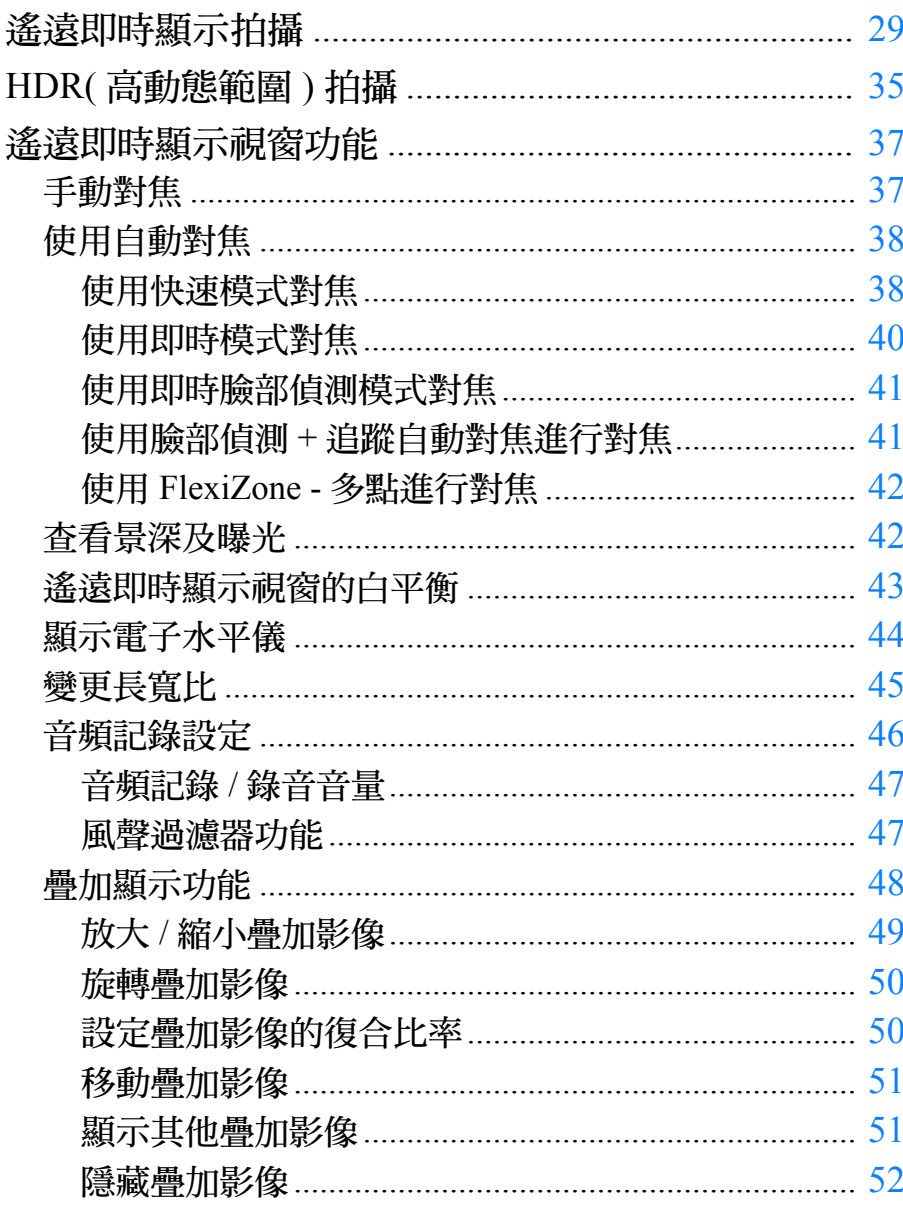

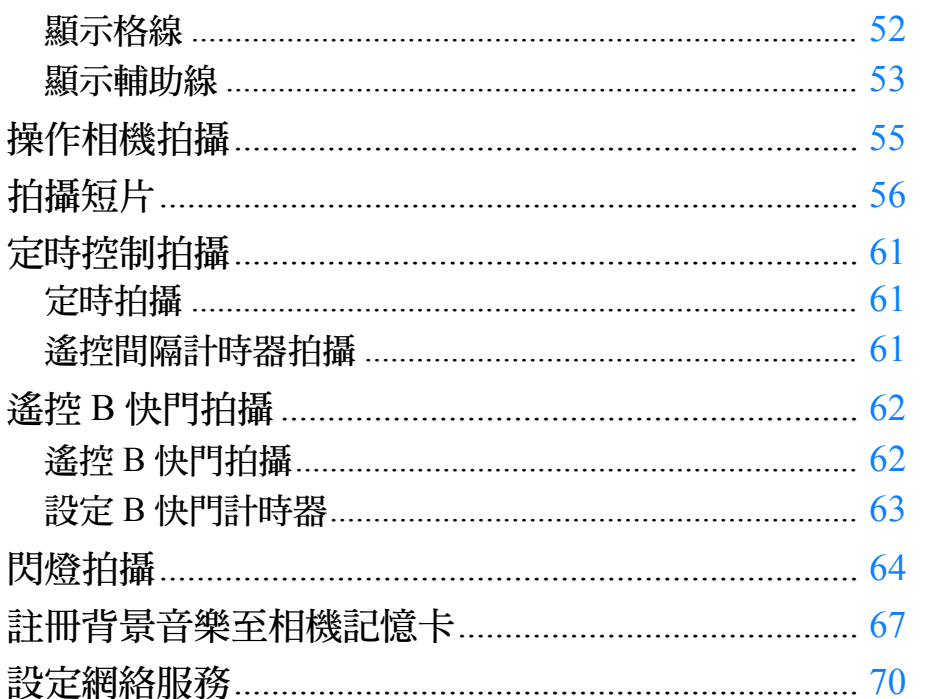

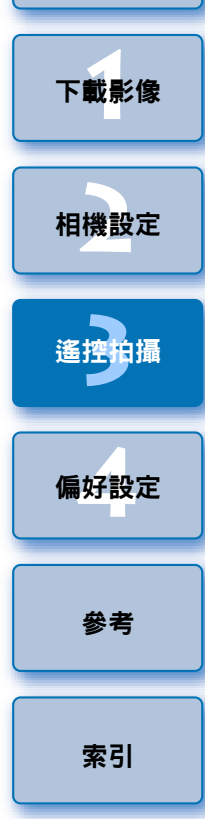

簡介

目錄

 $\mathfrak{B}$ 

# <span id="page-28-1"></span><span id="page-28-0"></span>遙遠即時顯示拍攝

您可從 EU 遙控相機並從電腦螢幕拍攝靜止影像。 拍攝的影像會直接儲存至電腦,您可使用連結的軟件 Digital Photo **Professional 4.x 版 ( 以下簡稱 DPP) 再次杳看影像。** 此功能在使用固定取景 ( 如影樓拍攝 ) 大量拍攝時具有顯著效果。

**1** 連接相機與電腦,然後將相機電源開關置於 <ON>。

→EU 會啟動。

# **2** 按一下 [ 遙控拍攝 (Remote shooting)]。 橋 **EOS XXX** Download images to computer Remote Shooting Camera settings Control your camera to download image Preferences... Quit

拍攝視窗會出現。

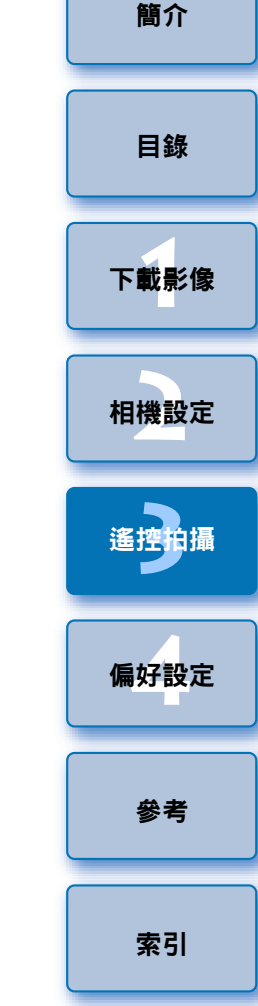

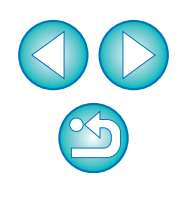

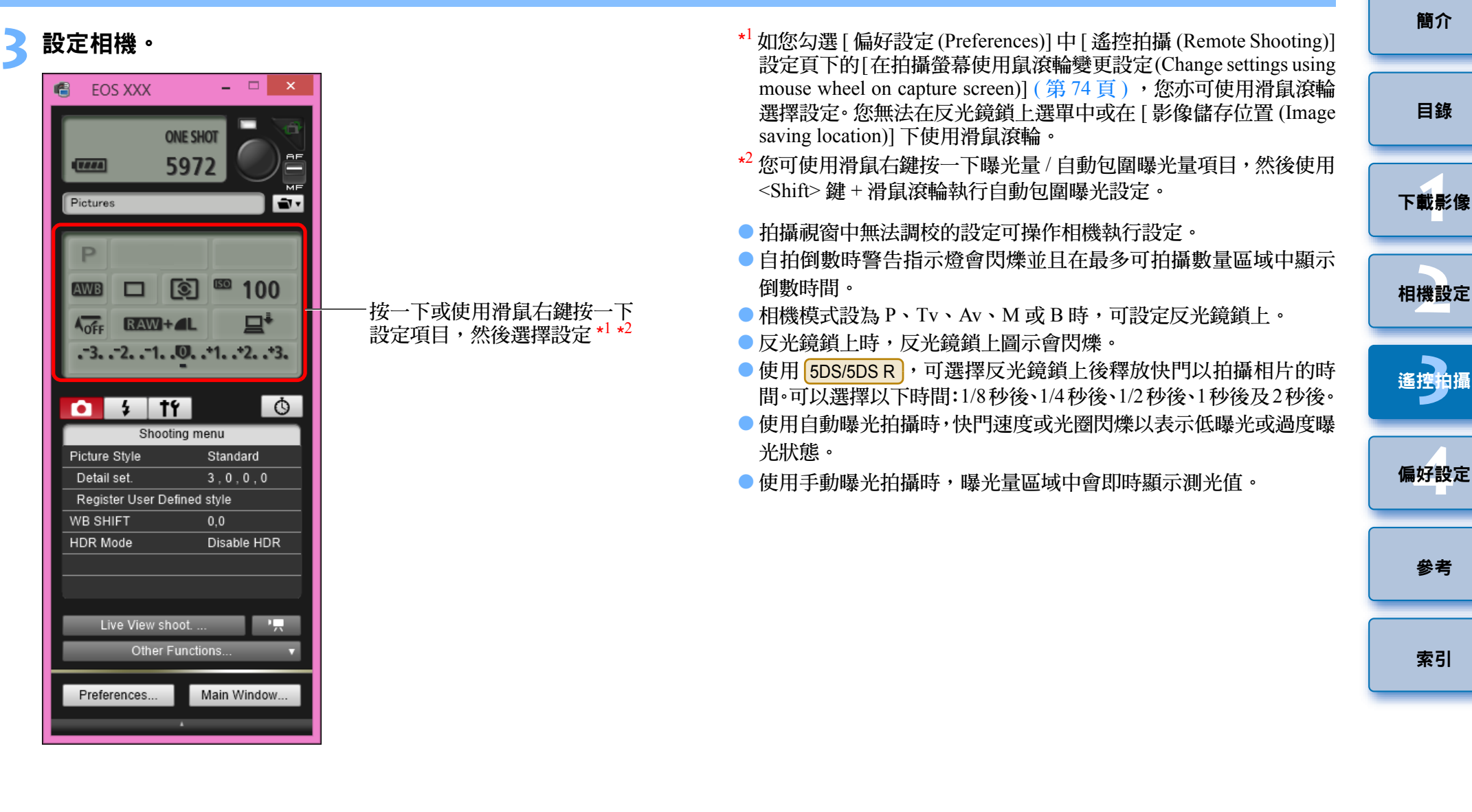

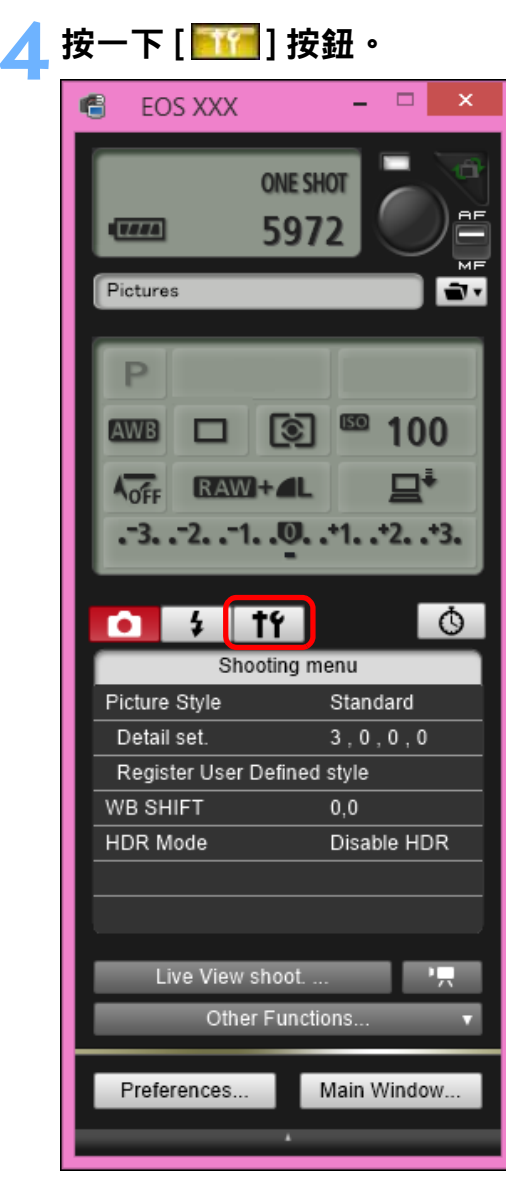

→[設定選單 (Set-up menu)] 會出現。

### **5** 設定即時顯示功能。

● 按一下 [ 即時顯示 / 短片功能設定 (Live View/Movie func. set.)]。

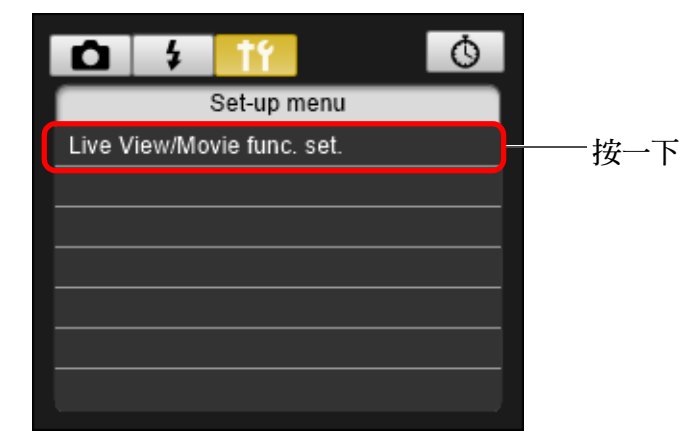

 [即時顯示/短片功能設定(Live View/Movie func. set.)]視窗會出現。 有關指定設定的詳細資訊,請參閱[下一頁。](#page-31-0)

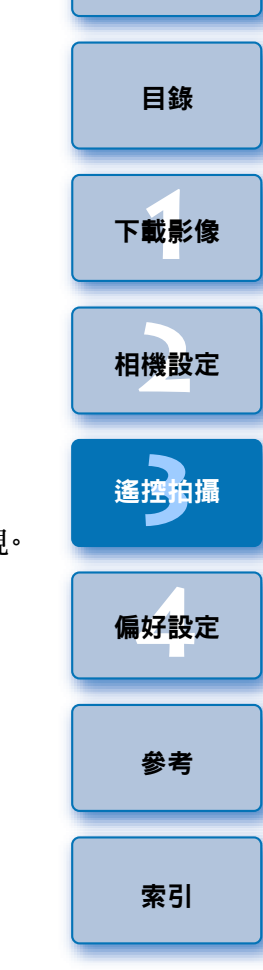

#### <span id="page-31-0"></span>即時顯示 / 短片功能設定視窗

#### 1D X 1D C

設定 [ 即時顯示功能設定 (LV func. setting)] 為 [ 靜止影像 (Stills)],選 擇 [ 曝光模擬 (Exposure simulation)] 的設定,然後按一下 [ 確定 (OK)] 按鈕。

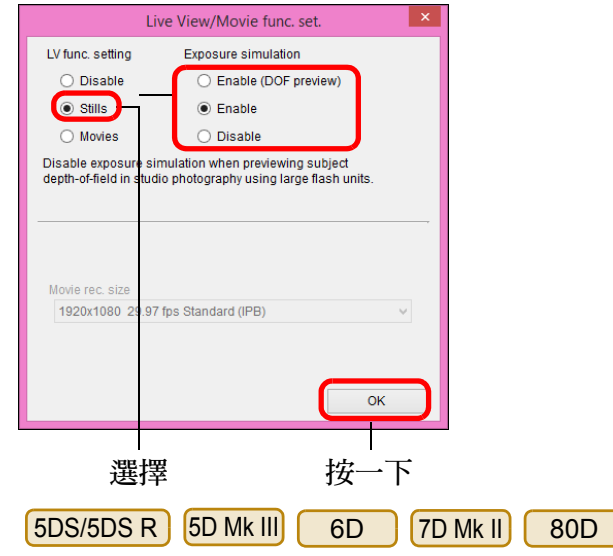

設定 [ 即時顯示功能設定 (LV func. setting)] 為 [ 啟用 (Enable)], 選擇 [曝光模擬 (Exposure simulation)] 的設定,然後按一下 [ 確定 (OK)] 按鈕。

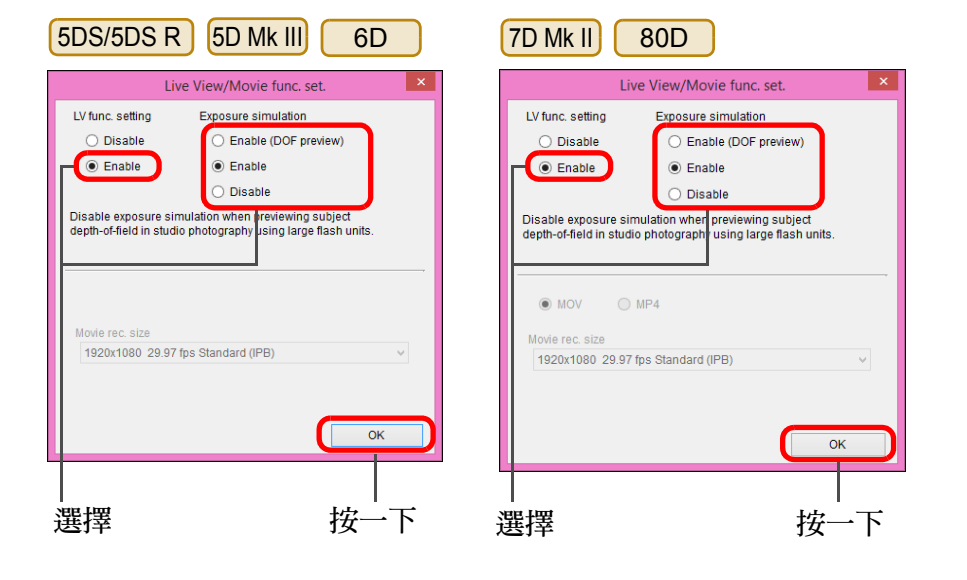

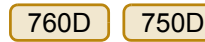

曝光模擬

围

啟動

選擇 [ 即時顯示功能設定 (LV func. setting)] 為 [ 啟用 (Enable)],然 後按一下 [ 確定 (OK)] 按鈕。

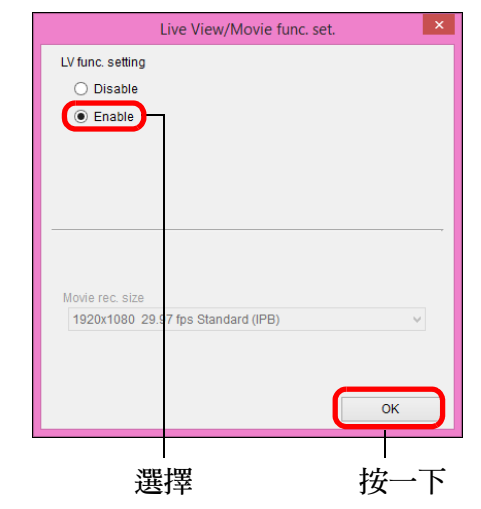

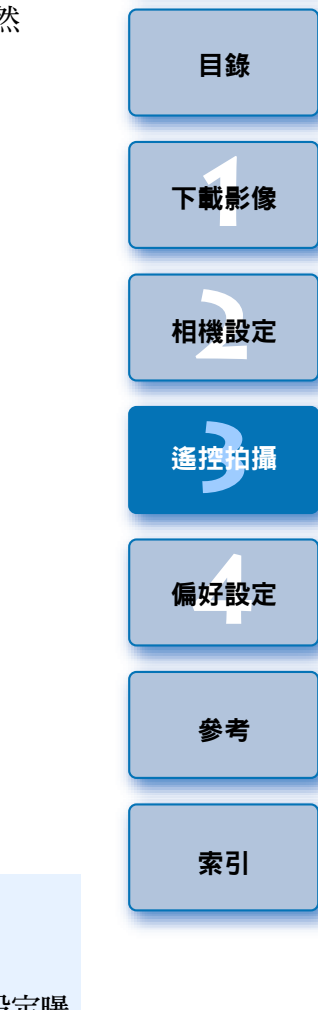

[簡介](#page-1-0)

顯示的影像亮度將接近於實際效果的影像亮度 ( 曝光 )。如設定曝 光補償,影像亮度將會隨之變更。 關閉

曝光模擬會模擬並顯示出亮度接近實際效果的影像。

以標準亮度顯示影像,方便觀看即時顯示影像。即使設定曝光補 償,亦會以標準亮度顯示影像。

● 啟用 ( 景深預覽 ) 正常情形下,以標準亮度顯示影像,方便觀看即時顯示影像。只 有持續按下景深預覽按鈕時將以接近於實際效果的亮度 ( 曝光 ) 顯 示影像。

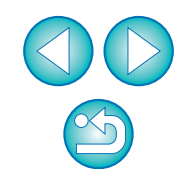

### **6** 按一下 [ 即時顯示拍攝 (Live View shoot.)] 按鈕。

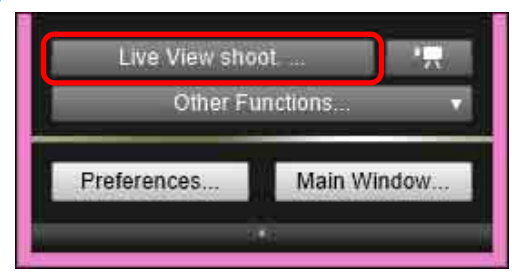

[ 遙遠即時顯示視窗 (Remote Live View window)] 會出現。

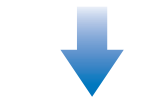

# 遙遠即時顯示視窗 5972  $\overline{z}$  $-3. -2. -1.$ .0.  $-1. -2.$ .  $0 \div 11$  $\bigoplus$  *Qm*  $\bigcirc$   $\bigcirc$   $\bigcirc$   $\bigoplus$   $\bigcup$   $\bigcap$   $\bigcap$

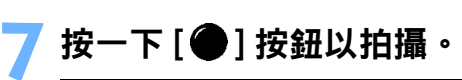

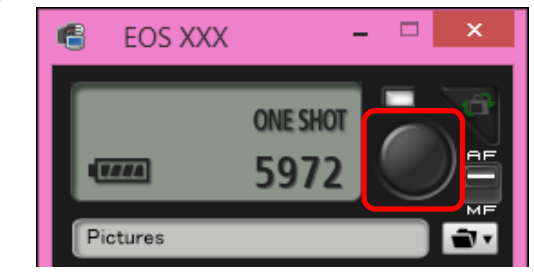

- →拍攝的影像將傳輸至電腦並顯示於 [ 快速預覽 (Quick Preview)] 視 窗。然後,DPP 會自動啟動。
- 您可在DPP啟動前顯示的[快速預覽(Quick Preview)]視窗中快速檢 視拍攝的影像。您亦可重新設定 [ 快速預覽 (Quick Preview)] 視窗 的大小。
- 如要顯示/隱藏[快速預覽(Quick Preview)]視窗,您可按一下拍攝視 窗中的 [ 其他功能 (Other Functions)] 按鈕並從出現的選單中選擇 [ 快速預覽 (Quick Preview)]。

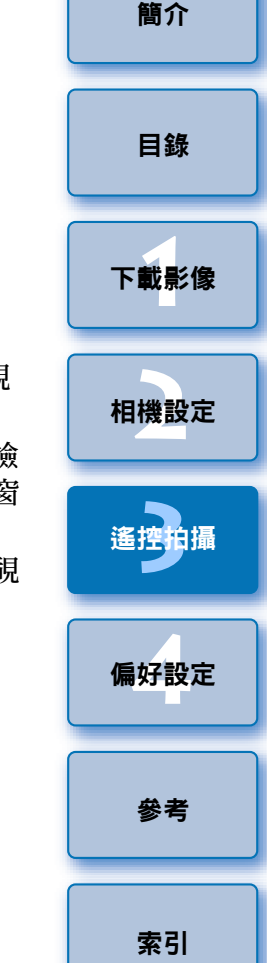

- 您無法執行RAW處理。如在相機進行RAW處理時連接相機至電腦, 相機與電腦將在處理完成後連接。
	- 無法設定基本拍攝區模式的選項至模式轉盤中包含基本拍攝區模 式的相機。

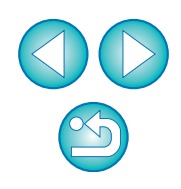

- $|\overline{\overline{12}}|$ ● 即使不顯示 [ 遙遠即時顯示視窗 (Remote Live View window)], 您亦 可操作拍攝視窗拍攝。
	- 如要使用 [ 遙遠即時顯示視窗 (Remote Live View window)] 執行曝光 模擬 ( 第 [42](#page-41-2) 頁 ) 或啟動直方圖顯示 ( 第 [86](#page-85-0) 頁 ),請將相機選單中的 [ 曝光模擬 (Exposure simulation)] 設為 [ 啟用 (Enable)]。
	- 您亦可在遙控拍攝時使用反光鏡鎖上。(在遙遠即時顯示拍攝期間 無法使用反光鏡鎖上。)
	- 可使用自拍。
	- 您可在偏好設定 (Preferences)([ 連結軟件 (Linked Software)] 設定頁) 中將遙控拍攝的影像傳輸至電腦時自動啟動的軟件從 DPP 變更為 其他軟件 ([第](#page-74-0)75頁)。
	- 有關 [ 遙遠即時顯示視窗 (Remote Live View window)] 功能清單的資 訊,請參閱第 86 [頁。](#page-85-0)
	- 有關 [ 縮放顯示 (Zoom View)] 視窗功能清單的資訊,請參閱第 [88](#page-87-0) [頁](#page-87-0)。

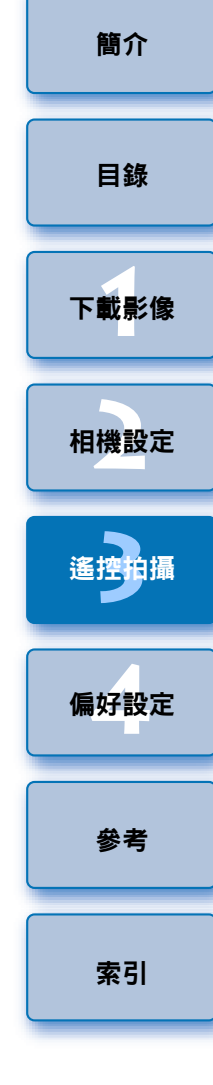

34

# <span id="page-34-1"></span><span id="page-34-0"></span>HDR( 高動態範圍 ) 拍攝

**5DS/5DS R 5D Mk III** 6D 7D Mk II] 80D

您可以寬動態範圍 ( 減少高光及陰影中的細節流失 ) 拍攝出繪畫效果的相 片。此功能適用於靜物及風景的場景。 HDR 拍攝使用不同曝光 ( 曝光不 足、標準曝光、曝光過度 ) 拍攝三張影像,然後自動合併為單張影像。拍 攝的 HDR 影像以 JPEG 畫質記錄。

\* HDR 代表 「High Dynamic Range( 高動態範圍 )」。

### **1** 設定為 HDR。

● 在[拍攝選單(Shooting menu)]中選擇[HDR模式(HDR Mode)],然後 在出現的對話方塊中指定所需的設定並按一下 [ 確定 (OK)] 按鈕。

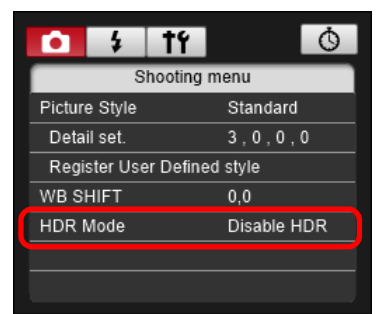

### ● 因連接的相機而異,顯示的內容會不同。

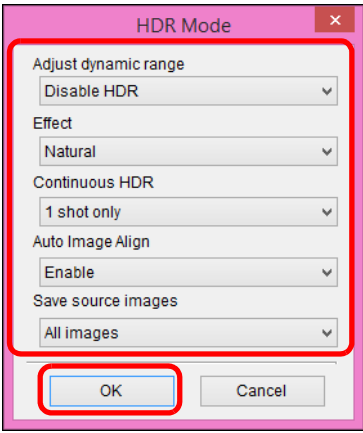

- [ 調整動態範圍 (Adjust dynamic range)]:設定動態範圍的調整範圍。 從 [ 關閉 HDR(Disable HDR)]、[ 自動 (Auto)]、[ ± 1 EV]、 [ ± 2 EV] 及 [ ± 3 EV]。選擇 [ 自動 (Auto)] 後, 將依據影像的整 體色調範圍自動設定調整範圍。 數值越高,動態範圍將會越寬。
- [ 效果 (Effect)] :選擇完成效 5DS/5DS R 5D Mk III 7D Mk II 80D 果。有關特定完成效果的資訊,請參閱相機隨附的使用說明書中有 關 HDR( 高動態範圍 ) 拍攝的部份。
- [ 連續 HDR(Continuous HDR)]:如選擇 [ 只拍一張 (1 shot only)],完 成拍攝後會自動取消 HDR 拍攝。如選擇 [ 每一張 (Every shot)], 在 [ 調整動態範圍 (Adjust dynamic range)] 中選擇 [ 關閉 HDR(Disable HDR)] 前,都會繼續 HDR 拍攝。
- [儲存原始影像(Save source images)] **[5DS/5DS R** | 5D Mk III] **[7D Mk II]**: 如要儲存三張拍攝影像及完成的 HDR 影像,請選擇 [ 全部影像 (All images)]。如要只儲存完成的 HDR 影像,請選擇 [ 只有 HDR 影像 (HDR image only)]。

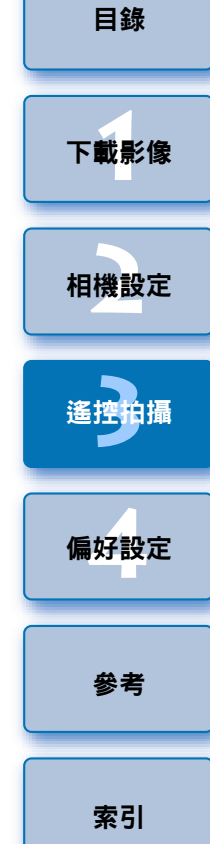

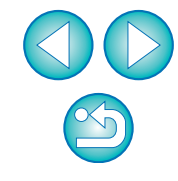

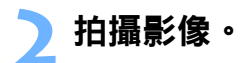

- 使用以下功能時無法設定 HDR 模式:自動包圍曝光、白平衡包圍、 多重拍攝消除雜訊、多重曝光、閃燈曝光、遙控 B 快門拍攝或短 片拍攝。
	- 因為主體移動將在合併的影像中顯示為拖影,不建議對移動主體 使用 HDR 拍攝。建議對靜止主體使用 HDR 拍攝。
	- HDR 拍攝會自動以不同快門速度設定拍攝 3 張影像。因此,即使在 Tv 及 M 拍攝模式中,亦會基於快門速度設定偏移快門速度。
	- 如要防止相機震動,可將 ISO 速度設定為比平常更高的值。
	- 使用重複樣式 ( 格子框架、條紋等 ) 或平面、單色調影像時, 可能無 法正確執行自動對齊影像。
	- 天空或白牆的色彩漸變層次可能不會正確重現。 可能會出現不規 則色彩或雜訊。
	- HDR 拍攝會在拍攝完成後將三張影像合併。因此, HDR 影像的記 錄時間會比正常拍攝長。合併影像時,相機上會顯示「BUSY」並 且在合併完成前無法拍攝其他影像。
- $\left( \begin{array}{c} \bullet \\ \bullet \end{array} \right)$ ● 建議使用三腳架。建議在手持拍攝時使用快速快門速度。 ● 如將[自動對齊影像(Auto Image Align)]設為[啟用(Enable)]並且手 持拍攝 HDR 相片,將會裁切相片邊緣並略微降低解像度。而且, 如因相機震動等原因無法正確對齊影像,自動對齊影像可能不會 有效。請注意,以過亮或過暗曝光設定拍攝時,自動對齊影像可 能無法正確執行。
	- 如將[自動對齊影像(Auto Image Align)]設為[關閉(Disable)]後執行 手持 HDR 拍攝,3 張影像可能不會正確對齊並且 HDR 效果不佳。
	- 在光管或LED照明下進行HDR拍攝可能會導致照明區域的色彩重 現不自然。
	- 在 HDR 模式中,無法設定選單中灰暗顯示的選項。請注意,為自 動亮度優化、高光色調優先及曝光模擬設定 HDR 模式時, 將會為 拍攝應用 [ 關閉 (Disable)]。

ー<br>下載影像<br>ト

[目錄](#page-2-0)

[簡介](#page-1-0)

ー<br>相機設定

[參考](#page-76-0)

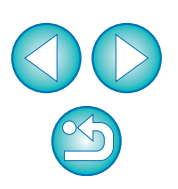
## 遙遠即時顯示視窗功能

此部份介紹 [ 遙遠即時顯示視窗 (Remote Live View window)] 的可用功能, 包括查看相機設定及在電腦螢幕上檢視主體時對焦。 亦請參閱本說明書結尾處的 [ 遙遠即時顯示視窗 (Remote Live View window)] 功能清單 ( [第](#page-85-0) 86 頁[、第](#page-86-0) 87 頁 )。

## <span id="page-36-0"></span>手動對焦

您可在 [ 遙遠即時顯示視窗 (Remote Live View window)] 中檢視放大的影 像時進行手動對焦。

### **1** 將鏡頭對焦模式開關設為 <AF>。

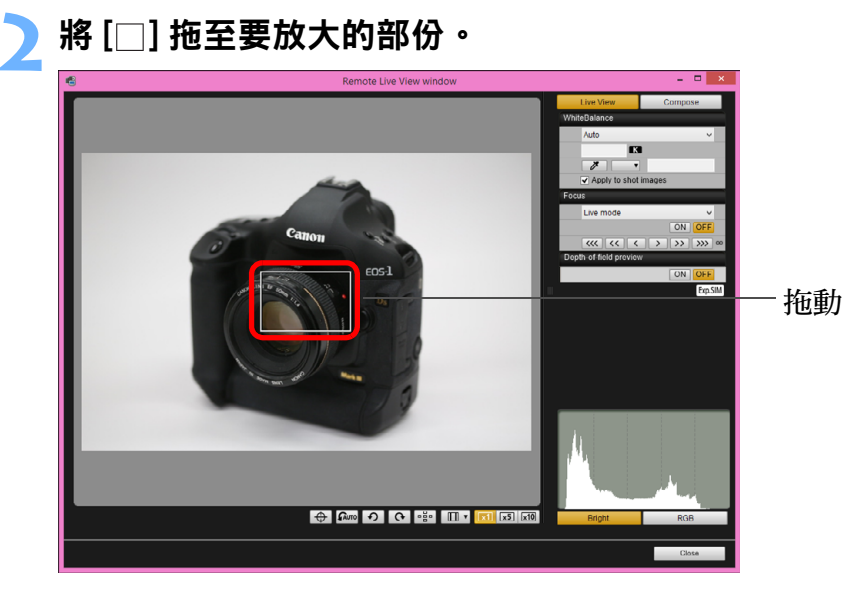

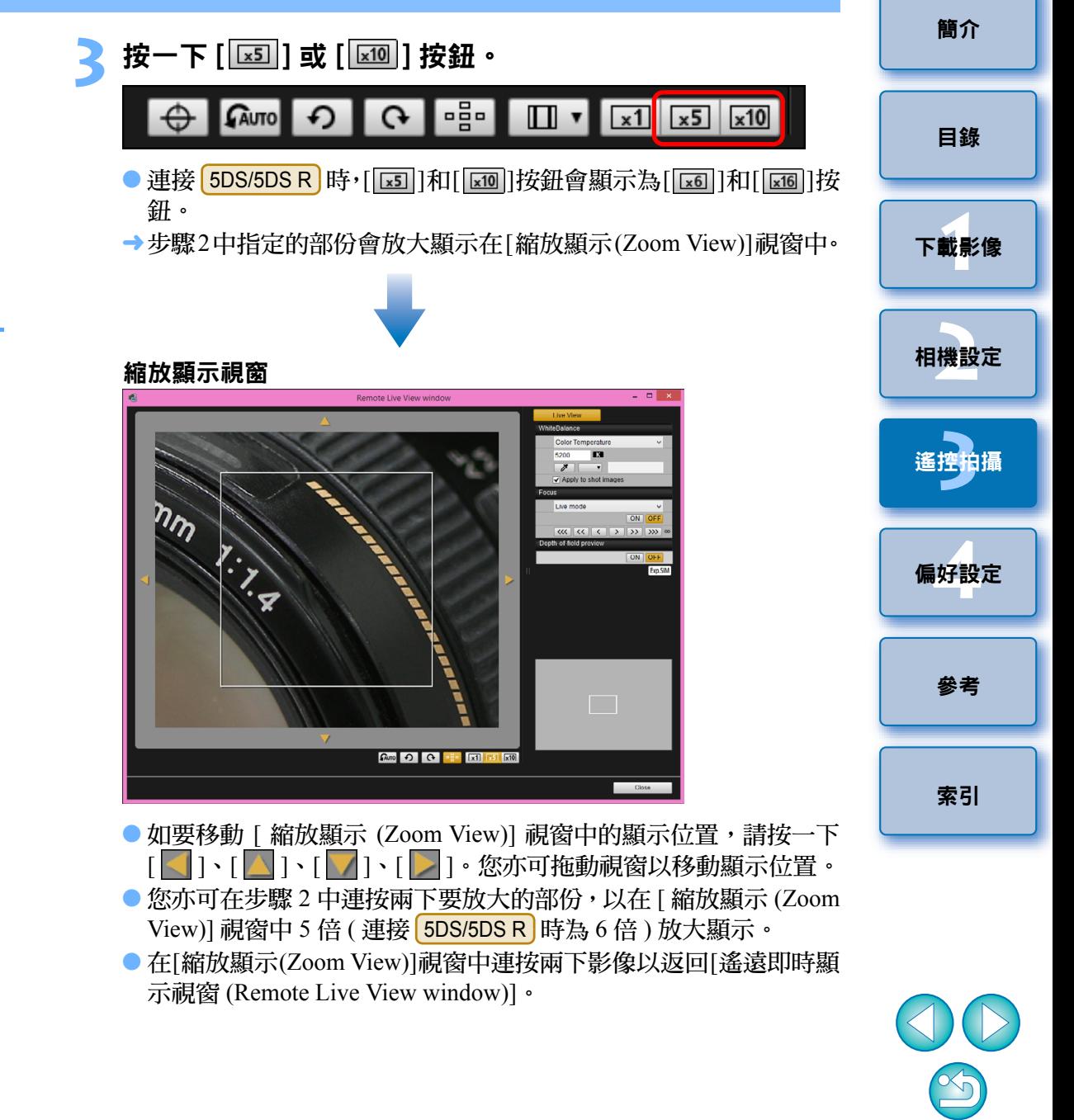

#### **4** 調整對焦。

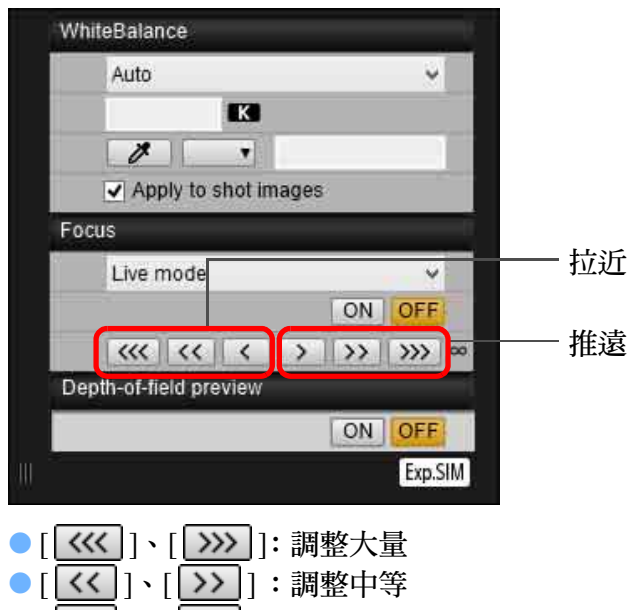

- ●[ く | | 、[ | > | ] : 調整小量 →[遙遠即時顯示視窗(Remote Live View window)]會根據對焦點位置
	- 的調整即時變更。

#### 您亦可使用鍵盤上的按鍵對焦。

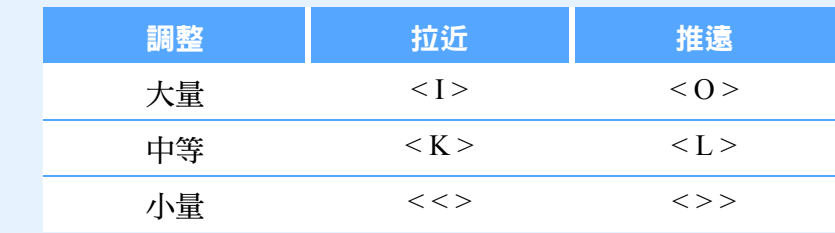

#### <span id="page-37-0"></span>[簡介](#page-1-0) 使用自動對焦 在快速、即時、即時臉部偵測及其他自動對焦模式中,會使用與相機相同 [目錄](#page-2-0) 的方式對影像進行自動對焦。 使用快速模式對焦 ー<br>下載影像<br>ト 1D X 1D C 5D Mk III 6D **1** 從清單方塊中選擇 [ 快速模式 (Quick mode)]。 ー<br>相機設定 Focus Quick mode I ive mode **Face Detection Live mode [3](#page-27-0)** 遙控拍攝 Quick mode Depth-of-field preview ON OFF ー<br>偏好設定 Exp.SIM 自動對焦點會出現。 因連接的相機而異,可選的選項會有不同。 ●您可按一下 [ <mark>---</mark>- ] 按鈕以切換顯示及隱藏自動對焦點。 **2** 從清單方塊中選擇自動對焦點選擇方法。 [參考](#page-76-0) Focus Quick mode v [索引](#page-88-0) Manual selection v ON OFF Spot AF Manual selection Dep<mark>t</mark> AF point expansion Zone AF Automatic selection Expand AF area:Surround 可選的項目因相機設定而異。

38

#### **3** 在要對焦的位置按一下自動對焦點。

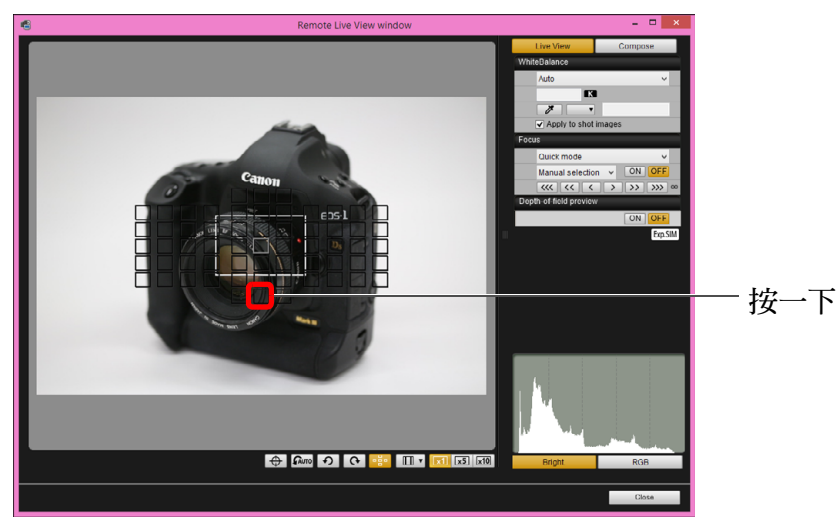

- 如在步驟2中選擇[自動選擇(Automatic selection)], 全部自動對焦 點會自動選擇。
- 如在步驟 2 中選擇 [ 手動選擇 (Manual selection)], 只會顯示可選擇 的自動對焦點。

## ▲ 按一下 [ 開 (ON)] 按鈕。

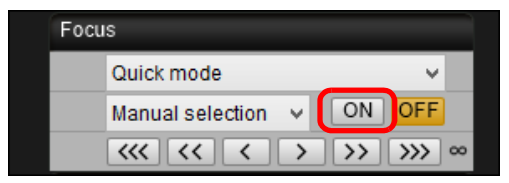

執行自動對焦。

成功對焦後,相機會響起提示音,自動對焦點會變更顏色。

(1) 如 [ 與方向連結的自動對焦點 (Orientation linked AF point)] 設定為 [選擇不同的自動對焦點 (Select separate AF points)], 請將其設定為 [ 縱向 / 橫向都相同 (Same for both vert/horiz)]。當設定為 [ 選擇不同 的自動對焦點 (Select separate AF points)] 時,在 [ 遙遠即時顯示視窗 (Remote Live View window)] 中可能無法正確使用自動對焦。

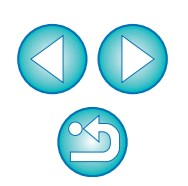

ー<br>下載影像<br>ト

[目錄](#page-2-0)

[簡介](#page-1-0)

ー<br>相機設定

**4[3](#page-27-0)** 

遙控拍攝

ー<br>偏好設定

[索引](#page-88-0)

[參考](#page-76-0)

 連按兩下任何一個自動對焦點亦會執行自動對焦。 ● 如要取消自動對焦操作,請按一下 [ 關 (OFF)] 按鈕。

国

## 使用即時模式對焦

- **1** 從清單方塊中選擇 [ 即時模式 (Live mode)] <sup>或</sup> [FlexiZone
- 單點 (FlexiZone Single)]。

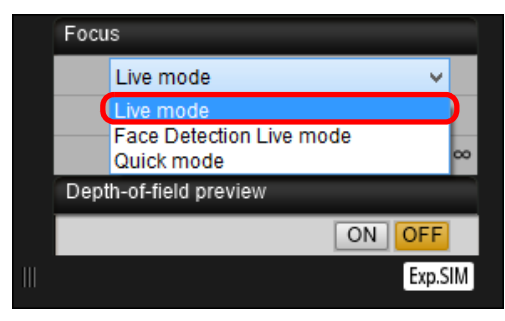

- 自動對焦點會出現。
- 在 [5DS/5DS R ] [7D Mk II] [ 760D ] [ 750D ]上,您可使用 [ 連續自動 對焦 (Continuous AF)] 核取方塊設定連續自動對焦為開 / 關。拍攝 短片時, [ 連續自動對焦 (Continuous AF)] 核取方塊會變更為 [ 短 片伺服自動對焦 (Movie servo AF)] 開 / 關核取方塊。
- 使用 | 80D |,拍攝短片時會顯示 [短片伺服自動對焦 (Movie servo AF)] 核取方塊,可選擇短片伺服自動對焦開 / 關。
- 您可按一下 [ • ] 按鈕以切換顯示及隱藏自動對焦點。

**2** 拖動放大顯示框至要對焦的位置。

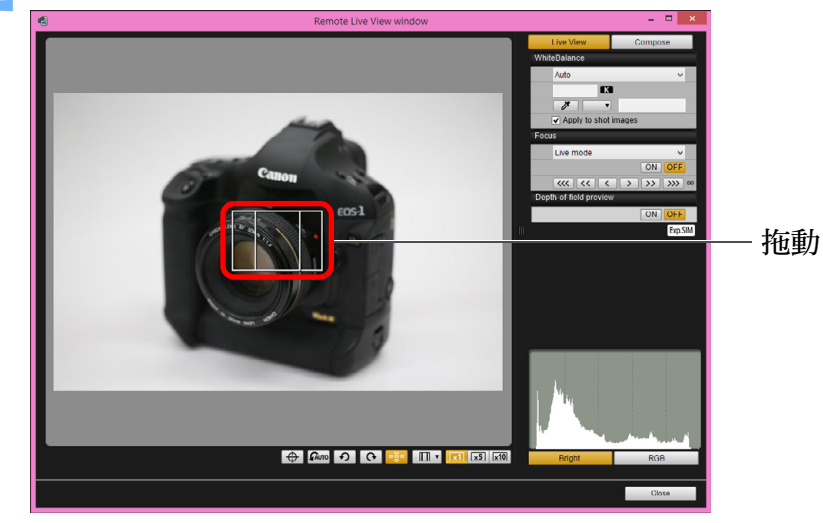

## **3** 按一下 [ <sup>開</sup> (ON)] 按鈕。

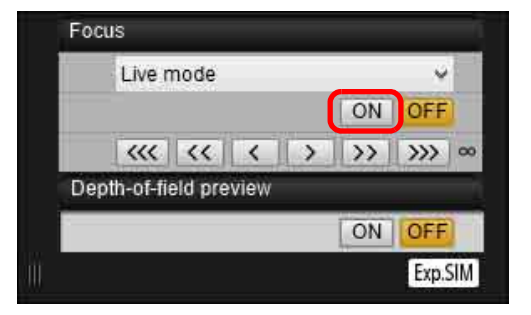

執行自動對焦。

→成功對焦後,相機會響起提示音,自動對焦點會亮起綠色。

● 如未成功對焦, 自動對焦點會亮起紅色。

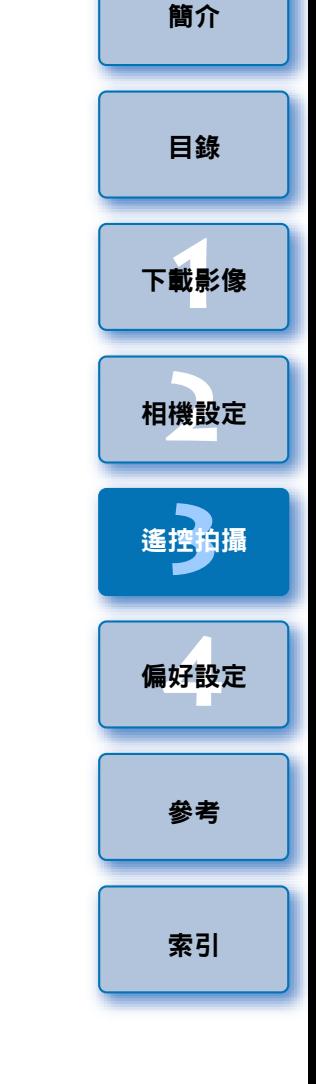

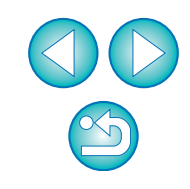

## 使用即時臉部偵測模式對焦

 $1D X$   $1D C$   $5D$  Mk III]

**1** 從清單方塊中選擇 [ 即時臉部偵測模式 (Face Detection Live mode)]。

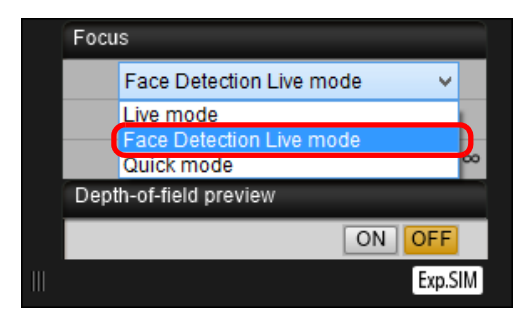

- →偵測到臉部時,自動對焦點會出現。
- 如場景中除已偵測到的臉部之外有其他臉部位置時,移動游標至其 他臉部時會出現新的自動對焦點。按一下此位置以選擇自動對焦 點。
- 您可按一下 [ <sup>- .</sup> ] 按鈕以切換顯示及隱藏自動對焦點。

## **2** 按一下 [ <sup>開</sup> (ON)] 按鈕。

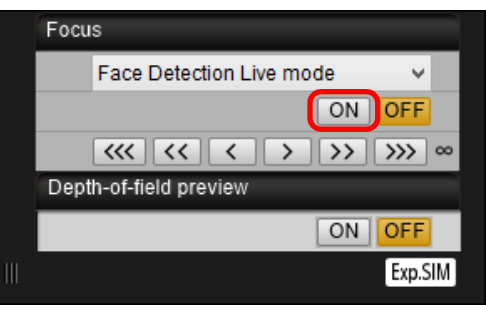

執行自動對焦。

- →成功對焦後,相機會響起提示音,自動對焦點會亮起綠色。
- 如未成功對焦,自動對焦點會亮起紅色。
- 如相機未能偵測到臉部,自動對焦點會鎖定中央進行對焦。
- ー<br>下載影像<br>ト ー<br>相機設定 **[3](#page-27-0)** 遙控拍攝 ー<br>偏好設定 [簡介](#page-1-0) [目錄](#page-2-0) [索引](#page-88-0) [參考](#page-76-0) 使用臉部偵測 + 追蹤自動對焦進行對焦 **1** <sup>從</sup> [ 對焦 (Focus)] 清單方塊中選擇 [ 臉部偵測 <sup>+</sup> 追蹤自動 對焦 (Face detection + Tracking AF)] 。 →偵測到臉部時,自動對焦點會出現。 ● 如臉部移動,自動對焦點亦會追蹤臉部。 如場景中除已偵測到的臉部之外有其他臉部位置時,移動游標至其 他臉部時會出現新的自動對焦點。按一下此位置以選擇自動對焦 點。 您可使用( 除外)[連續自動對焦(Continuous AF)]核取方塊 80D 設定相機的連續自動對焦為開 / 關。拍攝短片時, [ 連續自動對焦 (Continuous AF)]核取方塊會變更為[短片伺服自動對焦(Movie servo AF)] 開 / 關核取方塊。使用| 80D |拍攝短片時會顯示 [ 短片伺服 自動對焦(Movie servo AF)]核取方塊,可選擇短片伺服自動對焦開/ 關。 ●您可按一下 [ • • • 1 按鈕以切換顯示及隱藏自動對焦點。 **2** 按一下 [ 對焦 (Focus)] 清單方塊中的 [ <sup>開</sup> (ON)] 按鈕。 執行自動對焦。 →成功對焦後,相機會響起提示音,自動對焦點會亮起綠色。 ● 如未成功對焦,自動對焦點會亮起紅色。 ● 如未檢測到臉部,模式將變更為[FlexiZone - 多點(FlexiZone-Multi)] ( [第](#page-41-0) 42 頁 )。 **5DS/5DS R 7D Mk II 60D 760D 750D** 
	-

## <span id="page-41-0"></span>使用 FlexiZone - 多點進行對焦

 $[7D Mk II]$  80D  $[760D]$  750D m

此自動對焦模式可輕易對移動的主體對焦。您可在寬範圍中調整對焦,亦 可將範圍劃分為多個對焦區域。

#### **1** <sup>從</sup> [ 對焦 (Focus)] 清單方塊中選擇 [FlexiZone - 多點 (FlexiZone-Multi)]。

- 自動對焦點會出現。
- 您可按一下視窗以選擇自動對焦區域。 如要取消選擇的區域,請再次從 [ 對焦 (Focus)] 清單方塊中選擇 [FlexiZone - 多點 (FlexiZone-Multi)]。
- 您可使用( 除外)[連續自動對焦(Continuous AF)]核取方塊 80D 設定相機的連續自動對焦為開 / 關。拍攝短片時, [ 連續自動對焦 (Continuous AF)]核取方塊會變更為[短片伺服自動對焦(Movie servo AF)] 開 / 關核取方塊。使用[ 80D ]拍攝短片時會顯示 [ 短片伺服 自動對焦(Movie servo AF)]核取方塊,可選擇短片伺服自動對焦開/ 關。
- ●您可按一下 [ ] 按鈕以切換顯示及隱藏自動對焦點。

**2** 按一下 [ 對焦 (Focus)] 清單方塊中的 [ <sup>開</sup> (ON)] 按鈕。

- 執行自動對焦。
- →成功對焦後,相機會響起提示音,自動對焦點會亮起綠色。
- 如未成功對焦,自動對焦點會亮起紅色。
- 因選擇的長寬比及拍攝的影像而異(靜止影像/短片),自動對焦點數 量及對焦區域會有不同。

## 查看景深及曝光

您可在 [ 遙遠即時顯示視窗 (Remote Live View window)] 中查看景深及曝 光。

### 按一下 [ 開 (ON)] 按鈕。

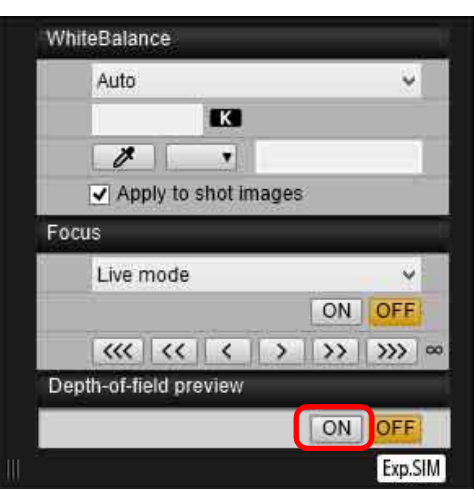

→光圈會收縮 ( 曝光模擬 ) 至在拍攝視窗中設定的光圈值 ( [第](#page-82-0) 83頁 )。

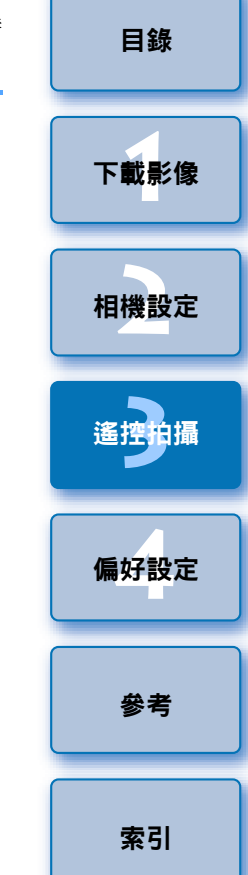

## 遙遠即時顯示視窗的白平衡

您可在 [ 遙遠即時顯示視窗 (Remote Live View window)] 中變更影像的白 平衡並將變更後的白平衡註冊至相機。

## **1** 選擇要應用於影像的白平衡。

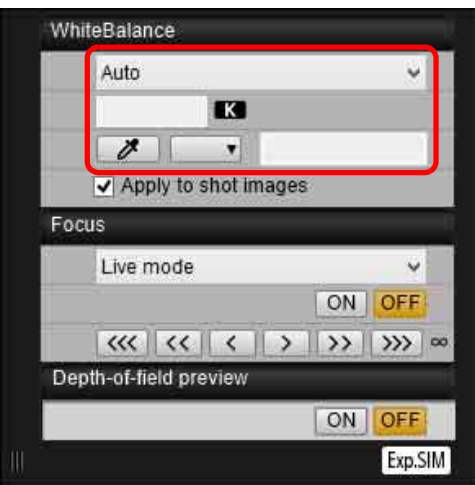

- 選擇的白平衡會應用於即時顯示的影像,您可在 [ 遙遠即時顯示視 窗 (Remote Live View window)] 中查看。
- **2** 勾選 [ 應用於拍攝的影像 (Apply to shot images)] 核取方 塊。

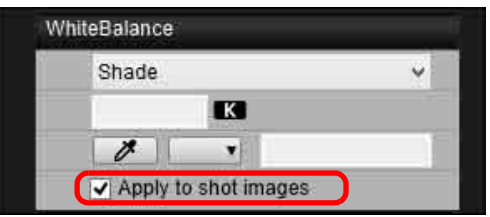

指定的白平衡會作為個人白平衡註冊至相機並應用於要拍攝的影 像。

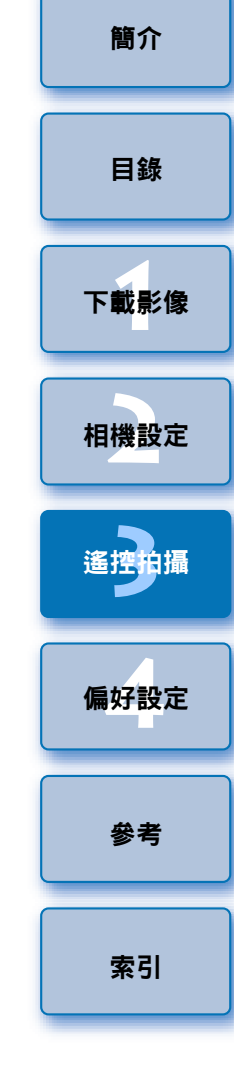

## 顯示電子水平儀

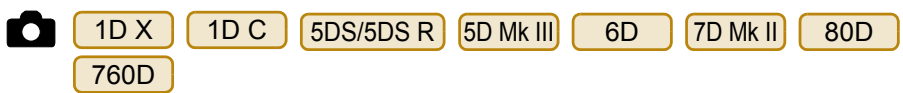

您可在 [ 遙遠即時顯示視窗 (Remote Live View window)] 中顯示電子水平 儀以查看相機傾斜。

**1** <sup>在</sup> [ 遙遠即時顯示視窗 (Remote Live View window)] 中按一下 [ [  $\oplus$  ] 按鈕。

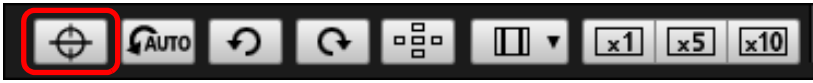

→ 電子水平儀會顯示在 [ 遙遠即時顯示視窗 (Remote Live View window)] 中。

### **2** 查看相機傾斜。

因連接的相機而異,顯示的內容會不同。

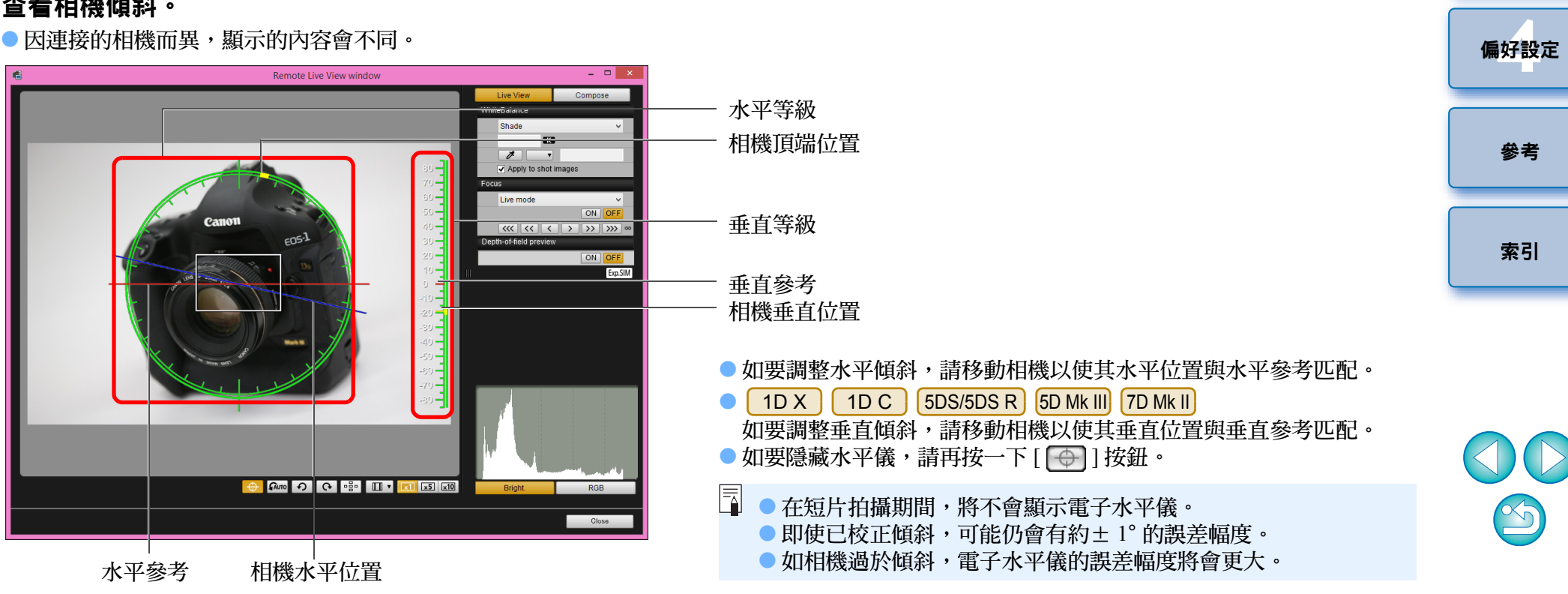

\* 一個水平增量等於 10°,一個垂直增量等於 5°。

ー<br>下載影像<br>ト

[目錄](#page-2-0)

[簡介](#page-1-0)

ー<br>相機設定

**[3](#page-27-0)** 遙控拍攝

## 變更長寬比

使用相機的即時顯示功能拍攝時,可營造類似使用 6 x 6 cm、6 x 4.5 cm 及 4 x 5 吋等中幅 / 大幅菲林相機拍攝的感覺。因連接的相機而異,會有 以下差異。

 $\bullet$ 6D 80D 760D 750D

RAW 影像的長寬比資訊只會附加至拍攝的影像,而影像本身不會被裁 切。 JPEG 影像會進行裁切。

 $\bullet$ 1D X 1D C

RAW 影像及 JPEG 影像的長寬比資訊只會附加至拍攝的影像,而影像 本身不會被裁切。

 $\bullet$ 5DS/5DS R 5D Mk III 7D Mk II

可選擇以下兩種模式。

[ 加入長寬比資訊 (Add aspect ratio information)]: 在此模式下拍攝的 JPEG 影像會被裁切。

[ 加入裁切資訊 (Add cropping information)]:

只附加長寬比資訊,並且拍攝的 JPEG 影像不會被裁切。 無論在何種模式下,都只會附加長寬比資訊至 RAW 影像,並且影像不 會被裁切。

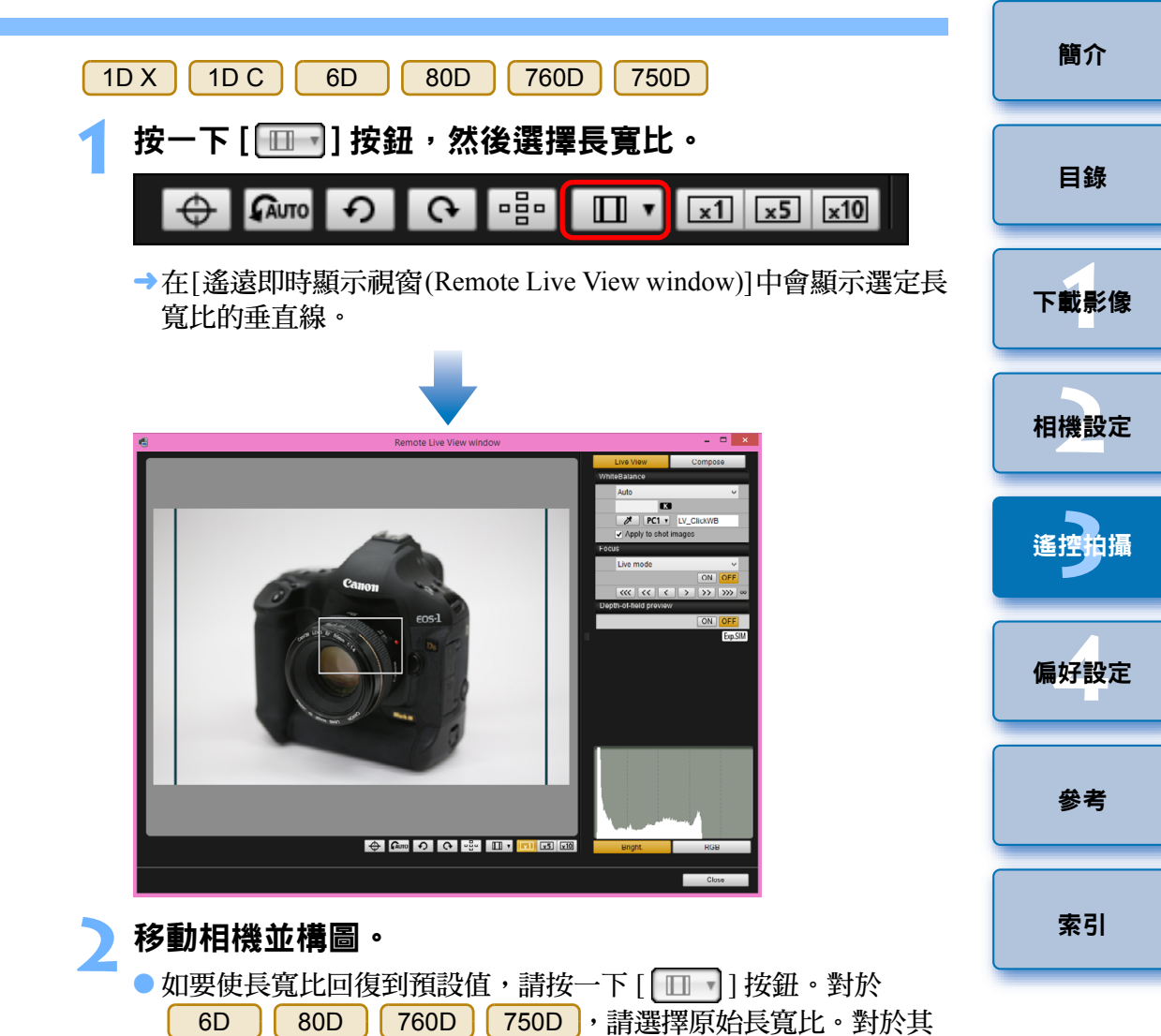

他相機,請選擇 [ 關 (Off)]。

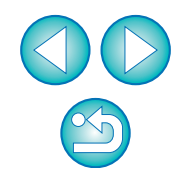

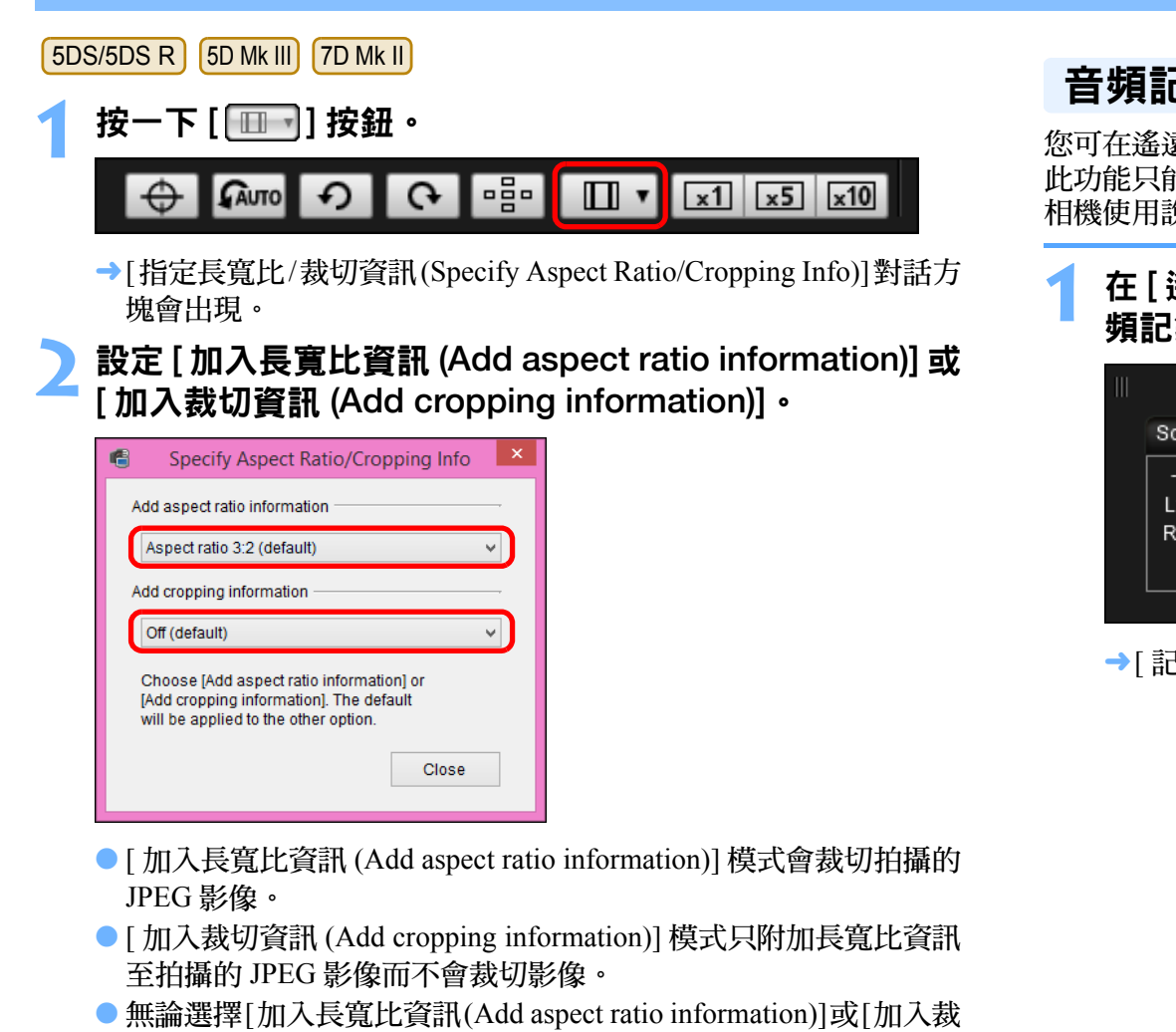

- 切資訊 (Add cropping information)],都只會附加長寬比資訊至 RAW 影像,並且影像不會被裁切。
- 只能設定[加入長寬比資訊(Add aspect ratio information)]或[加入裁 切資訊 (Add cropping information)]。設定一種模式後,另一種模式 將會自動設為預設值。
- 按一下 [ 關閉 (Close)] 按鈕以完成設定。

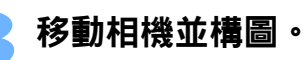

## <span id="page-45-0"></span>音頻記錄設定

您可在遙遠即時顯示拍攝下拍攝短片時設定錄音音量。 此功能只能在相機設為 P、Tv、Av、M 或 B 拍攝模式時設定。亦請參閱 相機使用說明書中有關 「設定錄音」的部份。

### **1** <sup>在</sup> [ 遙遠即時顯示視窗 (Remote Live View window)] 的音 頻記錄區域中按一下 [ 設定 (Settings)] 按鈕。

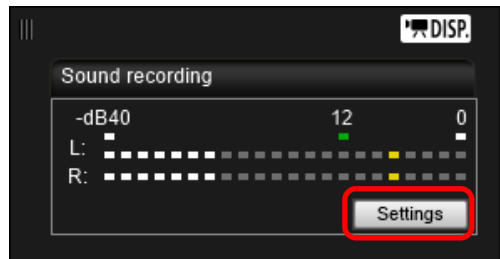

→[記錄設定 (Recording settings)] 視窗會出現。

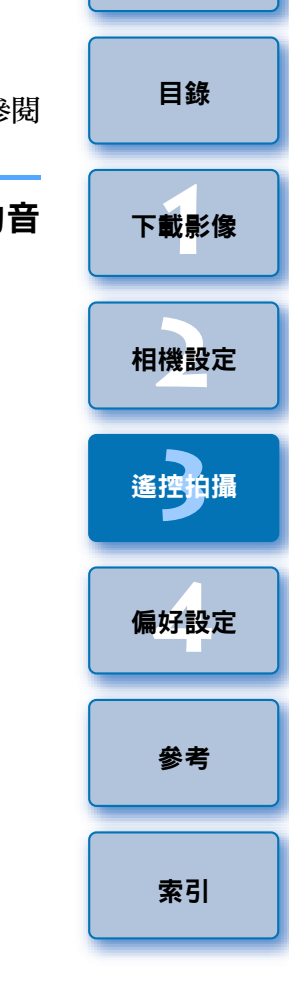

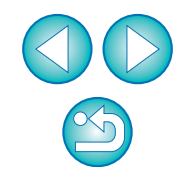

#### **2** 指定設定。

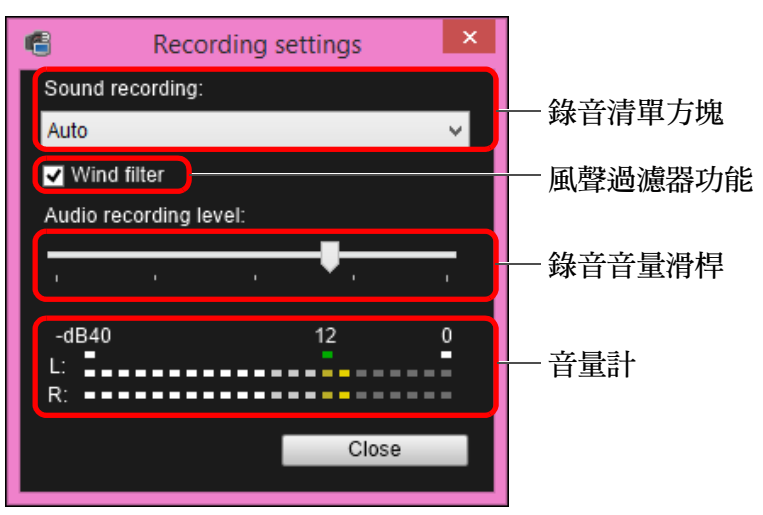

- 從清單方塊中選擇[自動(Auto)]、[手動(Manual)]或[關閉(Disable)]。
- ●設定完成後,按一下[關閉(Close)]按鈕以關閉[記錄設定(Recording settings)] 視窗。
- 當連接 5DS/5DS R 6D 7D Mk II 80D 760D 750D 時會出現衰減器設定方塊。在聲音過大的環境,即使在拍攝時將 [ 錄音 (Sound recording)] 設定為 [ 自動 (Auto)] 或 [ 手動 (Manual)], 亦 可能出現破音。如出現破音,建議勾選衰減器功能方塊以啟用衰減 器功能。

[簡介](#page-1-0) [目錄](#page-2-0) 音頻記錄 / 錄音音量 [ 自動 (Auto)]: 錄音音量會根據聲音大小自動調整。選擇 [ 自動 (Auto)] 後,只可設定風聲過濾器功能。 [ 手動 (Manual)]: 適用於進階使用者的功能。您可根據需要調整錄 音音量。 拖動錄音音量滑桿時查看音量計以調整錄音音 量。聲音大時,請在調整時參考峰值保持功能 ( 約 3 秒 ) 以使音量計 (-12 dB) 上 「12」的右方 間歇地亮起。超過 「0」會導致破音。 [ 關閉 (Disable)]: 不會記錄聲音。 風聲過濾器功能

要消除在室外拍攝時記錄的風聲,請勾選風聲過濾器功能方塊以啟動 風聲過濾器功能。此功能只在使用內置麥克風時有效。但是,啟動此 功能後亦會消除部份低音,因此建議在無風處從方塊上移除核取標記 以關閉風聲過濾器功能。

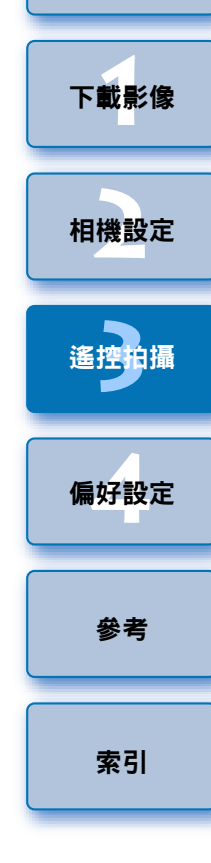

電腦中儲存的一張影像可疊加顯示於 [ 遙遠即時顯示視窗 (Remote Live View window)] 中顯示的影像上。由於此功能可精確對齊角度, 在拍攝產 品相片等以相同角度拍攝多張影像時,此功能十分有用。從電腦載入的 影像只可顯示,並不包括在拍攝的影像中。

**1** <sup>在</sup> [ 遙遠即時顯示視窗 (Remote Live View window)] <sup>中</sup> 選擇 [ 構圖 (Compose)] 設定頁,然後在 [ 疊加 (Overlay)] 中按一下 [ 開啟 (Open)] 按鈕。

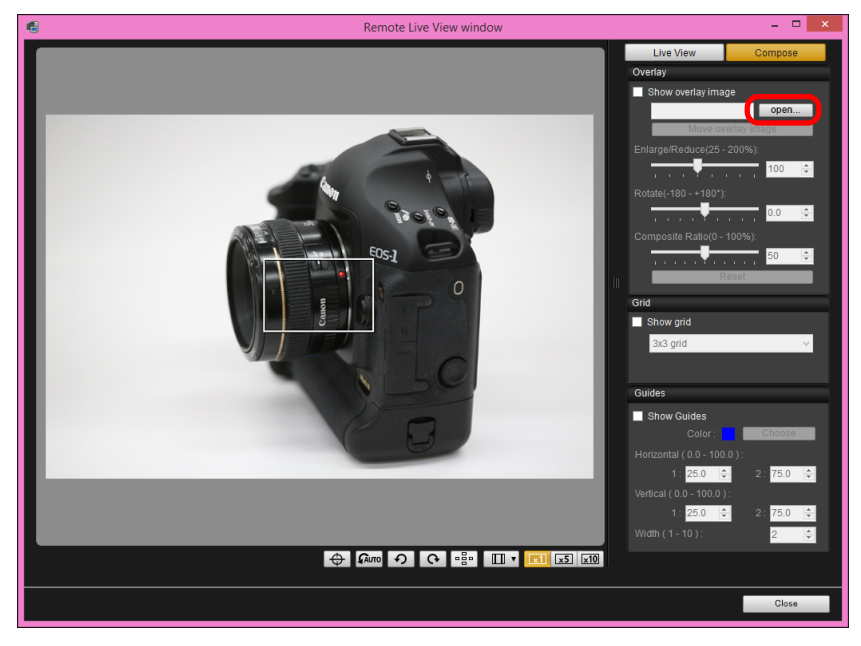

→[ 開啟 (Open)] 對話方塊會出現。

## 疊加顯示功能 **2** 選擇要疊加顯示的影像,然後按一下 [ 開啟 (Open)] 按鈕。

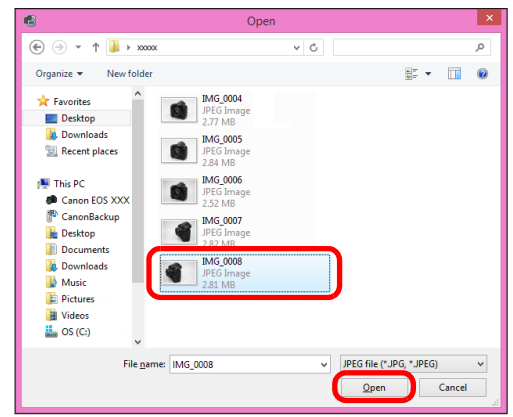

- →[ 開啟 (Open)] 對話方塊會出現。
- RAW\*、JPEG、TIFF、BMP( 點陣圖 ) 及 GIF 影像可疊加顯示。
	- \*·只有使用佳能相機拍攝的副檔名為「.CR2」的影像可疊加 示。
		- 即使影像已使用 Digital Photo Professional 4.x 版進行調整,疊加 的影像亦將以拍攝時的原始狀態顯示。
- 即使使用支援的影像檔案類型, 影像亦可能無法疊加顯示。
- → 勾選[顯示疊加影像(Show overlay image)]後,選擇的影像會在[遙 即時顯示視窗 (Remote Live View window)] 中疊加顯示。

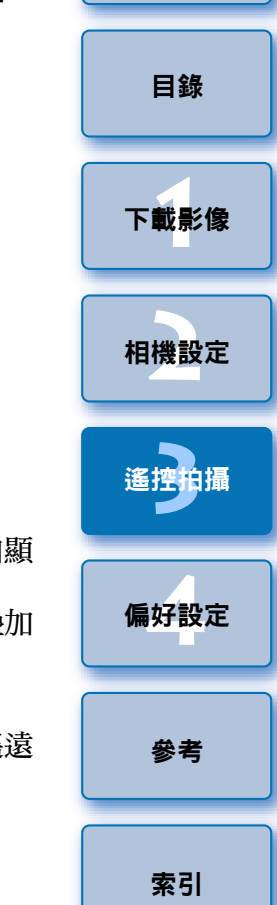

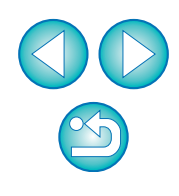

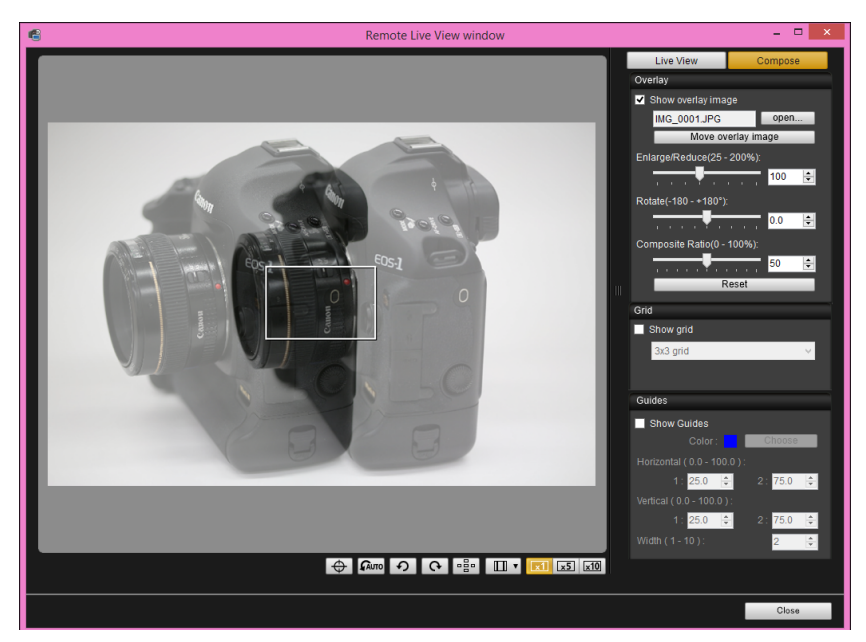

疊加影像可放大 / 縮小、旋轉或調整復合比率後顯示 ( 第 [50](#page-49-0) 頁 )。 偏好設定

## **3** 移動相機及主體以構圖。

您無法在 [ 縮放顯示 (Zoom View)] 視窗中使用疊加顯示功能。

#### 放大 / 縮小疊加影像 疊加顯示的影像 ( 疊加影像 ) 可放大 / 縮小 25 至 200%。使用放大 / 縮小 滑桿以設定放大或縮小。 [目錄](#page-2-0) 左右拖動放大 / 縮小滑桿。 ー<br>下載影像<br>ト Live View Compose Overlay Show overlay image ー<br>相機設定 IMG 0001.JPG open... Move overlay image Enlarge/Reduce(25 - 200%): **[3](#page-27-0)** 遙控拍攝 100  $\left| \div \right|$ Rotate(-180 - +180°);  $\boxed{0.0}$   $\boxed{+}$ Composite Ratio(0 - 100%): 偏好設定 → 使用放大 / 縮小滑桿設定的放大 / 縮小會應用於疊加顯示。 [參考](#page-76-0) ●您亦可直接輸入數值設定放大 / 縮小。 ●您亦可移動游標至滑桿上方按一下,然後按下鍵盤上的<←>或<→> 鍵,或使用滑鼠滾輪以設定放大 / 縮小。 ● 按一下 [ 重設 (Reset)] 按鈕將影像重設至預設狀態。 [索引](#page-88-0)

## <span id="page-49-0"></span>旋轉疊加影像

疊加顯示的影像 ( 疊加影像 ) 可旋轉 -180° 至 +180°。使用旋轉滑桿以設定 旋轉。

#### 左右拖動旋轉滑桿。

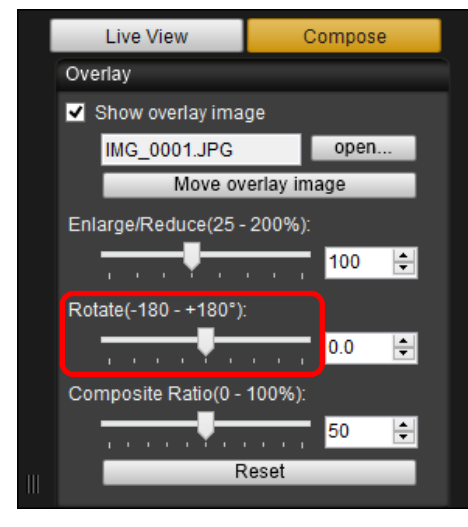

- 使用旋轉滑桿設定的旋轉角度會應用於疊加顯示。
- 您亦可直接輸入數值設定旋轉角度。
- 您亦可移動游標至滑桿上方按一下,然後按下鍵盤上的<←>或<→> 鍵,或使用滑鼠滾輪以設定旋轉角度。
- 按一下 [ 重設 (Reset)] 按鈕將影像重設至預設狀態。

## 設定疊加影像的復合比率

疊加顯示影像 ( 疊加影像 ) 的復合比率 ( 透明度 ) 可設定 0 至 100%。使用 復合比率滑桿以設定復合比率。

#### 左右拖動復合比率滑桿。

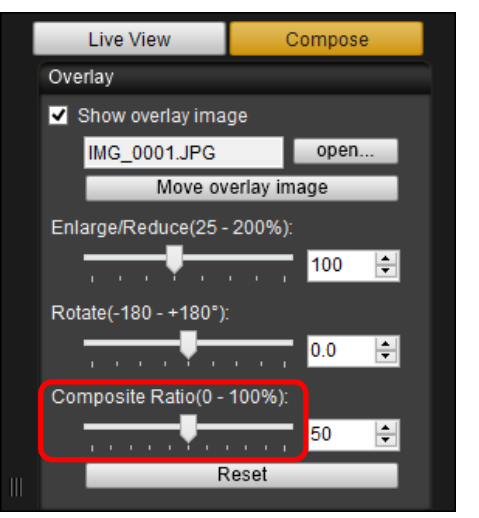

- 使用復合比率滑桿設定的復合比率會應用於疊加顯示。
- ●您亦可直接輸入數值設定復合比率。
- ●您亦可移動游標至滑桿上方按一下,然後按下鍵盤上的<←>或<→> 鍵,或使用滑鼠滾輪以設定復合比率。
- 按一下 [ 重設 (Reset)] 按鈕將影像重設至預設狀態。

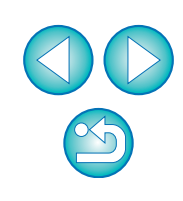

## 移動疊加影像

在 [ 遙遠即時顯示視窗 (Remote Live View window)] 中疊加顯示的影像 ( 疊 加影像 ) 可移至新位置。您亦可使用滑鼠游標放大 / 縮小或旋轉影像。

**1** 按一下 [ 移動疊加影像 (Move overlay image)] 按鈕。

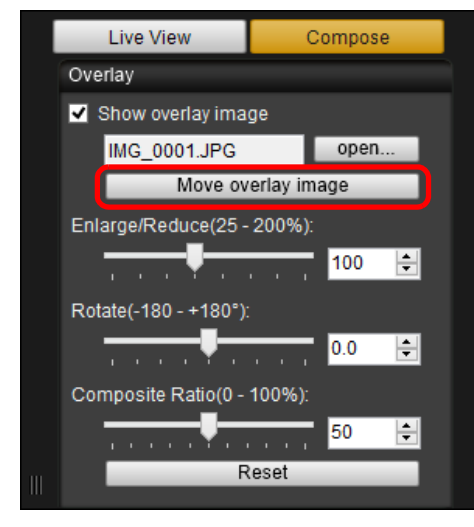

## **2** 在疊加影像上拖動滑鼠游標。

- 疊加影像會移至新位置。
- 您可在[遙遠即時顯示視窗(Remote Live View window)]中的疊加影 像外的區域拖動滑鼠游標以旋轉影像。
- 您可在疊加影像的四角處拖動滑鼠游標以放大 / 縮小影像。
- 按一下 [ 重設 (Reset)] 按鈕將影像重設至預設狀態。

#### 顯示其他疊加影像 可變更疊加顯示的影像 ( 疊加影像 )。 [目錄](#page-2-0) **1** <sup>在</sup> [ 疊加 (Overlay)] 中按一下 [ 開啟 (open)] 按鈕。 ー<br>下載影像<br>ト Live View Compose Overlay Show overlay image IMG 0001.JPG open... ー<br>相機設定 Move overlay image Enlarge/Reduce(25 - 200%): 100 | **[3](#page-27-0)** 遙控拍攝 Rotate(-180 - +180°); <u> Tarafar Tarafa</u>  $\begin{array}{|c|c|c|}\n\hline\n0.0 & \begin{array}{|c|c|}\n\hline\n\end{array} \n\end{array}$ Composite Ratio(0 - 100%): ー<br>偏好設定 <del>man kan</del> 50  $\equiv$ Reset →[ 開啟 (Open)] 對話方塊會出現。 在 [ 開啟 (Open)] 對話方塊中選擇要切換至的影像,然後 [參考](#page-76-0) 按一下 [ 開啟 (Open)] 按鈕。 顯示的影像會變更至選擇的影像。

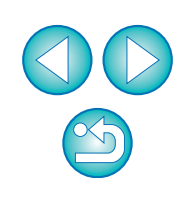

[索引](#page-88-0)

## 隱藏疊加影像

隱藏疊加顯示的影像 ( 疊加影像 )。

**1** <sup>從</sup> [ 顯示疊加影像 (Show overlay image)] 移除核取標記。 疊加影像隱藏。

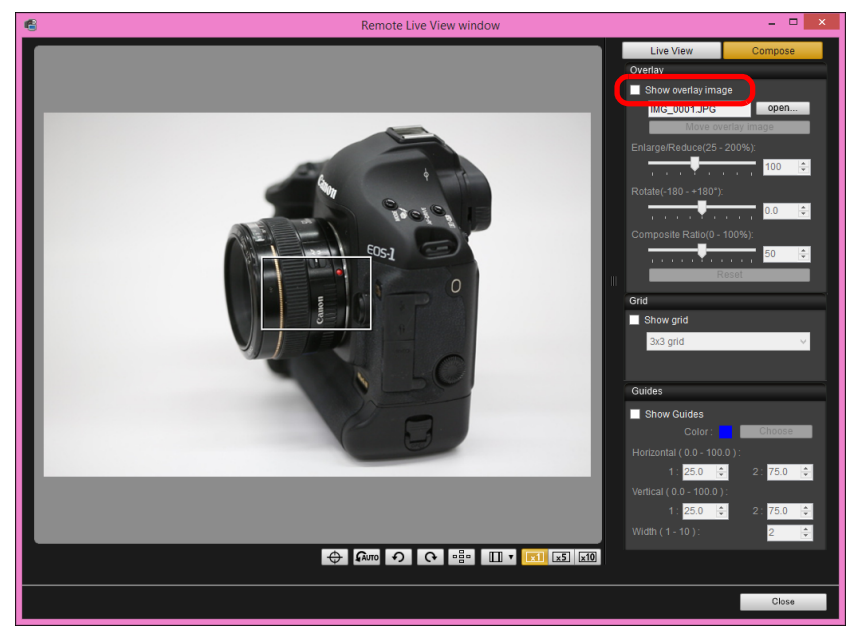

● 勾選 [ 顯示疊加影像 (Show overlay image)] 會重新顯示疊加影像。

## 顯示格線

您可在 [ 遙遠即時顯示視窗 (Remote Live View window)] 中顯示格線以查 看相機的水平 / 垂直對準,操作方法與相機的即時顯示功能的操作方法 相同。

選擇 [ 構圖 (Compose)] 設定頁,然後在 [ 格線 (Grid)] 中 勾選 [ 顯示格線 (Show grid)]。

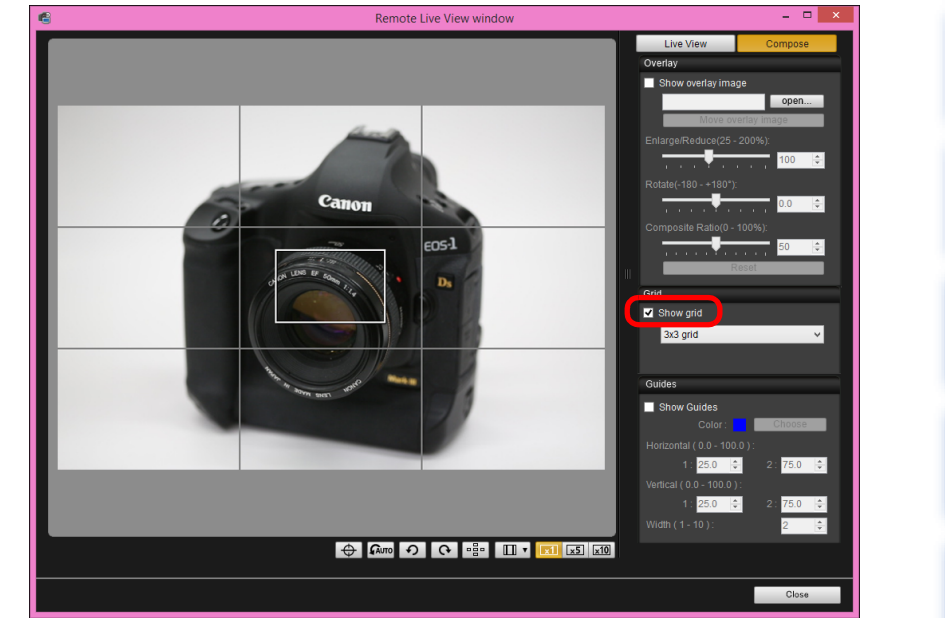

→格線會顯示在 [ 遙遠即時顯示視窗 (Remote Live View window)] 中。

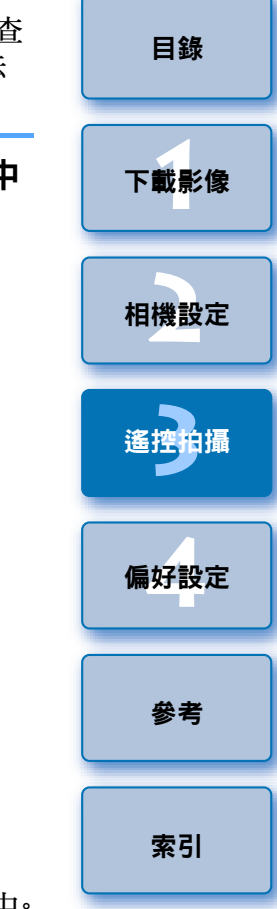

### **2** <sup>從</sup> [ 格線 (Grid)] 清單方塊中選擇格線的顯示方式。

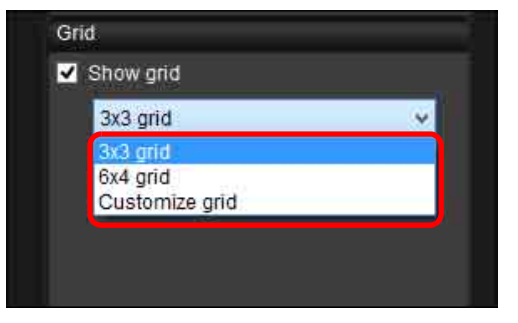

- 選擇 [ 自訂格線 (Customize grid)] 可設定以下項目。
	- ‧垂直及水平的格線區塊數 (2-90)
	- ‧格線寬度 (1-10)
	- ‧格線顏色
	- ‧顯示 / 隱藏對角線

### **3** 移動相機以查看水平 / 垂直對準。

● 如要隱藏格線,請從 [ 顯示格線 (Show grid)] 移除核取標記。

## 顯示輔助線

您可在 [ 遙遠即時顯示視窗 (Remote Live View window)] 中顯示輔助線, 該些輔助線可隨意定位,以校正主體。

選擇 [ 構圖 (Compose)] 設定頁, 然後在 [ 輔助線 (Guides)] 中勾選 [ 顯示輔助線 (Show Guides)]

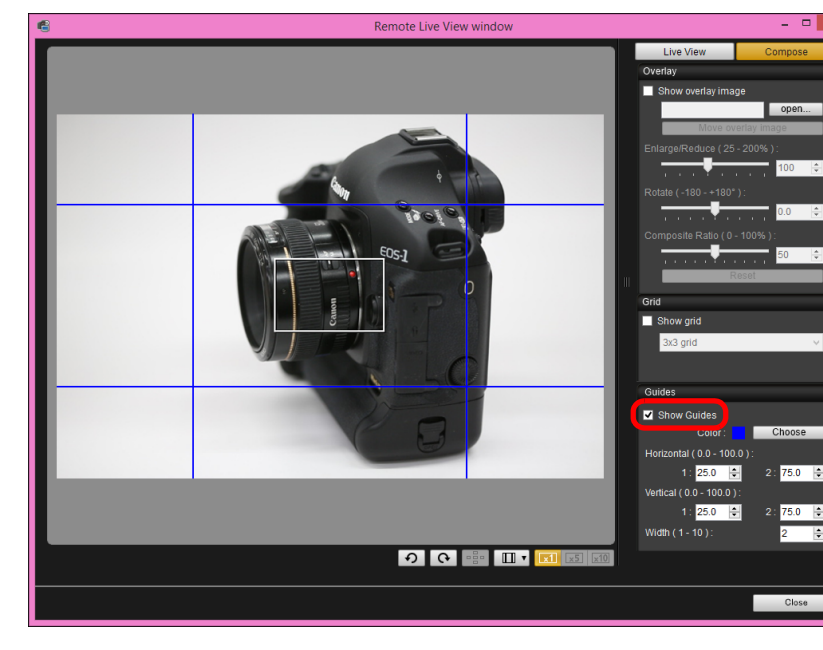

- ー<br>相機設定 **[3](#page-27-0)** 遙控拍攝 ー<br>偏好設定 [參考](#page-76-0)
- → 輔助線會顯示在 [ 遙遠即時顯示視窗 (Remote Live View window)] 中。
- 放大顯示時,輔助線無法顯示。
- 在 [ 竄度 (1 10)(Width (1 10))] 清單方塊中, 您可輸入 1 至 10 中的 一個值以選擇輔助線的寬度。
- 按一下 [ 選擇 (Choose)] 按鈕,然後從出現的對話方塊中選擇輔助線 的顏色。

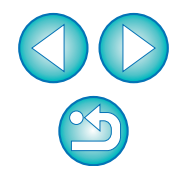

[索引](#page-88-0)

ー<br>下載影像<br>ト

[目錄](#page-2-0)

#### **2** 在螢幕上將輔助線拖曳到所需位置。

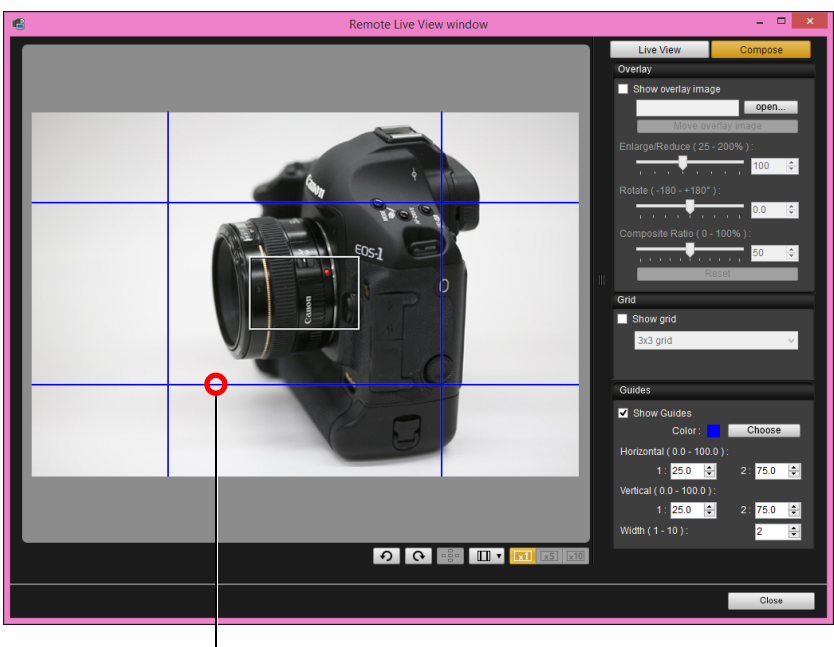

#### 拖曳

●您亦可在[水平(0.0 - 100.0)(Horizontal (0.0 - 100.0))]及[垂直(0.0 -100.0 )(Vertical (0.0 - 100.0 ))] 的 [1:] 及 [2:] 方塊中,輸入0.0 至 100.0 中的數值以移動輔助線。

#### **3** 移動並調整相機位置。

● 如要隱藏輔助線,請移除 [ 顯示輔助線 (Show Guides)] 的核取標記。

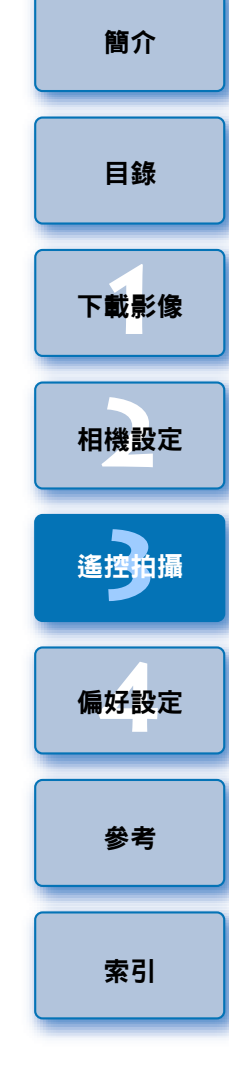

## 操作相機拍攝

即使已設定遙控拍攝,您仍然可操作相機拍攝並與獨立操作相機拍攝時一 樣。而由於拍攝的影像會儲存至電腦硬碟,故您可拍攝大量影像而毋須擔 心記憶卡的容量。

### 顯示拍攝視窗 (第 [29](#page-28-0) 頁 ) ·

### **2** 按下相機的快門按鈕並拍攝。

→拍攝的影像會傳輸至電腦, DPP 會自動啟動並顯示拍攝的影像。

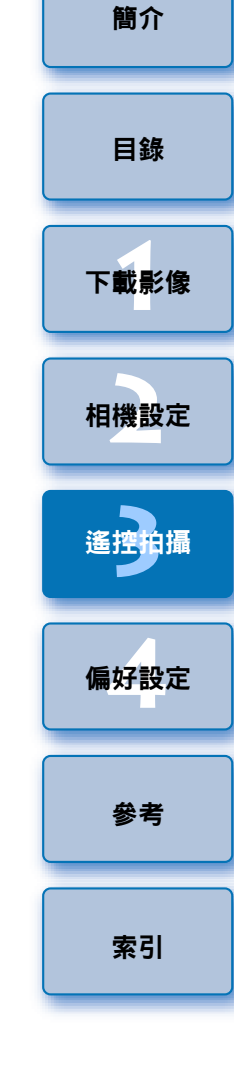

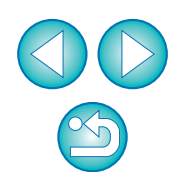

## 拍攝短片

您可使用 EU 控制相機並從電腦螢幕拍攝短片。請注意,如相機中沒有記 憶卡,您無法拍攝短片。

#### $1D X$   $1D C$

#### **1** 準備即時顯示拍攝。

● 執行「遙遠即時顯示拍攝」中的步驟1至步驟 2(第 [29](#page-28-0) 頁)。

**2** 按一下 [ 即時顯示 / 短片功能設定 (Live View/Movie func. set.)]。

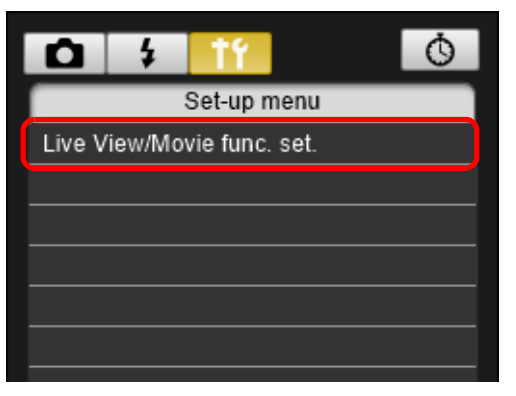

→[即時顯示/短片功能設定(Live View/Movie func. set.)]視窗會出現。

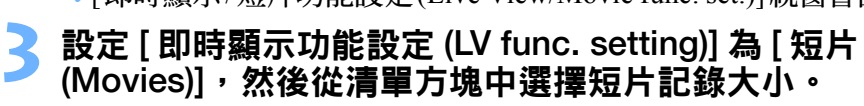

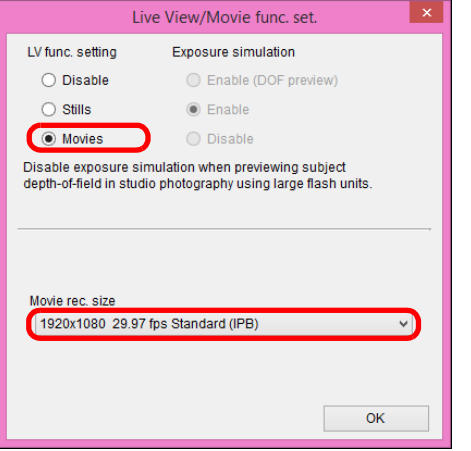

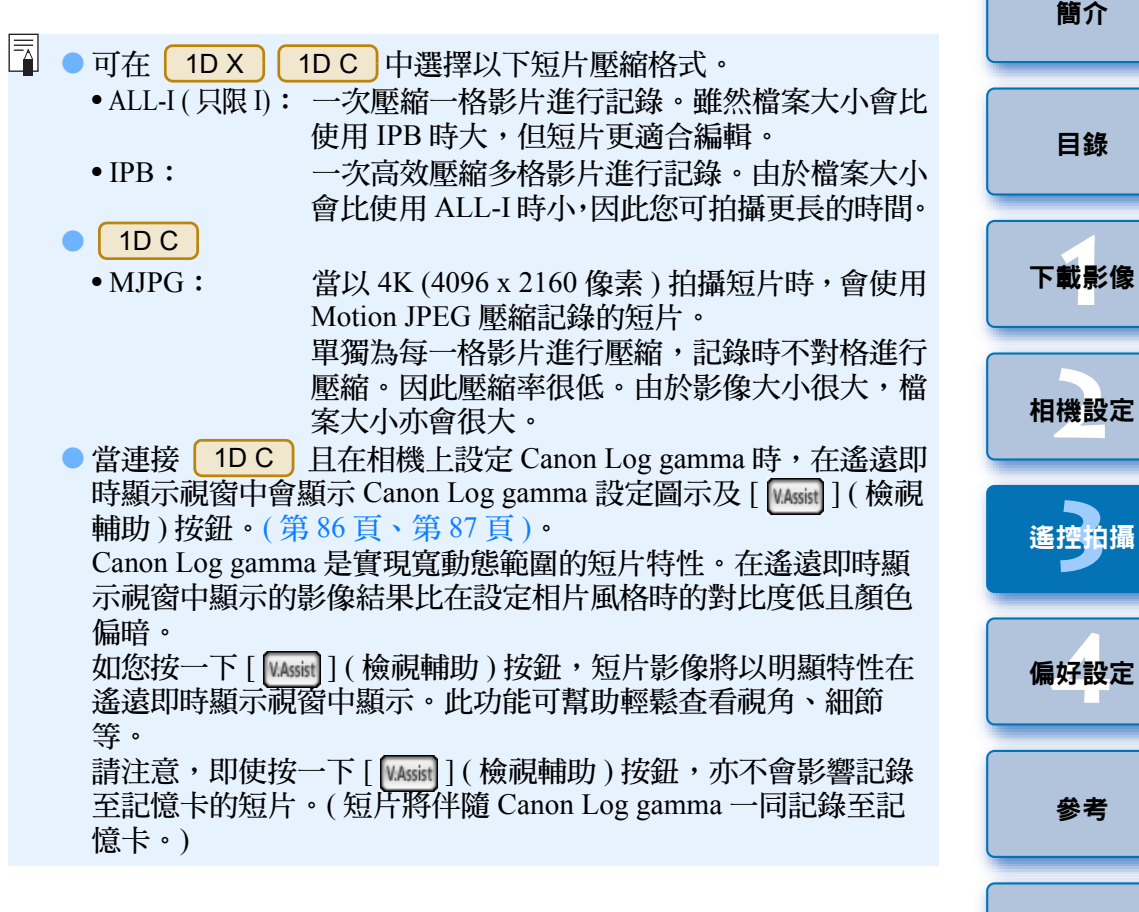

## ▲ 按一下 [ 確定 (OK)] 按鈕。

→[即時顯示/短片功能設定(Live View/Movie func. set.)]視窗會關閉。

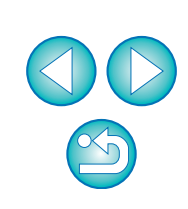

[索引](#page-88-0)

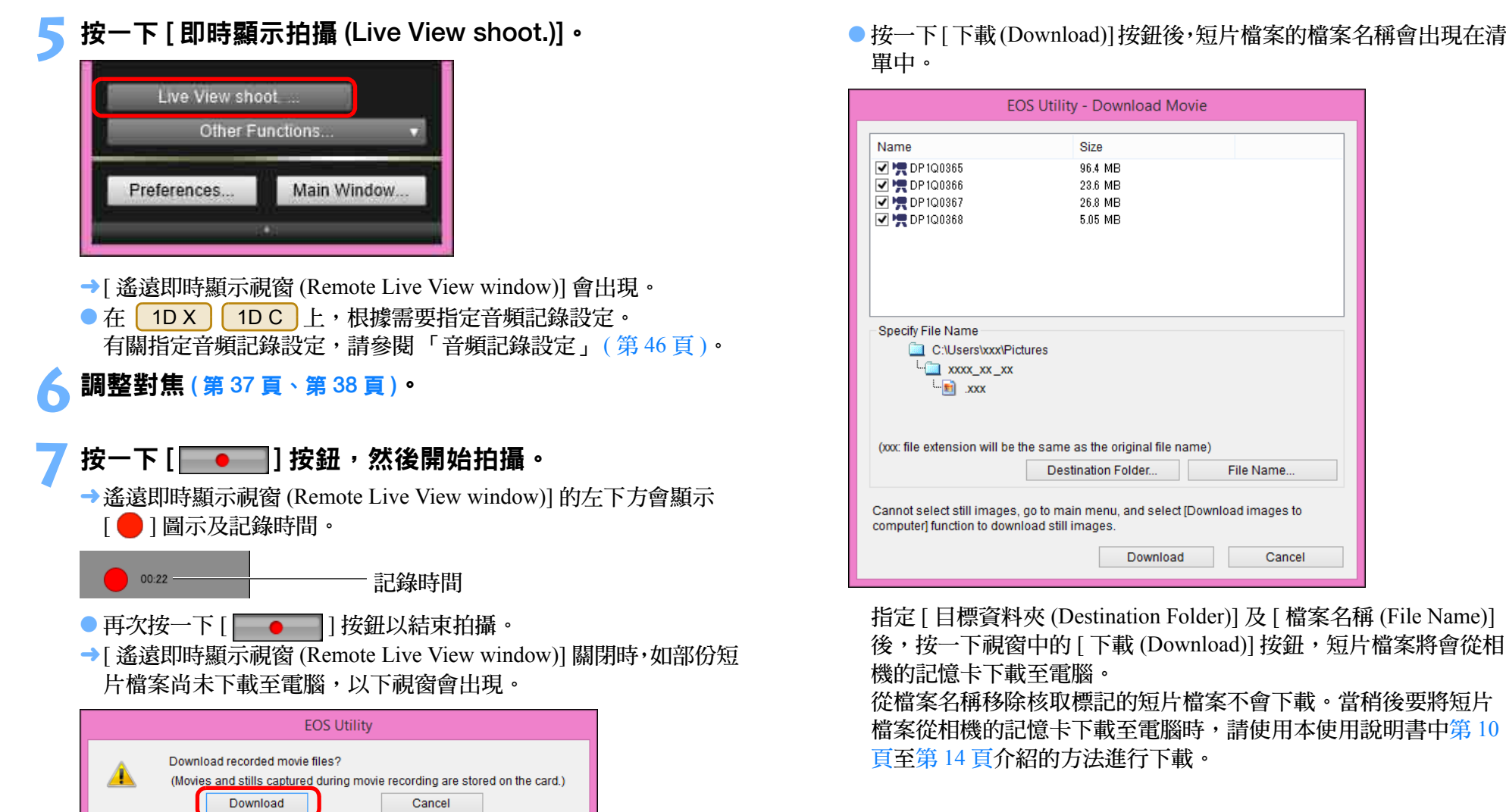

載(Download)] 按鈕後,短片檔案的檔案名稱會出現在清

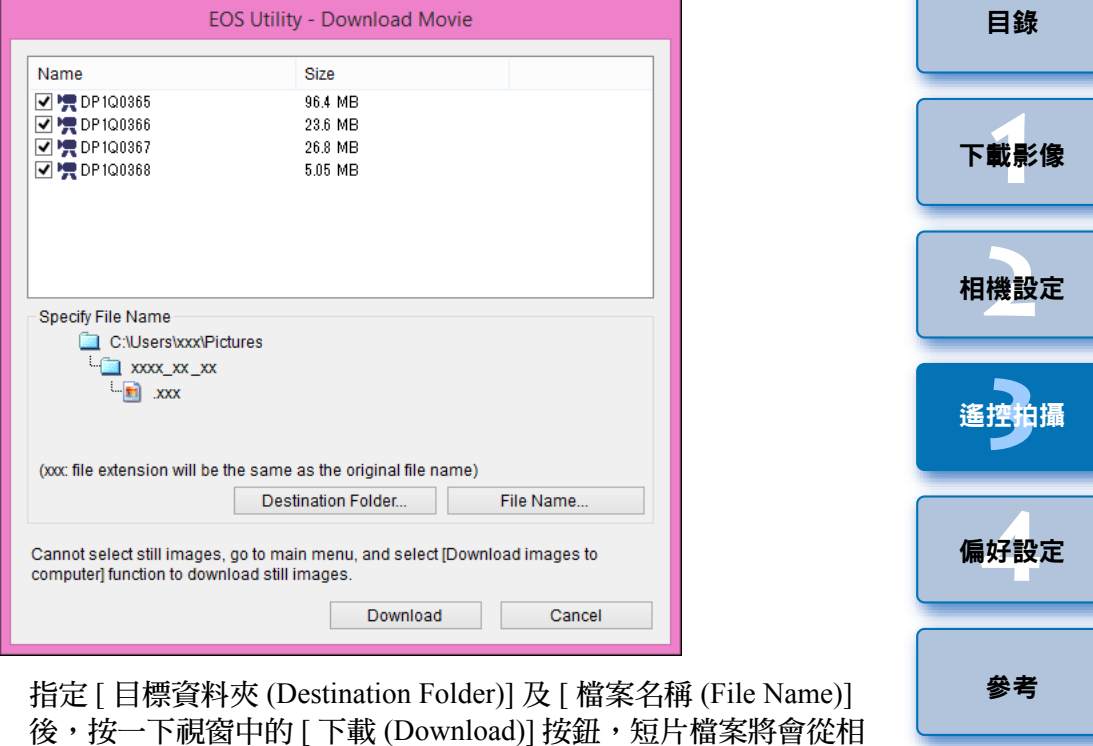

[索引](#page-88-0)

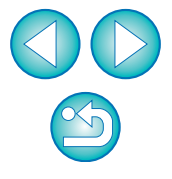

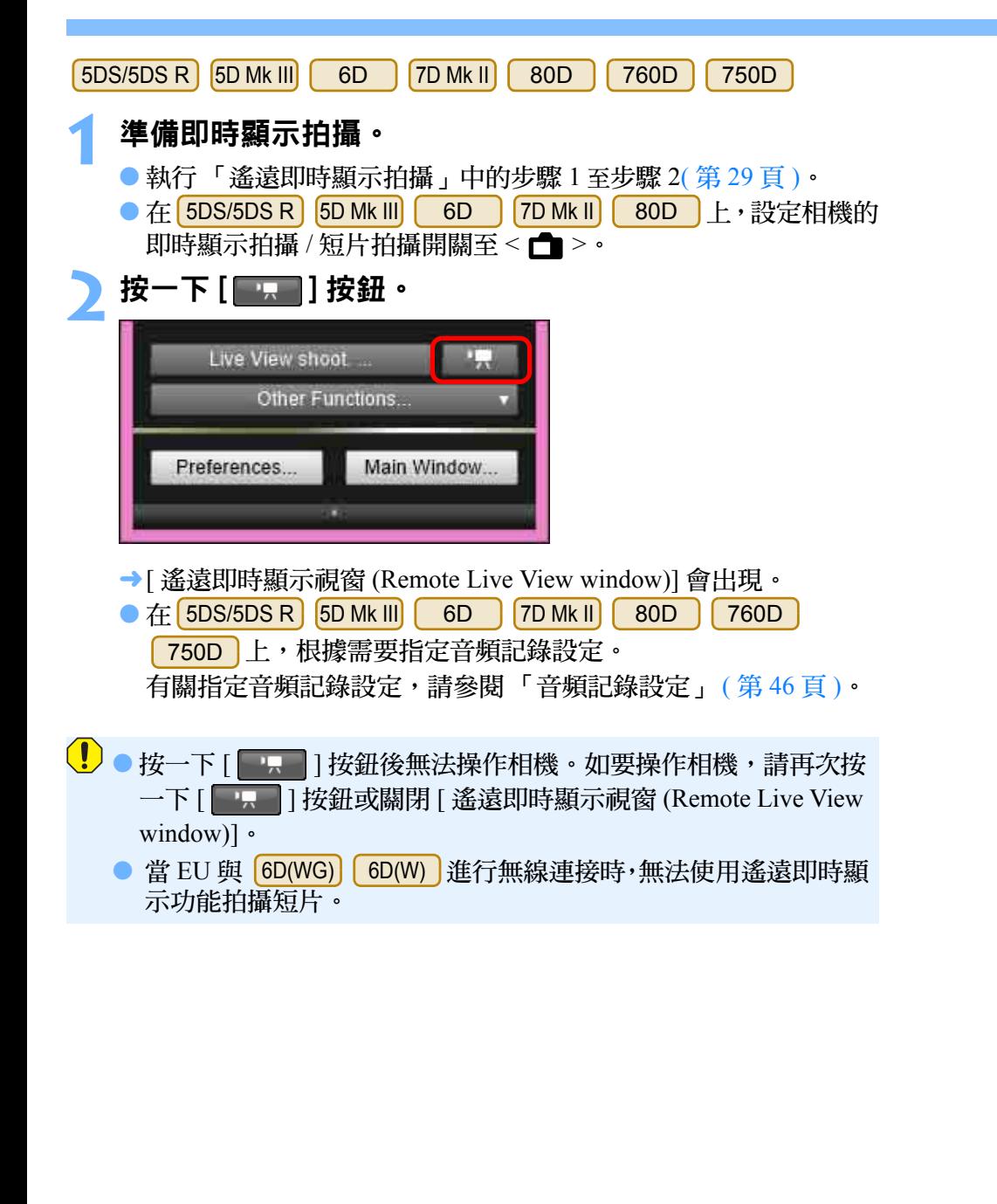

設定短片記錄大小時,設定前按一下 [ 即時顯示 / 短片功能設定 (Live View/Movie func. set.)],這顯示 [ 即時顯示 / 短片功能設定 (Live View/Movie func. set.)] 視窗。

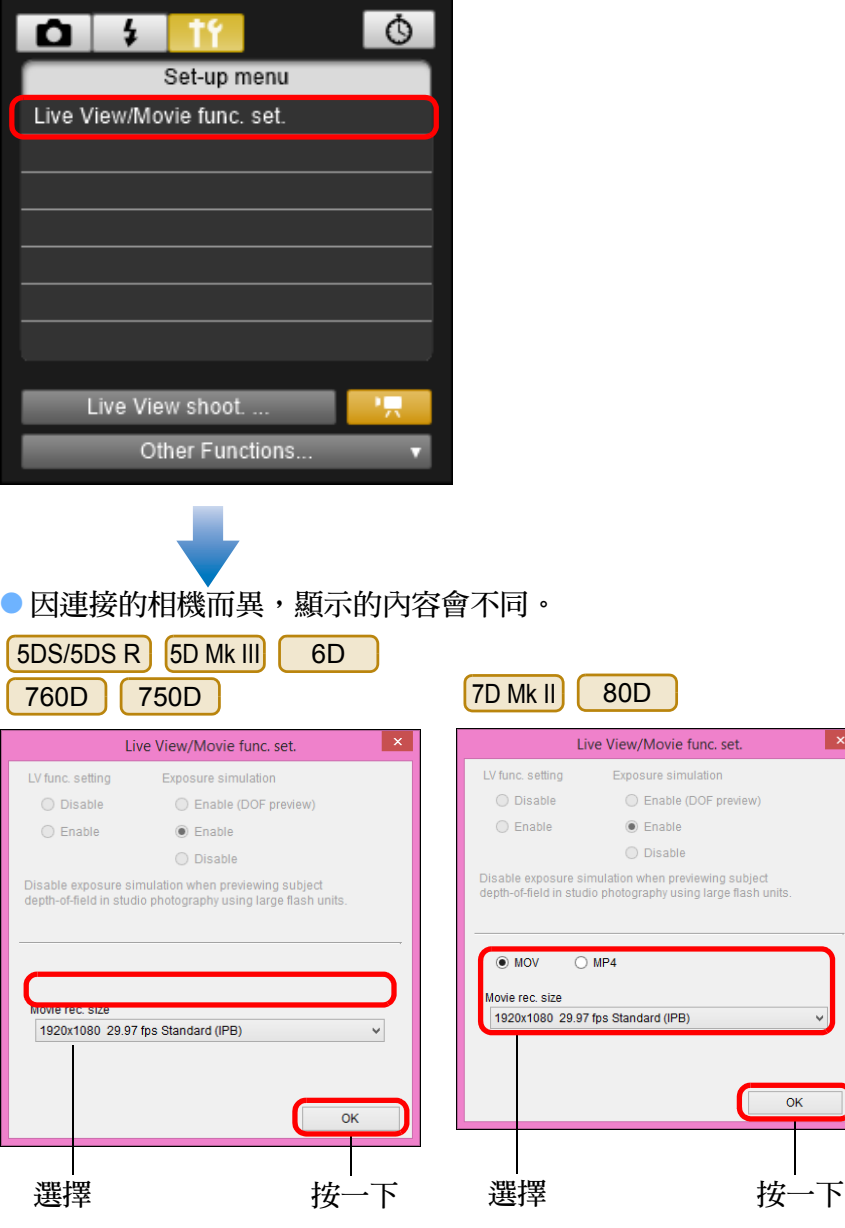

● 可選的短片記錄大小因相機而異。

ー<br>下載影像<br>ト

[目錄](#page-2-0)

[簡介](#page-1-0)

ー<br>相機設定

**[3](#page-27-0)** 遙控拍攝

ー<br>偏好設定

[索引](#page-88-0)

[參考](#page-76-0)

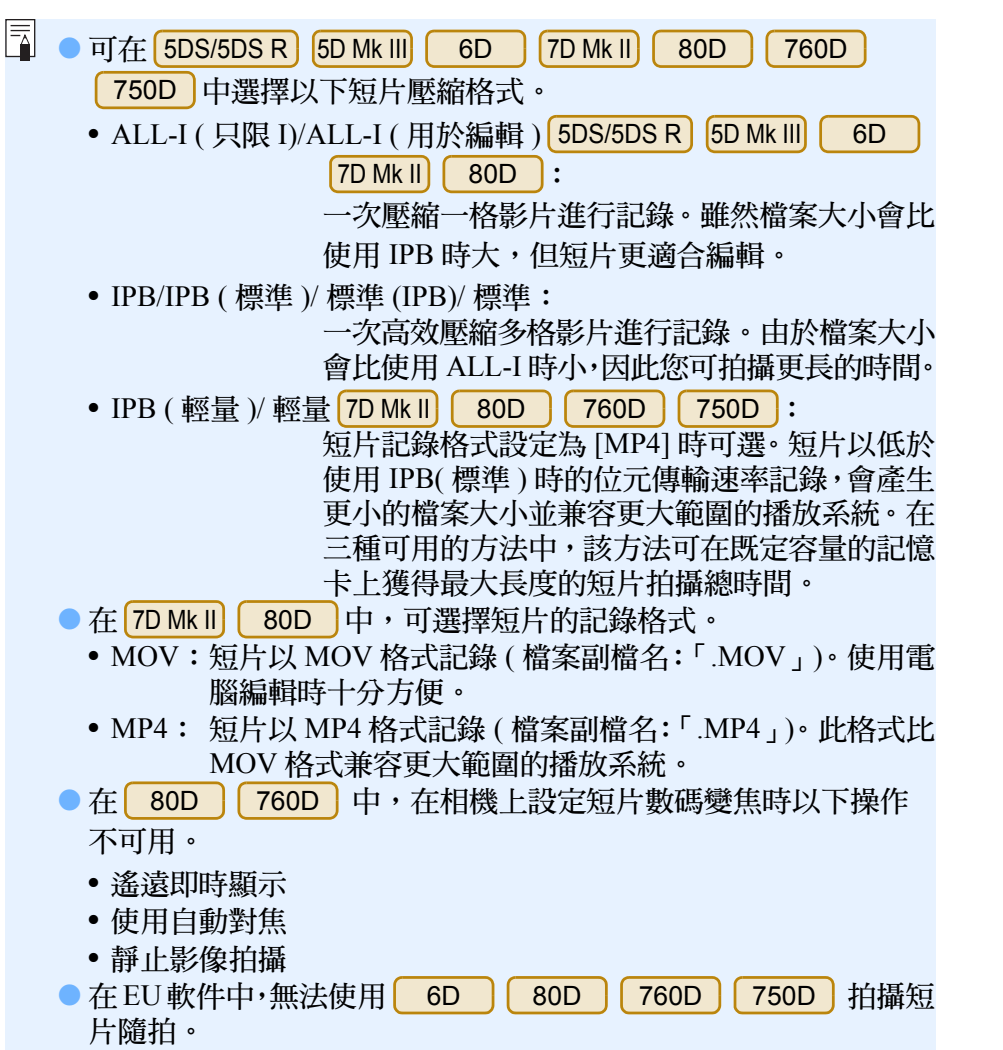

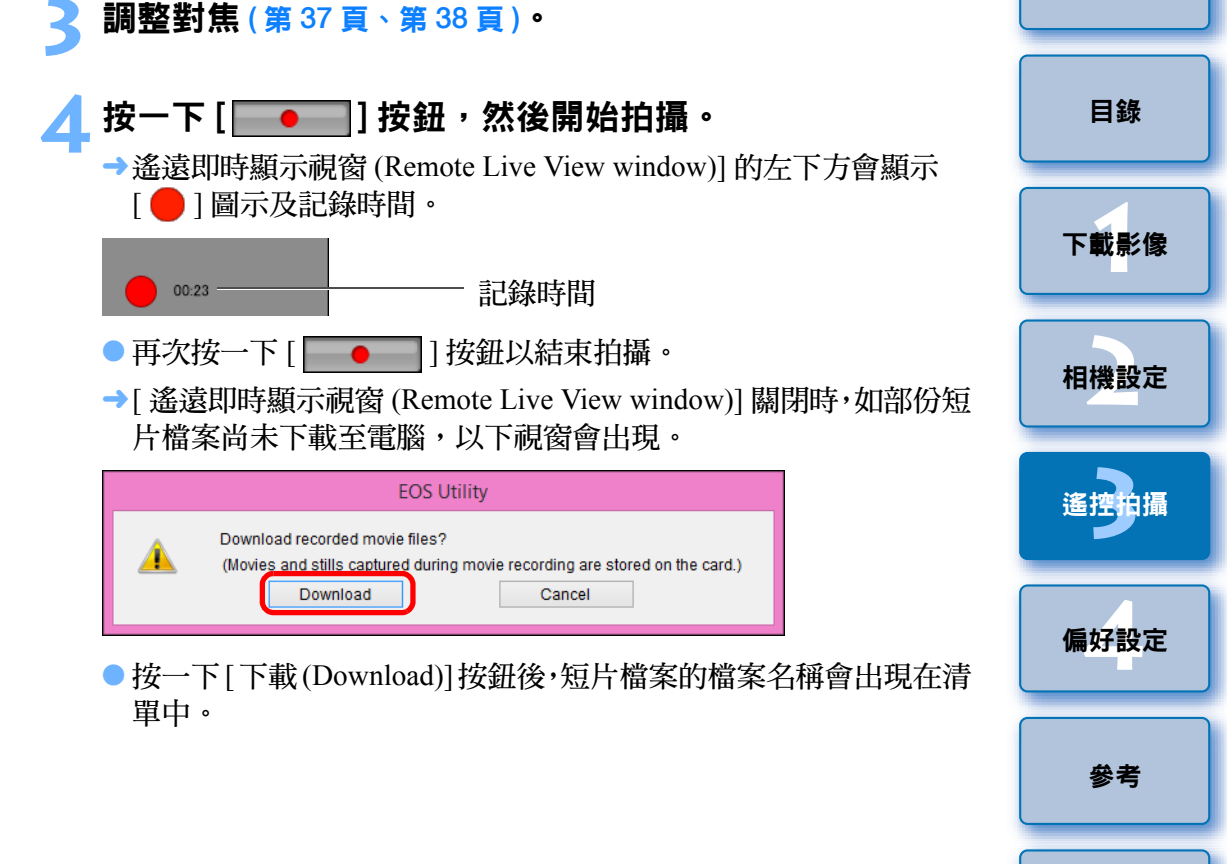

[索引](#page-88-0)

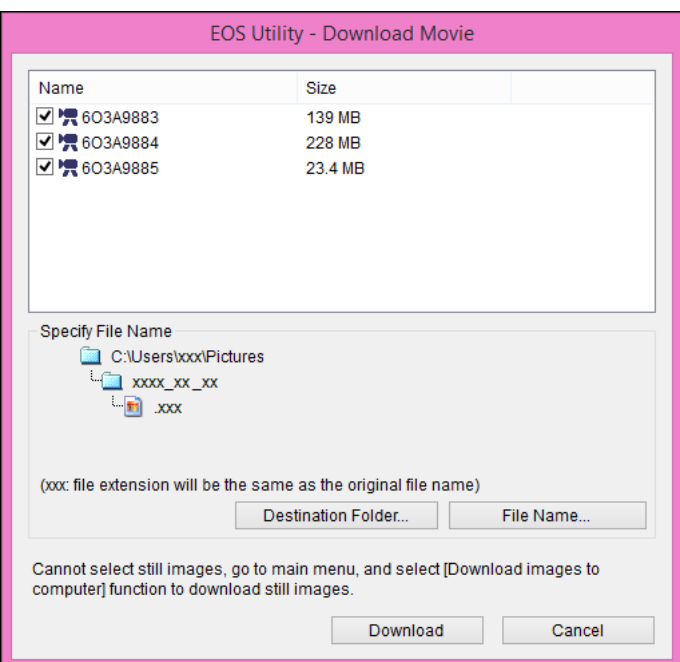

指定 [ 目標資料夾 (Destination Folder)] 及 [ 檔案名稱 (File Name)] 後,按一下視窗中的 [ 下載 (Download)] 按鈕,短片檔案將會從相 機的記憶卡下載至電腦。

從檔案名稱移除核取標記的短片檔案不會下載。當稍後要將短片 檔案從相機的記憶卡下載至電腦時,請使用本使用說明書中第 [10](#page-9-0) [頁至](#page-9-0)[第](#page-13-0) 14 頁介紹的方法進行下載。

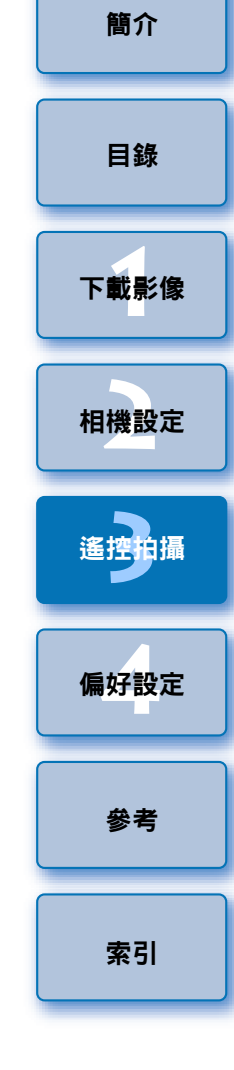

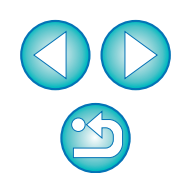

## 定時控制拍攝

您可應用兩種定時拍攝,即相機按指定的時間或按指定的數量以自動拍 攝。

## 定時拍攝

此功能可在指定的時間後自動拍攝影像。

- **顯示拍攝視窗 (第 [30](#page-29-0) 頁 )。**
- **2** 按一下 [ ] 按鈕。
	- [ 定時拍攝設定 (Timer shooting settings)] 對話方塊會出現。
- **3** 輸入延遲時間,然後按一下 [ 開始 (Start)] 按鈕。
	- 在 0 秒至 99 分 59 秒之間輸入一個數值,以 1 秒為單位調整。
	- → 在指定的時間後拍攝影像。

## 遙控間隔計時器拍攝

設定拍攝間隔及要拍攝的相片數量後,此功能可自動拍攝影像。

- **顯示拍攝視窗 (第 [30](#page-29-0) 頁 )。**
- **2** 按一下 [ ] 按鈕。

[ 定時拍攝設定 (Timer shooting settings)] 對話方塊會出現。

**3** 勾選 [ 遙控間隔定時拍攝 (Remote interval timer shooting)]。

## **4** 輸入拍攝間隔及拍攝相片數量。

- 在 5 秒至 99 分 59 秒之間輸入一個數值,以 1 秒為單位調整。
- 間隔拍攝數量的最小值為兩張。因電腦硬碟的可用空間而異,間隔 拍攝的可拍攝數量會有所不同。
- **5** 按一下 [ 開始 (Start)] 按鈕。
	- 相機按指定的拍攝間隔及指定的拍攝數量拍攝。

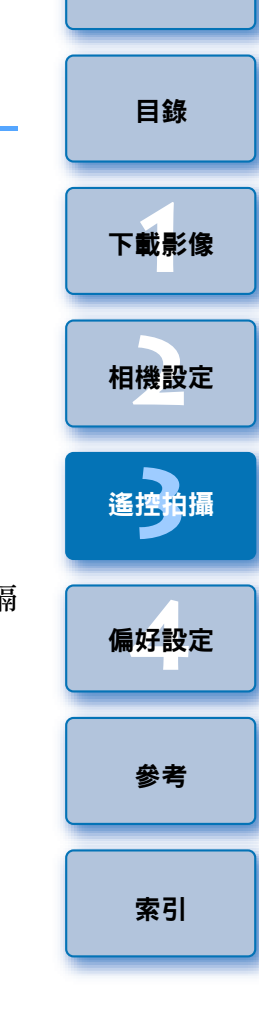

[簡介](#page-1-0)

- 使用部份型號的電腦時,如您設定的拍攝間隔時間不足以完成影像傳 輸及儲存,便可能無法按指定的拍攝間隔拍攝。在這種情況下,請設 定較長的拍攝間隔並重新拍攝。
- $\boxed{\color{black}1}$  [ 定時拍攝設定 (Timer shooting settings)] 對話方塊顯示時,無法變更 拍攝模式。 設定拍攝模式後再顯示 [ 定時拍攝設定 (Timer shooting settings)] 對話 方塊。

 $\infty$ 

## 遙控 B 快門拍攝

遙控 B 快門拍攝

**顯示拍攝視窗 (第 [30](#page-29-0) 頁 )。** 

## **2** 按一下拍攝模式圖示,然後選擇 [B 快門 (BULB)]。

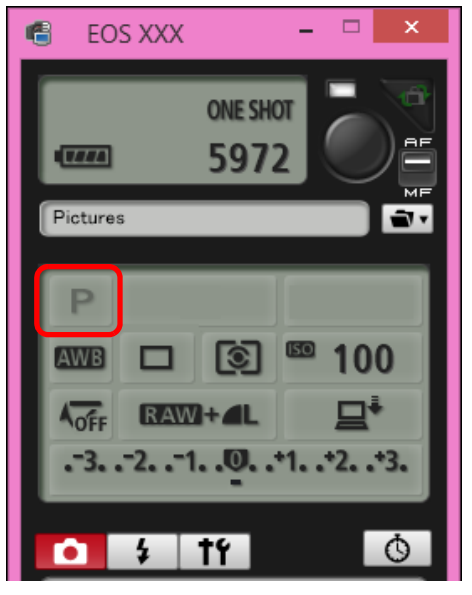

● 為相機指定以下設定,不包括 [ 1D X ] [ 1D C ]。

- 如相機的模式轉盤上有 <B>(B 快門 ),請設定為 <B>。
- 如相機的模式轉盤上沒有 <B>(B 快門 ),請將模式轉盤設為 <M> (手動),然後選擇拍攝視窗中的 [B 快門 (BULB)], 或設定相機 的快門速度為 [B 快門 (BULB)]。

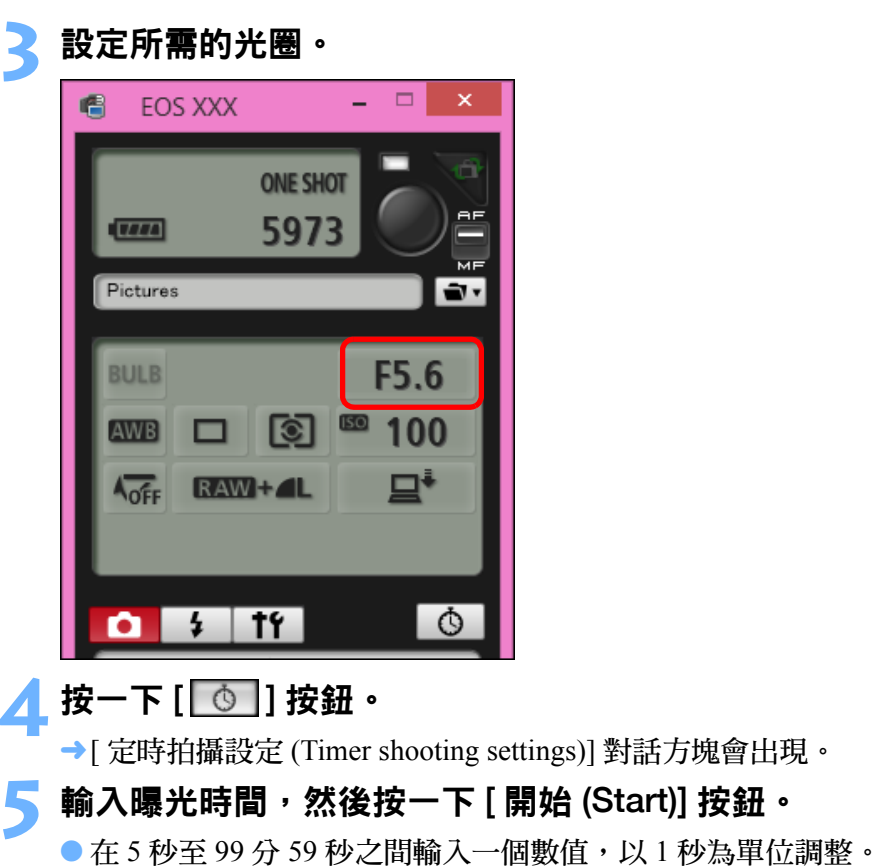

時間。

ー<br>下載影像<br>ト ー<br>相機設定 **[3](#page-27-0)** 遙控拍攝 ー<br>偏好設定 [目錄](#page-2-0) [索引](#page-88-0) [參考](#page-76-0)

[簡介](#page-1-0)

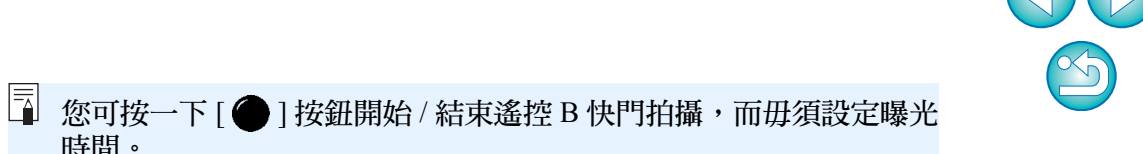

62

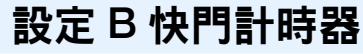

 $[5DS/5DS R]$   $[7D MK II]$   $[80D]$ 

您可預設 B 快門曝光的曝光時間。使用 B 快門計時器,在 B 快門曝光期 間毋須持續按下快門按鈕。這樣可減少相機震動。 B 快門計時器只可在 <B>(B 快門 ) 拍攝模式下進行設定。在其他任何拍攝模式下無法設定。

#### **1** 準備即時顯示拍攝。

● 執行「遙遠即時顯示拍攝」中的步驟1及步驟2([第](#page-28-0)29頁)。

**2** <sup>在</sup> [ 拍攝選單 (Shooting menu)] 中選擇 [B 快門計時器設 定 (Bulb timer settings)]。

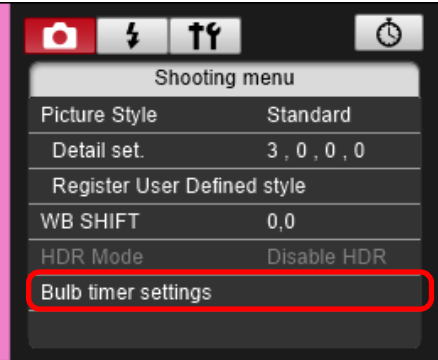

→ [B 快門計時器設定 (Bulb timer settings)] 視窗會出現。

## **3** 指定設定。

● 選擇 [ 啟用 (Enable)]。

 $|00|$ :

OK

 $20$ :

 $30<sup>2</sup>$ 

Cancel

●設定曝光時間。可在 00:00:00 至 99:59:59 的範圍內設定時間。

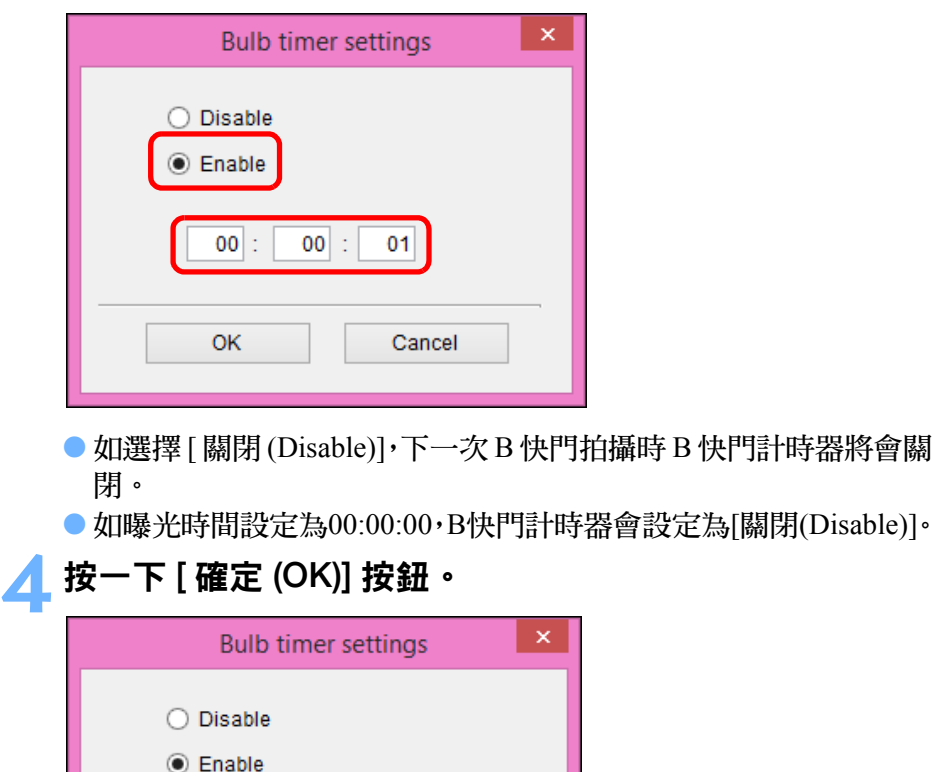

→ B 快門計時器會在相機上設定,[B 快門計時器設定 (Bulb timer settings)] 視窗會關閉。

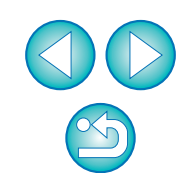

63

[簡介](#page-1-0)

ー<br>下載影像<br>ト

[目錄](#page-2-0)

ー<br>相機設定

**[3](#page-27-0)** 遙控拍攝

ー<br>偏好設定

[索引](#page-88-0)

[參考](#page-76-0)

## 閃燈拍攝

您可從 EU 設定相機的閃燈功能,以及兼容閃燈功能設定的 EX 系列閃光 燈 (另行購買),以執行閃燈攝影。

有關設定項目的詳細資訊,請同時參閱 EX 系列閃光燈及相機隨附的使用 說明書。

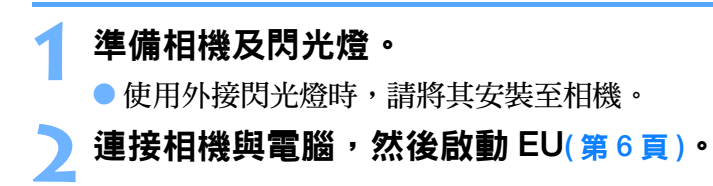

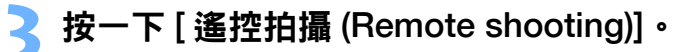

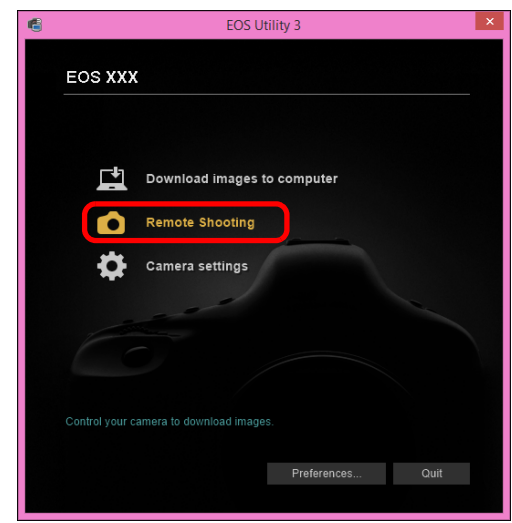

拍攝視窗會出現。

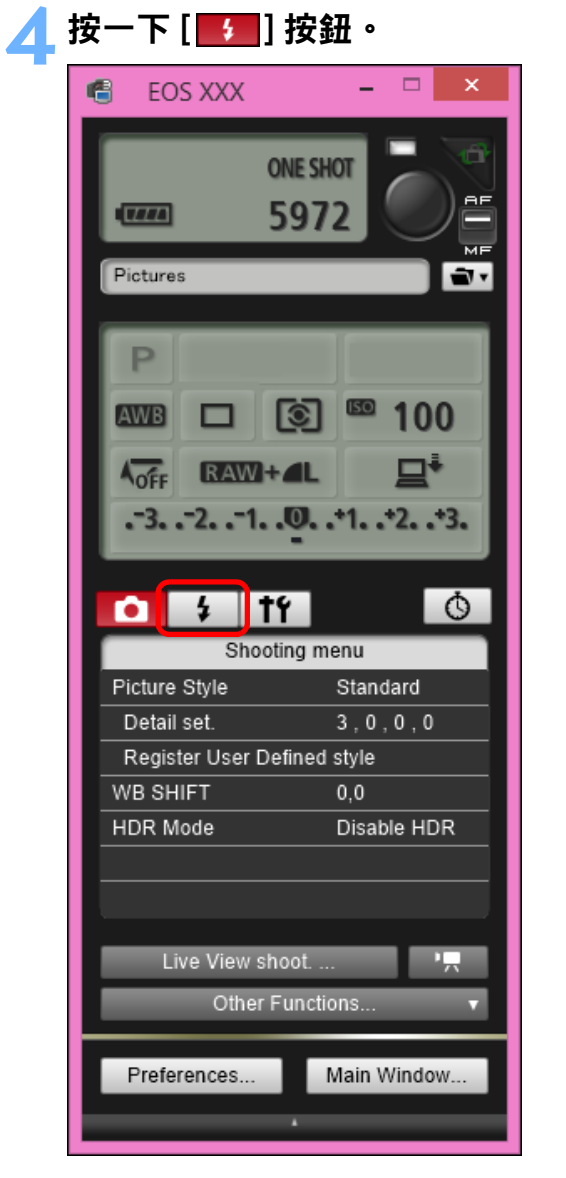

→[ 閃光燈控制選單 (Flash control menu)] 會出現。

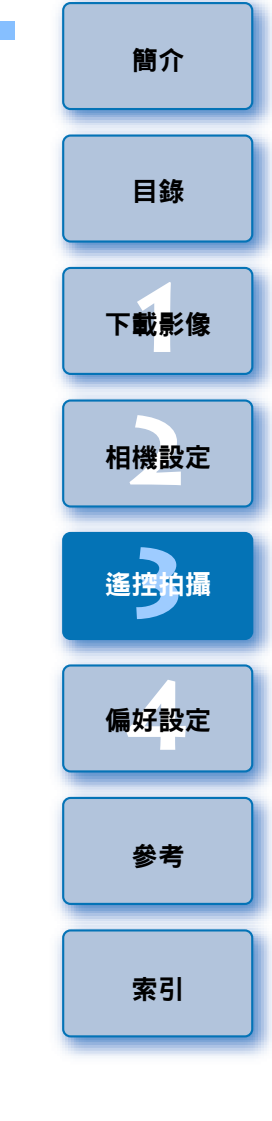

### **5** 按一下 [ 閃光燈功能設定 (Flash function settings)]。

#### 閃光燈控制選單

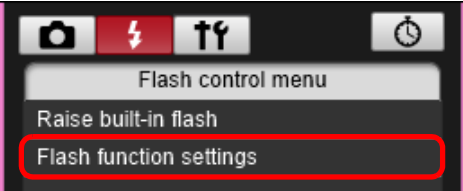

- →[ 閃光燈功能設定 (Flash function settings)] 視窗會出現。
- 視乎所連接的相機而異,顯示的內容可能會不同。

 $\overline{5}$ ● 選擇 [ 升起內置閃光燈 (Raise built-in flash)] 以使用 [7D Mk II] [ 80D ] [ 760D ] [ 750D ] 的內置閃光燈。 要啟用 上用於內置閃光燈的無線功能,選擇 [ 閃光燈控制選單 (Flash control menu)] 760D 750D 上 [ 內置閃光燈 (Built-in flash)] 中的 [ 簡單無線 (EasyWireless)] 或 [ 自訂無線 (CustWireless)]。要關閉 無線功能,選擇 [ 正常閃光 (NormalFiring)]。

## **6** 指定設定。

## 閃光燈功能設定視窗

因連接的相機及閃光燈而異,顯示的視窗會不同。

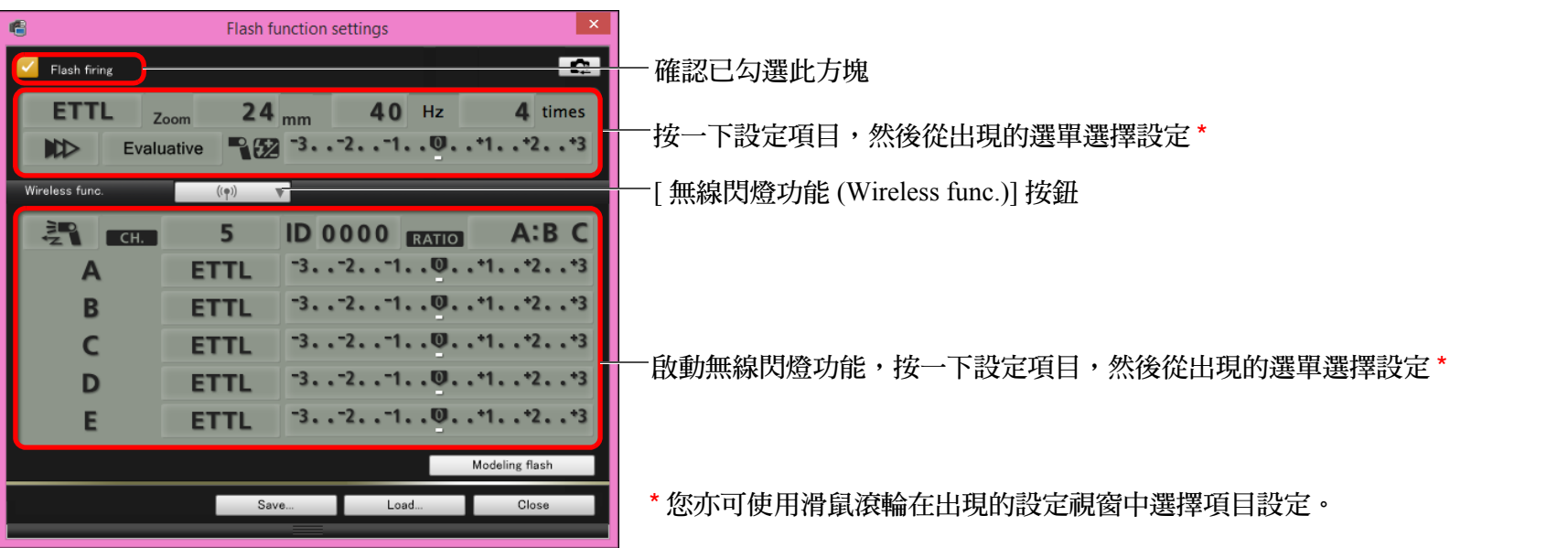

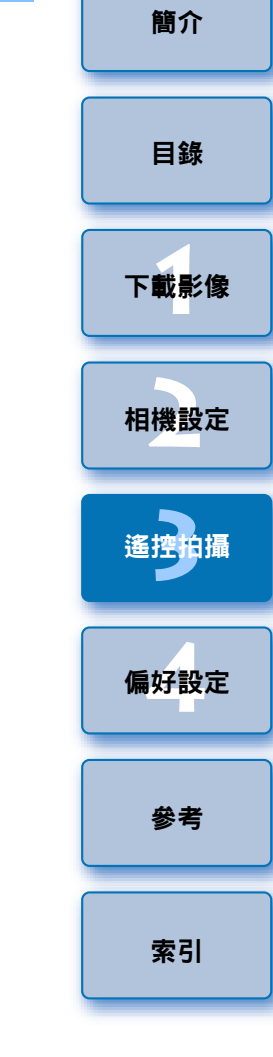

- (<mark>!</mark>) 如 [ 閃光燈控制 (Flash control)] 選單顯示於相機的液晶螢幕,EU 軟 件的 [ 閃光燈功能設定 (Flash function settings)] 視窗會自動關閉。
- $\overline{\mathbb{F}}$ ● 按一下[造型閃燈(Modeling flash)]按鈕以使用造型閃燈。您只可使 用造型閃燈進行最多 10 次連續拍攝。(有關詳細資訊,請參閱閃 光燈隨附的使用說明書。)
	- 按一下[ ]按鈕會更新[閃光燈功能設定(Flash function settings)] 視窗中顯示的資訊,因此資訊與當前的閃光燈設定同步。(由於使 用閃光燈進行的設定變更不會反映在 [ 閃光燈功能設定 (Flash function settings)] 視窗中,您可按一下 [ e ] 按鈕更新 [ 閃光燈功 能設定 (Flash function settings)] 視窗以匹配當前的閃光燈設定。)
	- 您可按一下 [ 儲存 (Save) ] 按鈕, 將閃燈設定命名及另存為影像以外 的新檔案。您亦可按一下 [ 載入 (Load)] 按鈕, 將此檔案載入 EU, 以便於在其他拍攝時使用。
	- ●您可同時使用閃光燈拍攝及遙遠即時顯示拍攝 ([第](#page-28-0)29頁)。 但是,您無法在遙遠即時顯示拍攝時使用造型閃燈。
	- [閃光燈功能設定(Flash function settings)]視窗中可執行的設定因閃 光燈及相機而異。

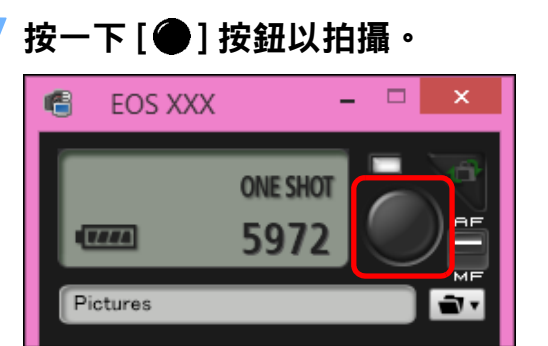

- →拍攝的影像將傳輸至電腦並顯示於 [ 快速預覽 (Quick Preview)] 視 窗。然後,DPP 會自動啟動。
- 拍攝視窗AF/MF(自動對焦/手動對焦) 選擇器設為[AF(自動對焦)] 且游標移至 [ ● ] 按鈕時,會執行 AF/AE( 自動對焦 / 自動曝光) ( 第 [83](#page-82-0) 頁 )。
- 您可在DPP啟動前顯示的「快速預覽(Quick Preview)]視窗中快速檢 視拍攝的影像。您亦可重新設定 [ 快速預覽 (Quick Preview)] 視窗 的大小。
- 如要顯示/隱藏[快速預覽(Ouick Preview)]視窗,您可按一下拍攝視 窗中的 [ 其他功能 (Other Functions)] 按鈕並從出現的選單中選擇 [ 快速預覽 (Quick Preview)]。

● 有關 [ 閃光燈功能設定 (Flash function settings)] 視窗的功能清單,請

參閱第 85 [頁。](#page-84-0)

 $|\bar{a}|$ 

●您亦可使用鍵盤上的 <space> 鍵拍攝。

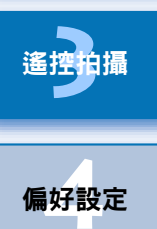

遙控拍攝

ー<br>下載影像<br>ト

[目錄](#page-2-0)

[簡介](#page-1-0)

ー<br>相機設定

[參考](#page-76-0)

[索引](#page-88-0)

## 註冊背景音樂至相機記憶卡 О

6D | 80D | 760D | 750D

可將已儲存至電腦的 WAV 格式音樂檔案作為背景音樂註冊至相機的記憶 卡。在相機上播放短片隨拍相簿或幻燈片時,可同時播放已註冊背景音 樂。

- **1** 連接相機及電腦。啟動EU然後按一下[相機設定(Camera settings)]。
- →[ 相機設定 (Camera settings)] 視窗會出現。
- **2** 按一下 [ 註冊背景音樂 (Register Background Music)]。

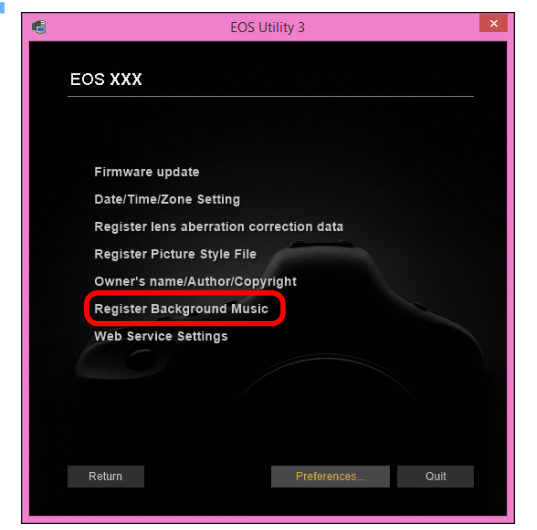

- →[註冊背景音樂 (Register Background Music)] 視窗會出現。
- [EOS 範例音樂 (EOS Sample Music)] 資料夾安裝至電腦時,[ 待註冊 背景音樂 (Background music to register)] 中會首次出現作為 EOS 範 例音樂的範例音樂曲目。
- 相機設為短片拍攝模式時,無法註冊背景音樂。

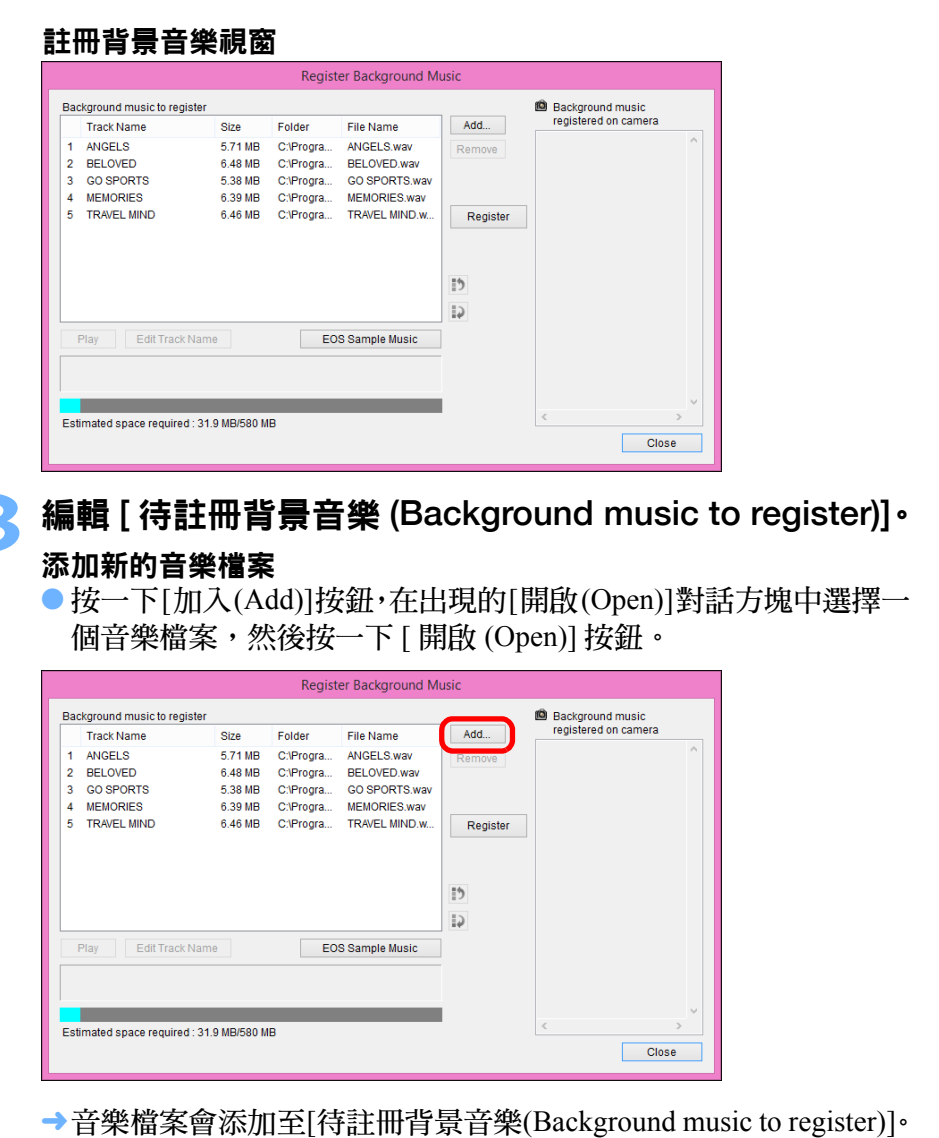

- 
- 亦可直接拖放已儲存於電腦中任意位置的音樂檔案,從而添加此檔 案至 [ 待註冊背景音樂 (Background music to register)]。
- 一次只能加入一首音樂曲目。
- ●總共可加入 20 首音樂曲目,每首長度不超過 29 分鐘 59 秒鐘。

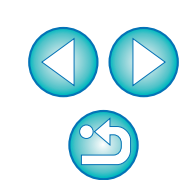

ー<br>下載影像<br>ト

[目錄](#page-2-0)

[簡介](#page-1-0)

ー<br>相機設定

**4[3](#page-27-0)** 

遙控拍攝

ー<br>偏好設定

[索引](#page-88-0)

[參考](#page-76-0)

#### 變更音樂檔案播放順序

● 在[待註冊背景音樂(Background music to register)]中選擇一個音樂 檔案,然後按一下 [5] ] 或 [1] ] 按鈕。

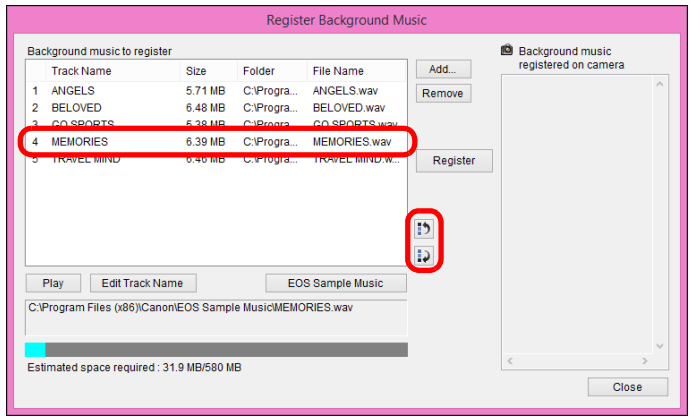

- 音樂檔案的順序變更。
- 亦可在 [ 待註冊背景音樂 (Background music to register)] 中直接拖放 音樂檔案以變更順序。

#### 刪除音樂檔案

● 在 [ 待註冊背景音樂 (Background music to register)] 中選擇一個音樂 檔案,然後按一下 [ 移除 (Remove)] 按鈕。

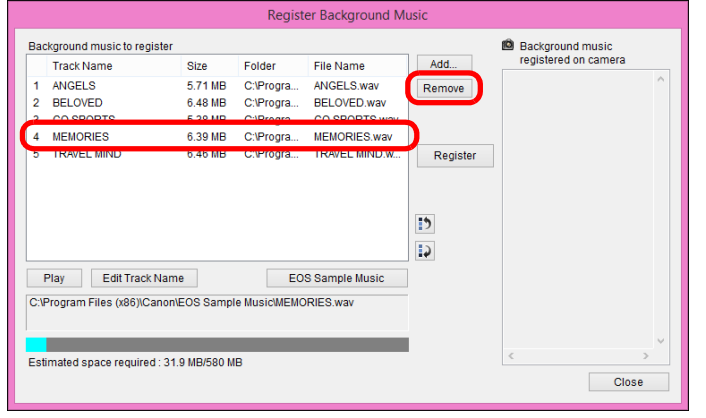

→ 從[待註冊背景音樂(Background music to register)]刪除該音樂檔案。

#### 編輯音樂檔案的曲目名稱

● 在 [ 待註冊背景音樂 (Background music to register)] 中選擇一個音樂 檔案,然後按一下 [ 編輯曲目名稱 (Edit Track Name)] 按鈕並輸入 一個不超過 25 個字元 ( 單個位元組 ) 的曲目名稱。然後按一下 [ 確 定 (OK)] 按鈕。

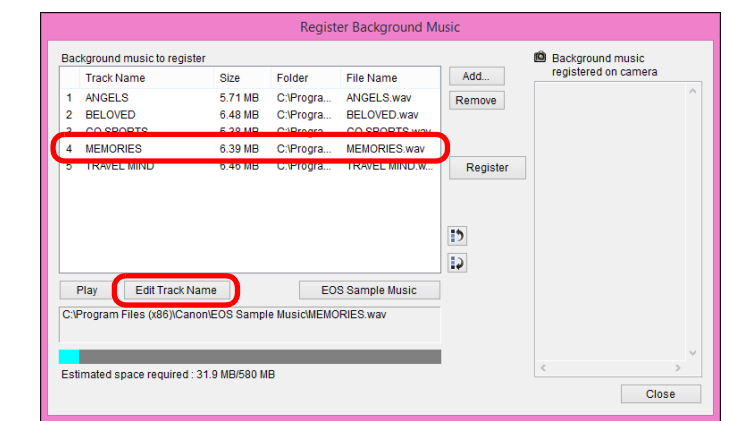

- 音樂檔案的曲目名稱變更。
- 您亦可連按兩下 [ 待註冊背景音樂 (Background music to register)] 中 的音樂檔案顯示 [ 編輯曲目名稱 (Edit Track Name)] 對話方塊。

#### 播放音樂檔案

● 在 [ 待註冊背景音樂 (Background music to register)] 中選擇一個音樂 檔案,然後按一下 [ 播放 (Play)] 按鈕。

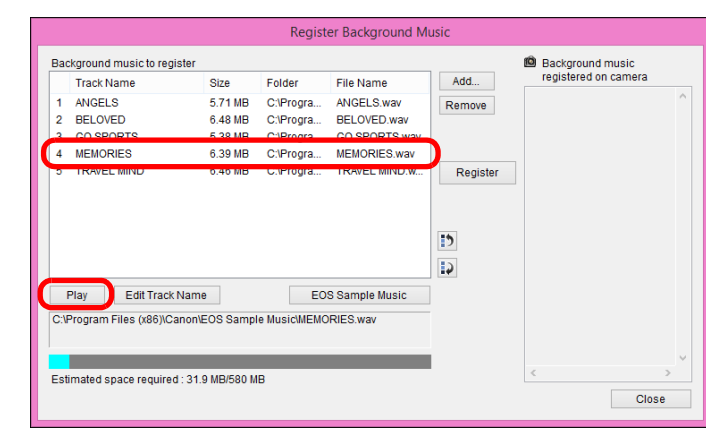

播放音樂檔案。

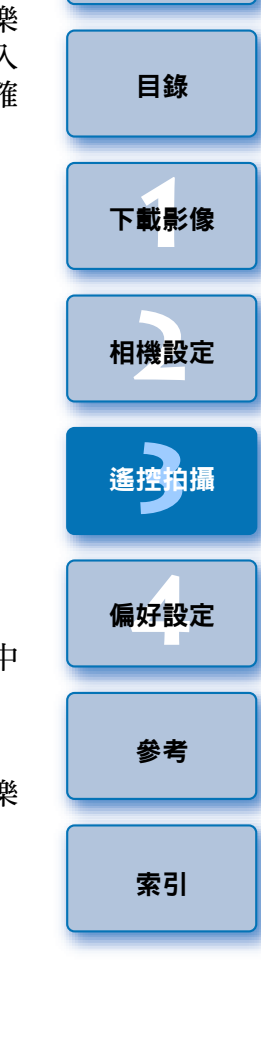

#### 添加 EOS 範例音樂

● 按一下 [EOS 範例音樂 (EOS Sample Music)] 按鈕。

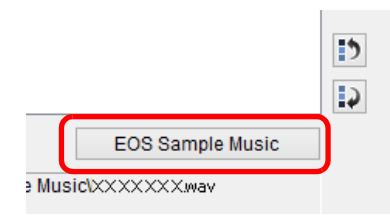

- →電腦上的EOS範例音樂加至[待註冊背景音樂(Background music to register)]。
- 如 EOS 範例音樂未安裝至電腦,則無法執行此操作。

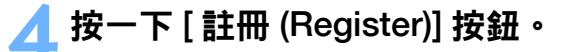

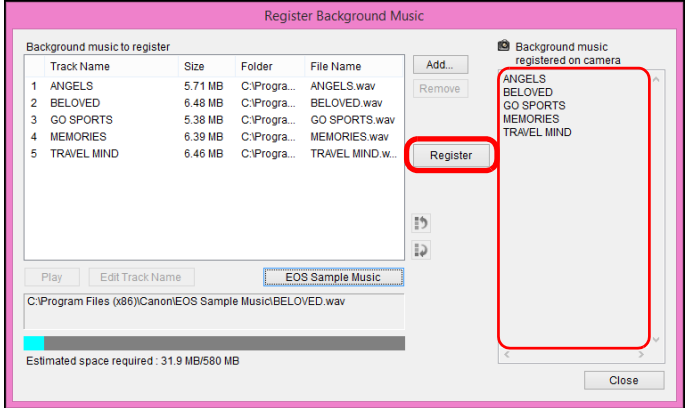

- →[ 待註冊背景音樂 (Background music to register)] 中的音樂檔案註冊 ( 複製 ) 至相機的記憶卡。
- 註冊音樂檔案時,將複寫之前註冊至相機記憶卡的音樂檔案。
- 無法逐首註冊音樂檔案至相機。

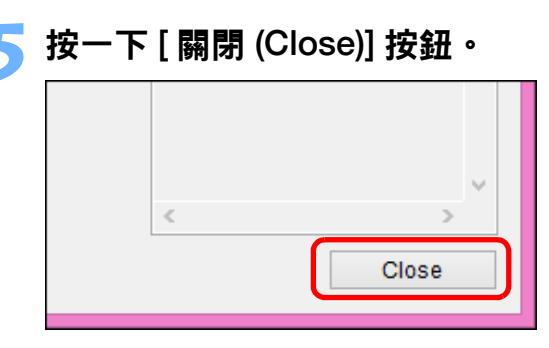

用透過此功能複製的音樂檔案。

 $\left( \begin{matrix} \cdot \end{matrix} \right)$ 

 $\overline{2}$ 

滿足以下要求的音樂檔案可註冊至相機中的記憶卡。

→[ 註冊背景音樂 (Register Background Music)] 視窗關閉。

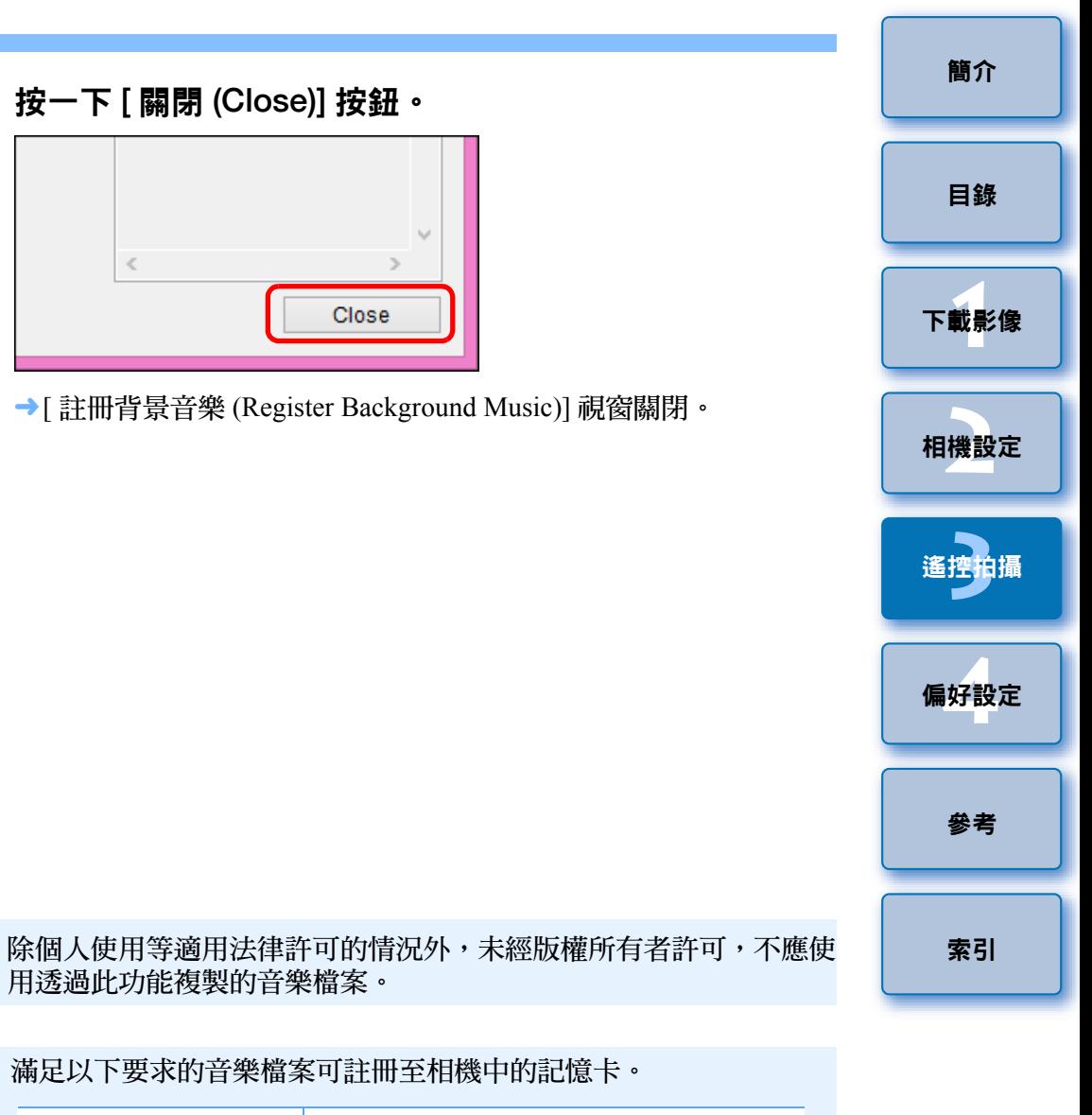

## 檔案格式 音樂檔案匯出:線性 PCM 的 WAVE(.wav、.wave) 檔案 檔案時長限制 單個檔案最長 29 分鐘 59 秒鐘 檔案數量限制 最多 20 個檔案 頻道 2個頻道

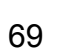

## 設定網絡服務

 $\boxed{6D(WG)}$   $\boxed{6D(W)}$   $\boxed{80D(W)}$   $\boxed{760D(W)}$   $\boxed{750D(W)}$ settings)]。 本章介紹註冊網絡服務至相機的方法。 →[ 相機設定 (Camera settings)] 視窗會出現。 您可以使用 CANON iMAGE GATEWAY 以網上相簿展示拍攝的影像, 並 使用一系列服務。CANON iMAGE GATEWAY 亦可以作為橋樑,將相機 的影像以無線方式傳輸到其他網絡服務,如 Facebook、Twitter、 YouTube 、 Settings)]。 Flickr 及電子郵件。 **2** 按一下 [ 網絡服務社定 (Web Service Settings)]。 在相機上註冊網絡服務之前,請將電腦連線到互聯網,然後透過佳能網站 (www.canon.com/cig) 進入所在地區的 CANON iMAGE GATEWAY 網站, EOS Utility 3 並按螢幕的指示註冊為會員。 **EOS XXX** 要使用 CANON iMAGE GATEWAY 以外的其他網絡服務,請繼續註冊相 關帳戶。有關詳細說明,請參閱各網絡服務的相關網站。 ● 使用網絡服務,如 CANON iMAGE GATEWAY,須在電腦上配置指定 Firmware update Date/Time/Zone Setting 設定。 lens aberration correction dat ● 有關支援 CANON iMAGE GATEWAY 服務的國家及地區,請參閱佳能 網站 (www.canon.com/cig)。

● 有關如何在 | M3 | | M10 | 上指定網絡服務設定,請參閱相機的使用 說明書。  $M10$ 

## **1** 連接相機及電腦。啟動EU然後按一下[相機設定(Camera

● 如未連接相機與電腦,則不會顯示 [ 網絡服務社定 (Web Service

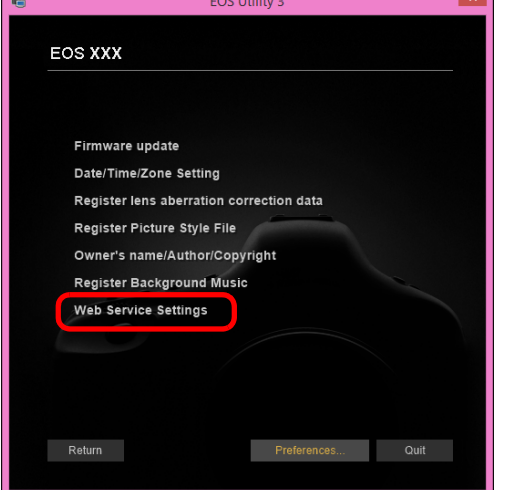

→ CANON iMAGE GATEWAY 登入對話方塊會出現。

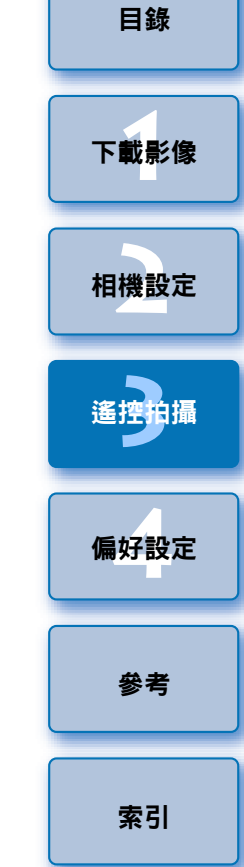

[簡介](#page-1-0)

如要使用此功能,必須安裝 EOS Web Service Registration Tool。

- 要使用 CANON iMAGE GATEWAY, 須要備有可連接互聯網的環境 ( 向供應者申請相關服務、安裝瀏覽器軟件及適當的連接狀態 )。
- 有關用來瀏覽 CANON iMAGE GATEWAY 的瀏覽器 (Microsoft Internet Explorer 等)的版本及設定的說明,請查看「CANON iMAGE GATEWAY」。
- 互聯網服務供應商的連接收費及傳輸費用為分開收取。

#### **3** 登入 CANON iMAGE GATEWAY。

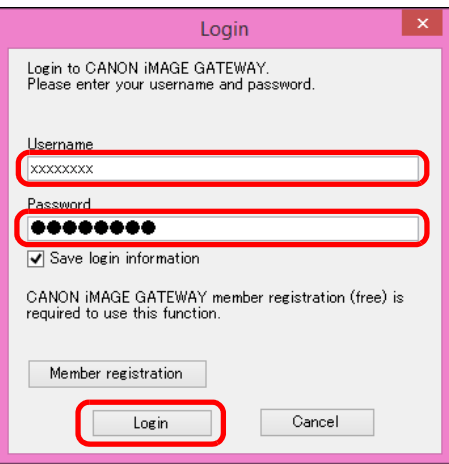

- 輸入 CANON iMAGE GATEWAY 的登入名稱及密碼,然後按一 下 [ 登入 (Login)] 按鈕。
- [ 編輯網絡服務 (Edit Web Services)] 視窗會出現。

#### **4** 設定要使用的網絡服務。

- 按螢幕的說明設定要使用的網絡服務。
- ●設定網絡服務完成後,按一下下方的[完成(Finish)] 按鈕以關閉[編 輯網絡服務 (Edit Web Services)] 視窗。
- →[ 網絡服務設定 (Web Service Settings)] 對話方塊會出現。

#### **5** 將網絡服務設定應用於相機。

- 在 [ 網絡服務 (Web Services)] 清單中選擇要設定的網絡服務名稱, 然後按一下中間的 [ 4 ] 按鈕。
- →[相機 (Camera)] 清單會顯示應用於相機的網絡服務名稱。
- ●您亦可以按一下[相機(Camera)]清單中的[5] ]或[5] ]按鈕,變更 在相機選單中所顯示的網絡服務的次序 。
- 要取消在[相機(Camera)]清單中所作的變更,按一下[ 取消(Cancel)] 按鈕。
- ●當[相機(Camera)]清單已包含所有您要設定的網絡服務,請按一下 [ 確定 (OK)] 按鈕完成操作。
- →網絡服務設定會應用於相機。

F1 ● 如目的地是電子郵件,您可以在相機上註冊多達 20 個地址。 ● 第二次由步驟 3 開始登入 CANON iMAGE GATEWAY 時,螢幕會顯 示步驟 5 的 [ 網絡服務設定 (Web Service Settings)] 對話方塊。要設 定使用的網絡服務,請按一下 [ 編輯網絡服務 (Edit Web Services)] 按鈕。

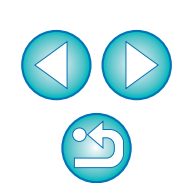

ー<br>下載影像<br>ト

[目錄](#page-2-0)

[簡介](#page-1-0)

ー<br>相機設定

**4[3](#page-27-0)** 

遙控拍攝

ー<br>偏好設定

[索引](#page-88-0)

[參考](#page-76-0)

● 要新增或變更網絡服務,請由步驟 1 開始重複操作 。

# <span id="page-71-0"></span>4 偏好設定

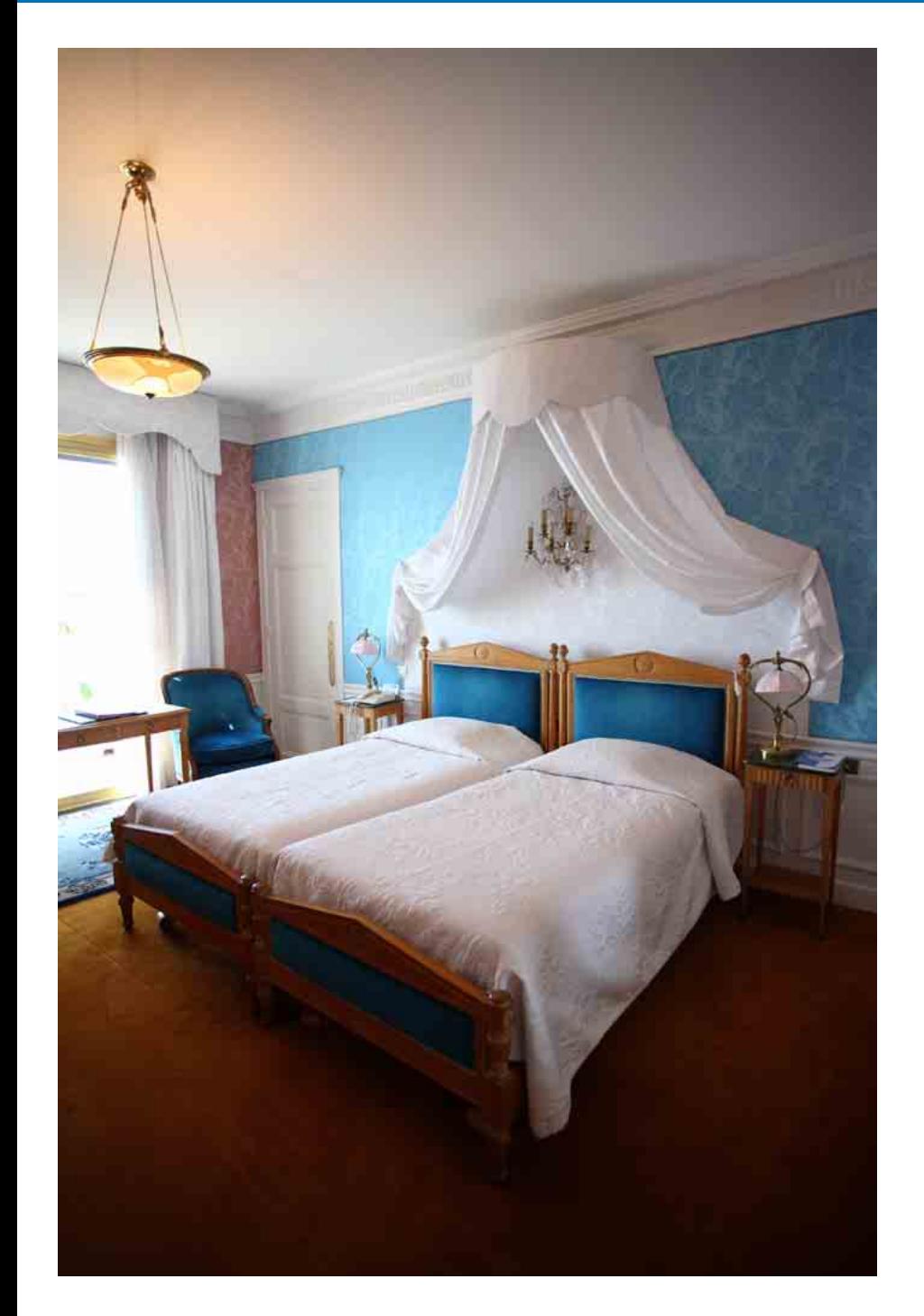

您可在偏好設定 (Preferences) 視窗的各個設定頁中變更各項 EU 功能以輕 鬆使用。

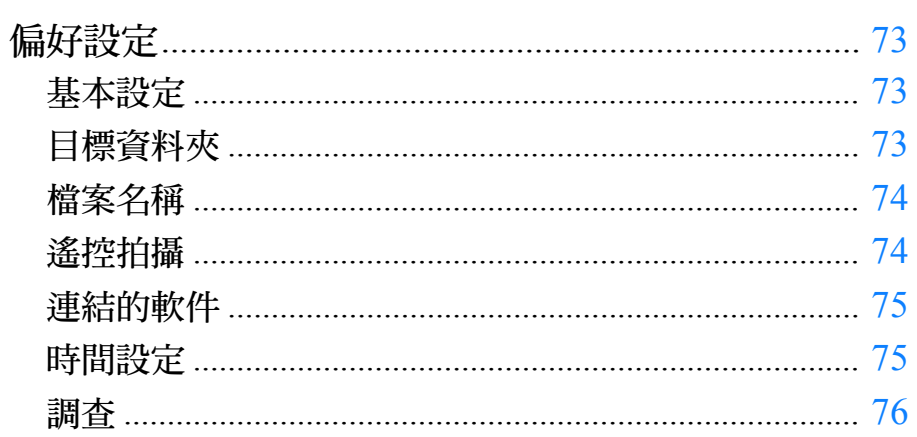

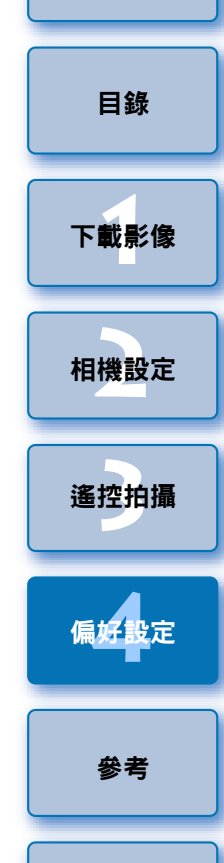

簡介

 $\bigcup$  $\circledS$ 

索引
# <span id="page-72-2"></span><span id="page-72-0"></span>偏好設定

Ahout

### <span id="page-72-3"></span>**1** 在主視窗中按一下 [ 偏好設定 (Preferences)] 按鈕。 →[ 偏好設定 (Preferences)] 對話方塊會出現。 指定所需的設定,然後按一下 [ 確定 (OK)] 按鈕。 設定將應用於 EU。 基本設定 您可指定 EU 啟動時的操作。 Preferences Basic Settings | Destination Folder | File Name | Remote Shooting | Linked Software | Tim < | > **Startup Action** Show main window ◯ Show [Select and download] screen ◯ Show [Remote shooting] screen ◯ Execute [Start automatic download] Automatically display Quick Preview window

 $\overline{\alpha}$ 

### <span id="page-72-1"></span>目標資料夾

您可指定從相機下載的影像或遙控拍攝影像的儲存目標資料夾。

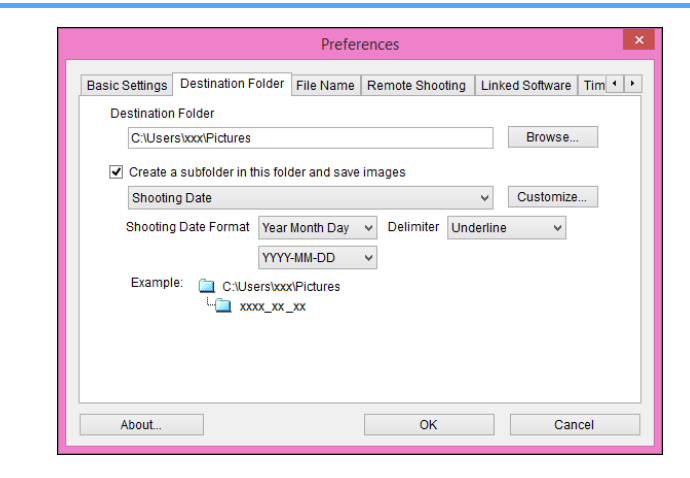

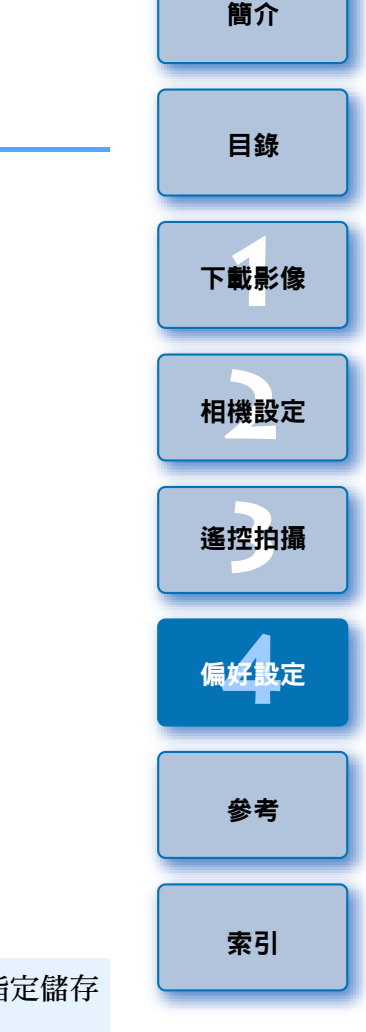

 $|\overline{7}|$ ● 在[啟動動作(Startup Action)]中選擇[顯示[選擇並下載]螢幕(Show [Select and download] screen)] 後,檢視器視窗 (第[81](#page-80-0)頁) 會出現。

Cancel

- 在 [啟動動作 (Startup Action)]中選擇 [顯示 [遙控拍攝 ]螢幕 (Show [Remote shooting] screen)]後,拍攝視窗(第[83](#page-82-0)頁)會出現。( M3 <u>M10 |上</u>,主視窗出現。)
- 在[啟動動作(Startup Action)]中選擇[執行[開始自動下載](Execute [Start automatic download])] 後,[ 儲存檔案 (Save File)] 對話方塊 ( 第 [10](#page-9-0) 頁 ) 會出現並開始下載影像至電腦。所有影像下載完畢後, DPP 會自動啟動並在主視窗中顯示下載的影像。
- 如您從 [ 自動顯示快速預覽視窗 (Automatically display Quick Preview Window)] 移除核取標記, 在遙遠即時顯示拍攝或載入影像 時,[ 快速預覽 (Quick Preview)] 視窗將不再出現。
- Ħ ● 您亦可在儲存目標資料夾的文字方塊中直接輸入文字以指定儲存 目標資料夾。
	- 如要指定儲存目標資料夾,請按一下 [ 瀏覽 (Browse)] 按鈕。按一下 [ 瀏覽 (Browse)] 按鈕並指定儲存目標資料夾後,在您指定的儲存 目標資料夾下會自動建立一個子資料夾。
	- 勾選 [ 在此資料夾中創建子資料夾並儲存影像 (Create a subfolder in this folder and save images)] 後,會創建子資料夾。
	- 您可從清單方塊中為建立的子資料夾選擇命名規則。您亦可按一 下 [ 自訂 (Customize)] 按鈕以自訂子資料夾命名規則。
	- 如正在使用建立的子資料夾的拍攝日期,可指定格式 ( 年月日的順 序及風格 ) 及分隔字元。

### <span id="page-73-2"></span>檔案名稱

#### 您可指定從相機下載的影像或遙控拍攝影像的檔案名稱。

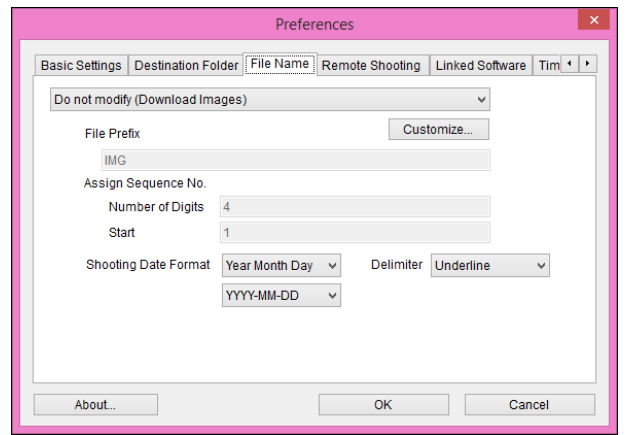

<span id="page-73-1"></span><span id="page-73-0"></span>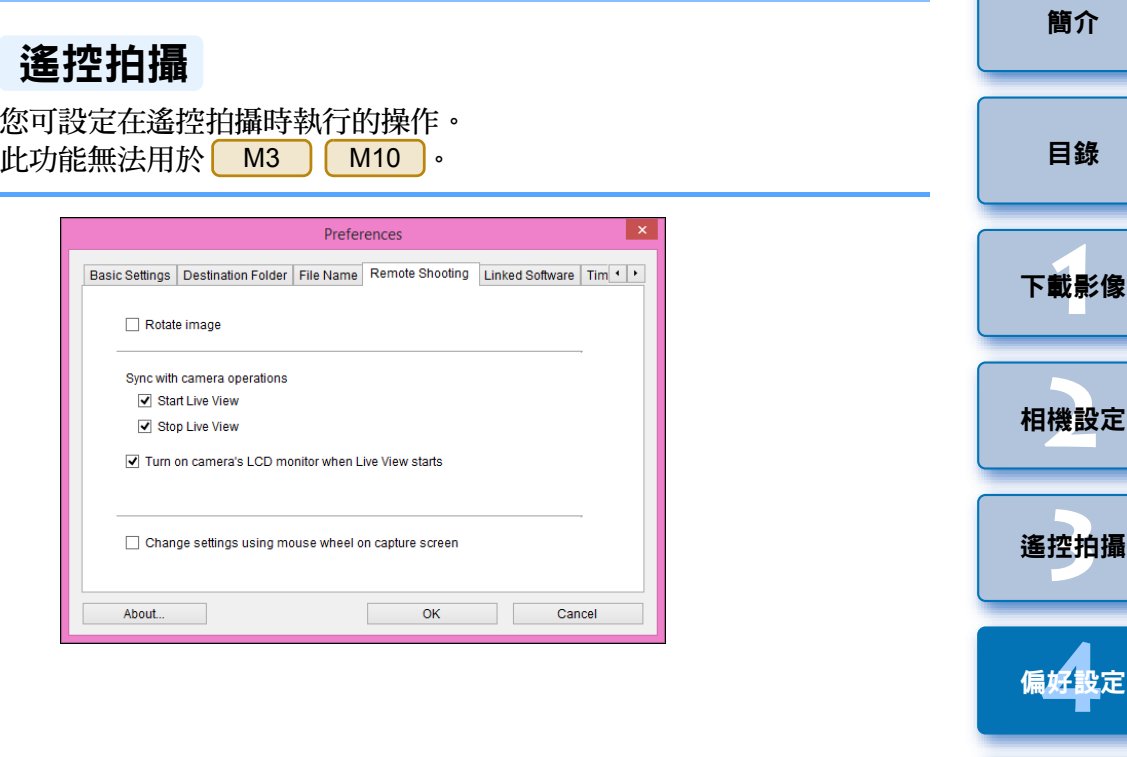

- 如勾選 [ 旋轉影像 (Rotate image)], 您可設定旋轉已拍攝影像的功 能,而毋須考慮拍攝時相機的位置。在拍攝視窗中設定旋轉角度 ( 第 [83](#page-82-0) 頁 )。
	- 如勾選 [ 啟動即時顯示 (Start Live View)], 相機的即時顯示啟動時, [ 遙遠即時顯示視窗 (Remote Live View window)] 會自動出現。
	- 如勾選 [ 停止即時顯示 (Stop Live View)], 相機的即時顯示結束時, [ 遙遠即時顯示視窗 (Remote Live View window)] 會自動關閉。 遙遠即時顯示結束時,相機中啟動的即時顯示亦會結束。
	- 如勾選 [ 啟動即時顯示時開啟相機的液晶螢幕 (Turn on camera's LCD monitor when Live View starts)],相機的液晶螢幕會在遙遠即 時顯示啟動的同時顯示影像。
	- 如勾選[在拍攝螢幕中使用滑鼠滾輪變更設定(Change settings using mouse wheel on capture screen)],您可在拍攝視窗顯示 / 控制按鈕或 [ 閃光燈功能設定 (Flash function settings)] 視窗上使用滑鼠滾輪變 更設定。
- $|\bar{a}|$ ● 指定影像檔案名稱時,請從清單方塊中選擇檔案命名規則。(如選 擇 [ 請勿修改 ( 下載影像 )(Do not modify(Download Images))],影像 會以相機設定的檔案名稱儲存。) 您亦可按一下 [ 自訂 (Customize)] 按鈕以自訂檔案命名規則。
	- 您可個別設定檔案名稱的開首字元、編號位數及開始編號。
	- 如正在使用檔案名稱中的拍攝日期,可指定格式 (年月日的順序及 風格 ) 及分隔字元。

[索引](#page-88-0)

[參考](#page-76-0)

### <span id="page-74-1"></span>連結的軟件

 $\overline{a}$ 

從清單方塊中,您可選擇從相機下載影像時或遙控拍攝影像時啟動連結的 軟件。另,您可按一下 [ 註冊 (Register)] 按鈕,將第三方軟件註冊為連結 的軟件。

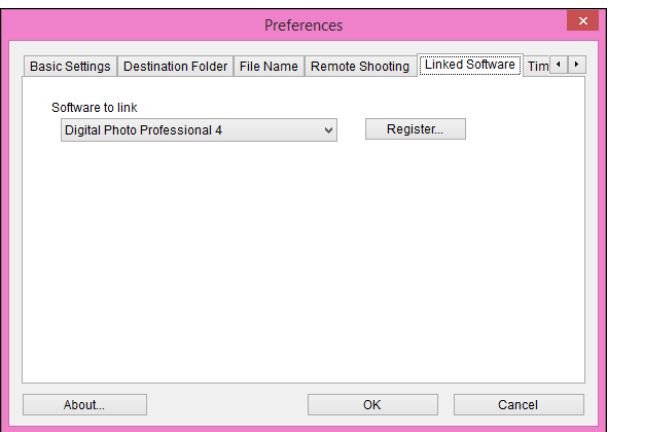

### <span id="page-74-0"></span>時間設定

此功能可在連接至相機後指定時鐘時間的設定。

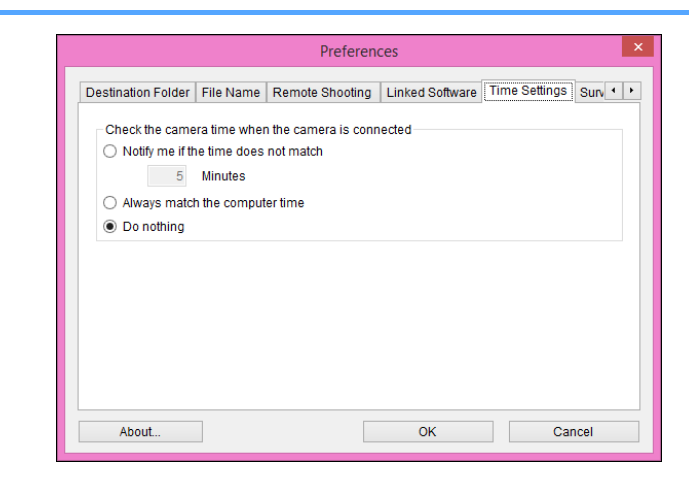

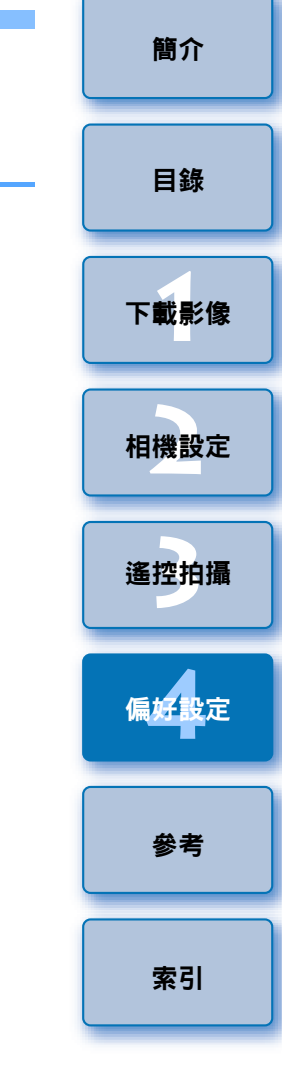

围 ● 選擇 [ 如時間不匹配請通知我 (Notify me if the time does not match)] 後,當相機時鐘與電腦時鐘不同步達到設定的分鐘數 ( 可在 1 至 60 分鐘範圍內設定 ) 後,你便會收到通知。 啟動 EU 後,會比較相機時鐘及電腦時鐘。如時間差超出設定的分 鐘數,會顯示通知對話方塊。 在顯示的視窗中按一下 [ 註冊 (Register)] 按鈕,連結的第三方軟件啟 ●選擇 [ 永遠匹配電腦時間 (Always match the computer time)] 後,啟動 EU 時會將相機時間設為電腦時間。動時,您可指定要下載影像的類型。

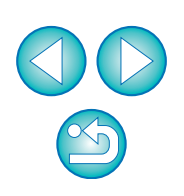

75

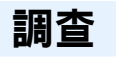

#### 您可以變更調查發送設定。

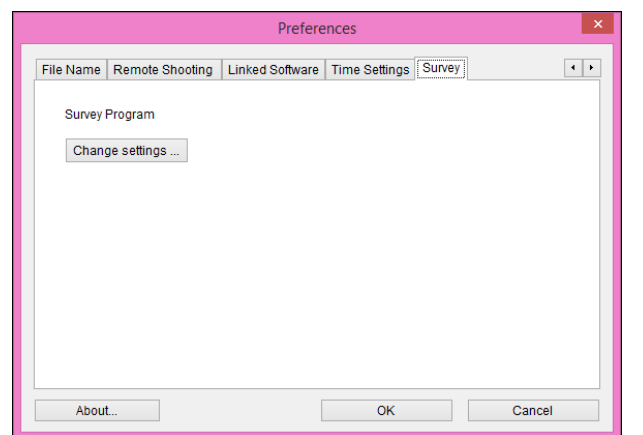

 $\bullet$  按一下 [ 變更設定 (Change settings)] 按鈕,然後在出現的對話方塊 中變更設定。

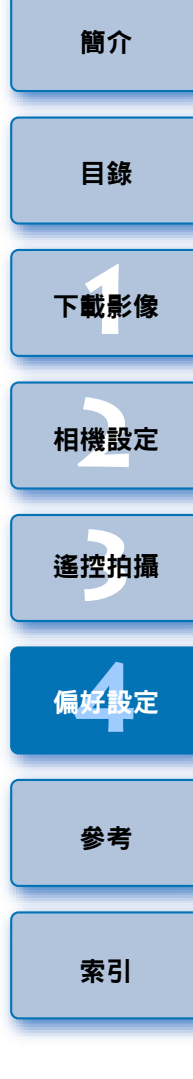

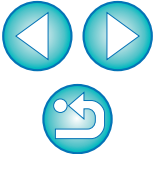

<span id="page-76-0"></span>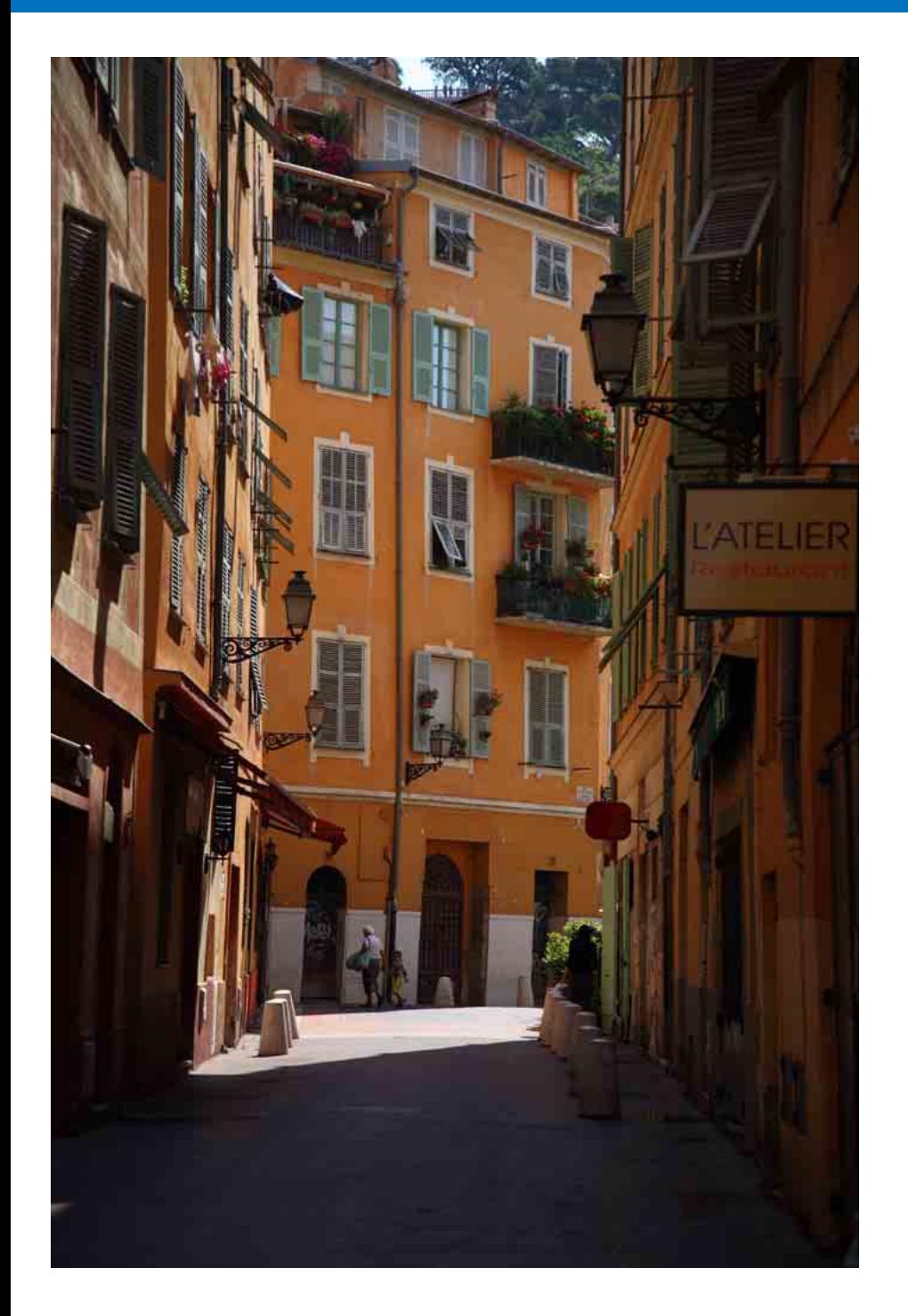

本參考章節提供有助您熟練使用 EU 的資訊。 本章最後章節提供的索引有助您輕易找到所需資訊。

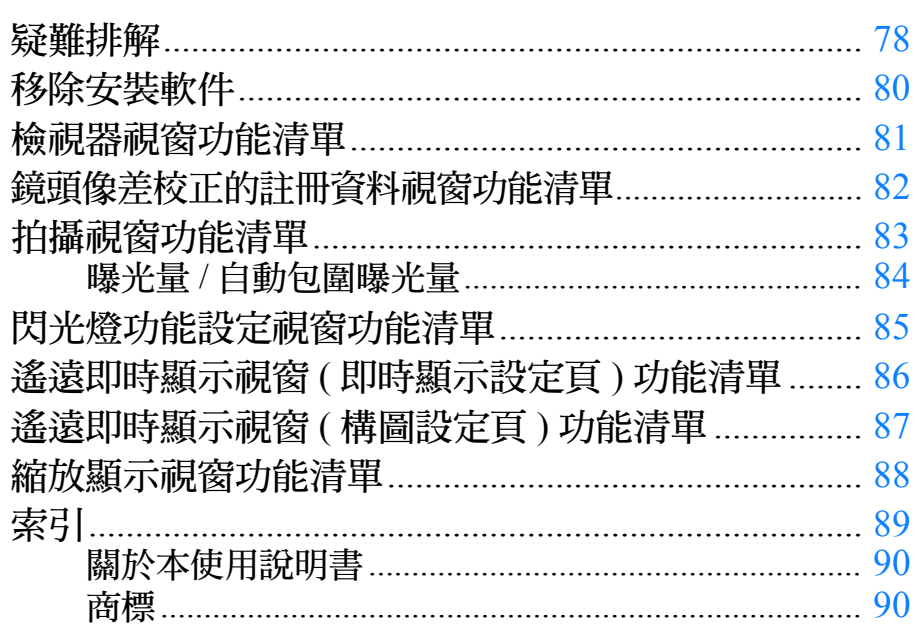

目錄 下載影像 相機設定 遙控拍攝 偏好設定 參考

簡介

索引

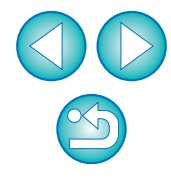

### <span id="page-77-0"></span>疑難排解

如 EU 沒有正常運作,請參閱以下項目。

### 無法正確完成安裝

● 選擇系統管理員級別權限 ([ 電腦系統管理員 (Computer administrator)]、 [ 系統管理員 (Administrator)] 等 ) 作為使用者設定。如您選擇系統管理 員級別權限以外的使用者設定,將無法安裝軟件。有關選擇系統管理員 級別權限的詳細資訊,請參閱電腦的使用說明書。

### EU 沒有啟動

● 使用介面連接線連接[ 6D(W) ] [6D(WG)] [760D(W)] [750D(W)] [ M3 ] (Wi-Fi 型號 )[ M10 ](Wi-Fi 型號 ) 至電腦且相機的 Wi-Fi 設定為啟用時, EU 無法啟動。關閉 Wi-Fi 設定然後重新連接相機及電腦。

### 讀卡器沒有偵測到 SD 卡

● 因使用的讀卡器及電腦作業系統而異,可能無法正確偵測到 SDXC 卡。 這種情況下,請使用介面連接線連接相機及電腦,然後傳輸影像至電腦。

### EU 與相機無法通訊

- 按一下桌面工作列上的[ 2 ]圖示,在顯示的視窗中選擇[結束(Exit)],然 後連按兩下桌面上的 [EOS Utility] 圖示以啟動 EU。
- 如沒有達到系統要求,則 EU 無法在電腦上正確運行。請在兼容系統要 求 ( [第](#page-1-1) 2 頁 ) 的電腦上使用 EU。
- 請將介面連接線的插頭牢固地插入連接埠。連接鬆脫會導致錯誤及故 障 ([第](#page-5-0)6頁)。
- 確認相機電源開關置於 < ON > ([第](#page-7-0)8頁)。
- 使用非EOS數碼相機專用的佳能介面連接線時,EU與相機可能無法正常 通訊 ( [第](#page-5-0) 6 頁 )。
- 請使用介面連接線直接連接相機與雷腦。請勿使用集線器連接相機,否 則可能會導致 EU 與相機無法正常通訊。
- 如雷腦連接了多個USB裝置(不包括滑鼠或鍵盤),則相機可能無法正常 通訊。如相機無法正常通訊,請從電腦拔除滑鼠或鍵盤以外的其他 USB 連接裝置。
- 請勿在同一台電腦上同時連接多部相機。 同時連接兩部或以上的相機 可能導致其無法正常運作。
- 使用 WFT 系列無線檔案傳輸器(另行購買)執行「連結拍攝」時,請勿連 接相機與電腦,否則相機可能無法正常操作。
- 如相機電池電量不足,相機便無法與 EU 通訊。請更換電量充足的電池 或使用家用電源配件 ( 另行購買 )。電腦並不透過介面連接線為相機供 電。

ー<br>下載影像<br>ト ー<br>相機設定

[簡介](#page-1-0)

[目錄](#page-2-0)

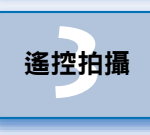

ー<br>偏好設定

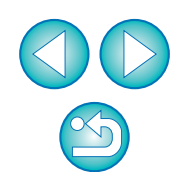

### EU 與相機的通訊中斷

- 如相機與電腦連接後沒有執行任何操作,視乎電腦系統而定,螢幕上可 能會出現確認訊息詢問您是否繼續保持與相機的通訊連接。如您在此 訊息出現後不執行任何操作,通訊將中斷及 EU 將關閉。在這種情況 下,請將相機電源開關置於 < OFF >,然後再置於 < ON > 並啟動 EU。
- 連接相機後,請勿使電腦進入睡眠模式。 如連接相機的電腦進入了睡 眠模式,請勿在電腦仍處於睡眠模式時拔除介面連接線。電腦與相機仍 然連接時,請確保電腦處於運行狀態。視乎電腦型號而定,如在電腦的 睡眠模式下拔除介面連接線,可能會導致電腦無法正確還原至運行狀 態。有關睡眠模式的更多資訊,請參閱電腦使用說明書。

#### 非佳能閃光燈無法在遙遠即時顯示拍攝時閃光

● 非佳能閃光燈安裝至用於遙遠即時顯示拍攝的相機時,請將相機中的 [ 靜音拍攝 (Silent shooting)] 設定為 [ 關閉 (Disable)]。

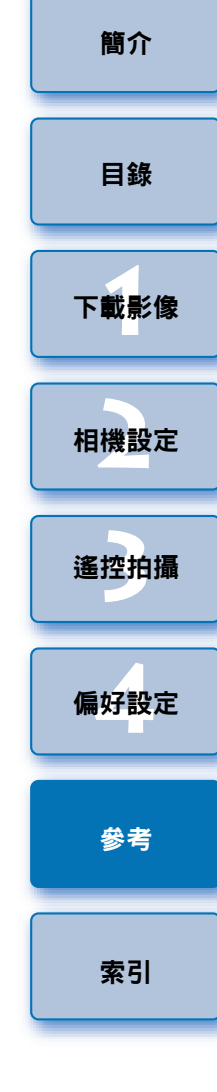

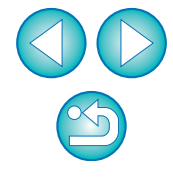

# <span id="page-79-1"></span><span id="page-79-0"></span>移除安裝軟件

- 按一下桌面工作列中的 [ 2 ] 圖示然後選擇 [ 退出 (Quit)]。
- 開始移除安裝軟件前,請結束所有正在使用的程式。
- 如要移除驅動程式,請以系統管理員權限登入。
- 根據作業系統軟件移除方法,移除軟件。 需要移除以下四個軟件套件。
	- Canon Utilities EOS Lens Registration Tool
	- Canon Utilities EOS Utility 2
	- Canon Utilities EOS Utility 3
	- Canon Utilities EOS Web Service Registration Tool
- 如要防止電腦故障,軟件移除安裝完成後,請務必重新啟動電腦。不重 新啟動電腦而再次安裝軟件可能會導致電腦故障。

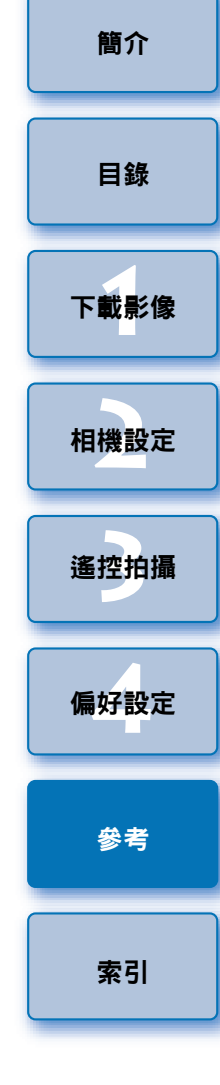

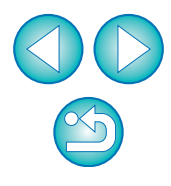

<span id="page-80-2"></span><span id="page-80-1"></span><span id="page-80-0"></span>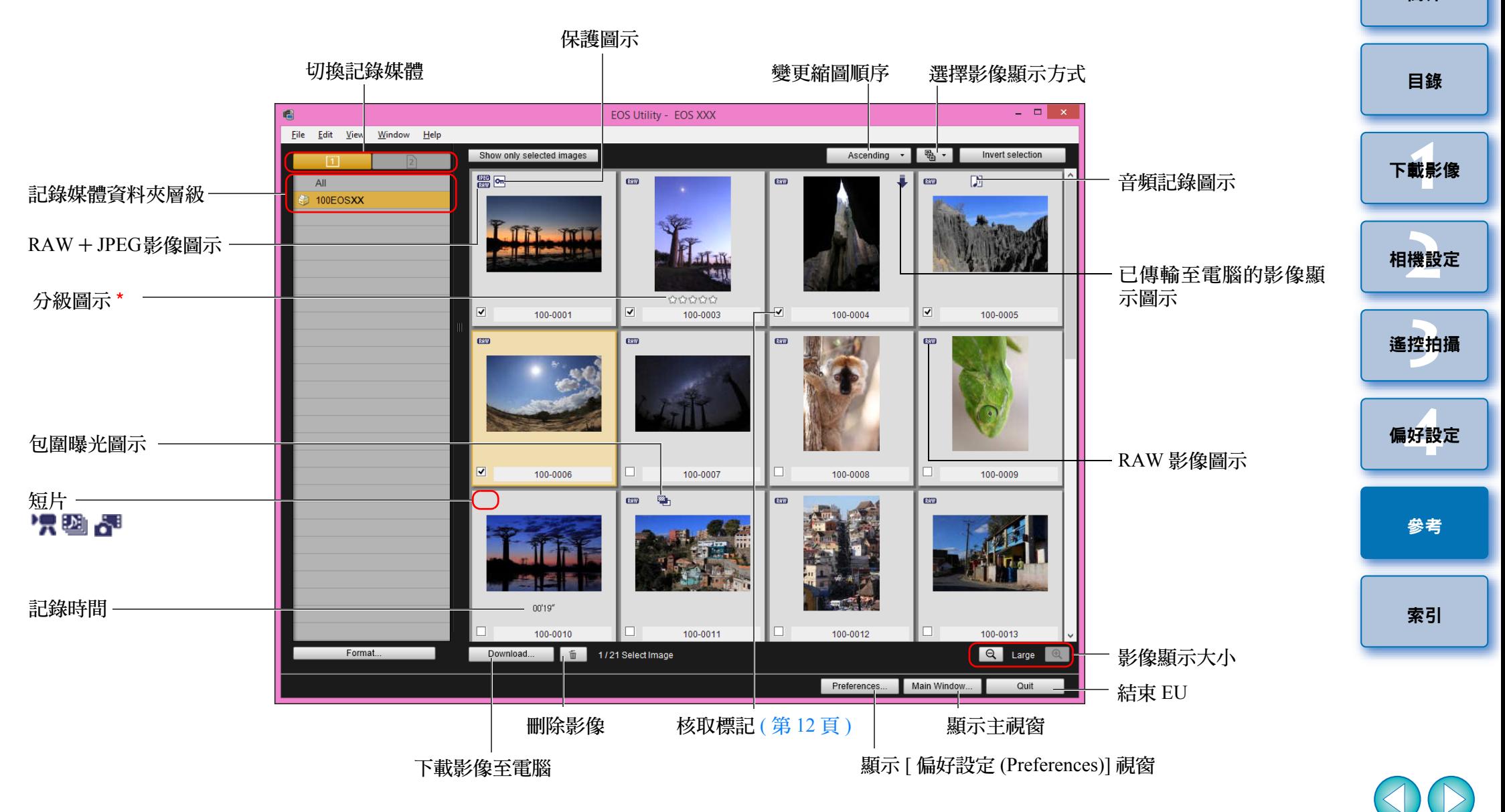

\* 顯示在 相機或 Digital Photo Professional 3.9 版或以上版本設定的分級。 但是,不會顯示 [ 拒絕 (reject)] 分級。分級亦無法在 EU 中設定。

 $x^2$ 

<span id="page-81-1"></span><span id="page-81-0"></span>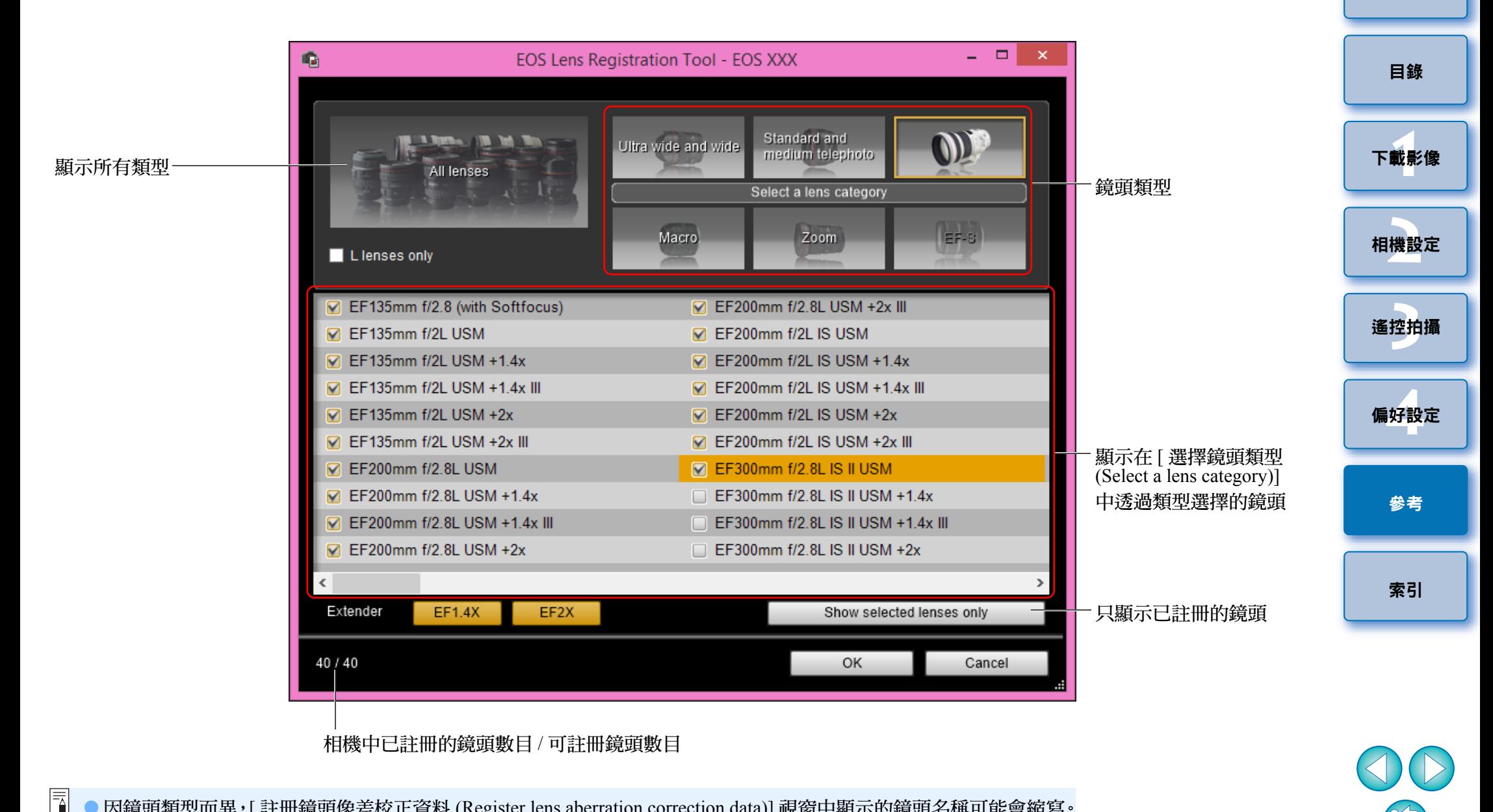

● 因鏡頭類型而異,「註冊鏡頭像差校正資料 (Register lens aberration correction data)] 視窗中顯示的鏡頭名稱可能會縮寫。 請注意不需要為 EF-M 鏡頭註冊校正資料。 ● 視乎要連接的相機而定,無法移除核取標記的鏡頭型號名稱可能會顯示在 [ 註冊鏡頭像差校正資料 (Register lens

aberration correction data)] 視窗中。這表示不需要將每個鏡頭的校正資料註冊至相機。

● 顯示的項目因所連接相機的型號及設定而異。

● 有關 \*<sup>1</sup> 至 \*<sup>10</sup> 的說明,請參閱[下一頁。](#page-83-1)

<span id="page-82-2"></span><span id="page-82-1"></span><span id="page-82-0"></span>拍攝視窗功能清單

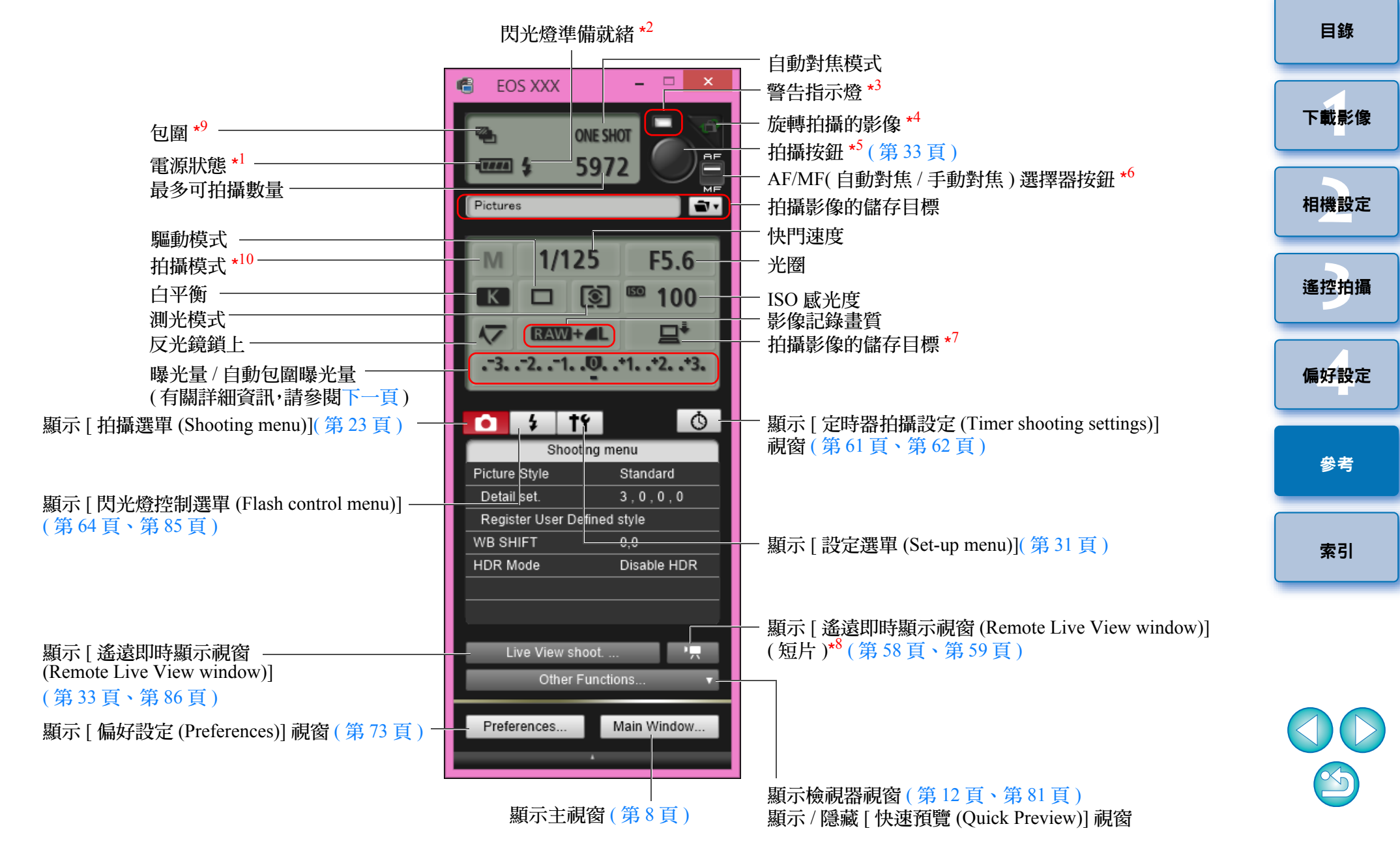

- <span id="page-83-1"></span> $\star$ 1 <sup>1</sup> 使用電池時,電量會顯示。
- $\star$ <sup>2</sup> 閃光燈回電完成及游標移至拍攝按鈕後會出現。
- $*3$ <sup>3</sup> 拍攝失敗或無法拍攝時亮起紅色。自拍倒數時亦會閃爍。  $*4$ <sup>4</sup> 每按一下此按鈕,拍攝的影像便會旋轉 90 度。 如要啟用此功能,請在偏好設定 (Preferences)([ 遙控拍攝 (Remote Shooting)] 設定頁 )( [第](#page-73-0) 74 頁 ) 中勾選 [ 旋轉影像 (Rotate image)]。
- $\star$ 5 AF/MF( 自動對焦 / 手動對焦) 選擇器按鈕設為 [AF( 自動對焦 )] 時,游 標移至拍攝按鈕時會執行 AF/AE( 自動對焦 / 自動曝光 )。
- \* <sup>6</sup> 即使設為 [MF( 手動對焦 )],所拍攝影像的拍攝資訊中也會顯示 「AF ( 自動對焦 )」。
- $\star$ 7 <sup>7</sup> 您可選擇影像要儲存的目標位置。在短片模式中,拍攝的短片只會儲 存至相機的記憶卡。
- \*  $8$  不在  $1D X$   $1D C$  上顯示。
- $\frac{9}{9}$  在 6DS/5DS R 5D Mk III 6D 7D Mk II 60D 上進行HDR (高動 態範圍 ) 拍攝期間,在 上進行 [ 高 6D 80D 760D 750D 動態範圍背光控制(HDR Backlight Control)]拍攝期間,或在 | 80D |上 將創意濾鏡設為 [HDR 標準藝術效果 (HDR art standard)]、[HDR 鮮艷 藝術效果 (HDR art vivid)]、[HDR 油畫藝術效果 (HDR art bold)] 或 [HDR 浮雕藝術效果 (HDR art embossed)] 進行拍攝期間,圖示顯示為  $[$  HDR  $]$   $\circ$ 
	- 在 上進行 5DS/5DS R 6D 7D Mk II 80D 760D 750D [多重拍攝消除雜訊 (Multi Shot Noise Reduction)] 設定時,圖示顯示
	- 為 $[$   $\overline{\text{NR}}$   $]$   $\cdot$

\*

\* <sup>10</sup> 您可設定自訂拍攝模式。

<span id="page-83-0"></span>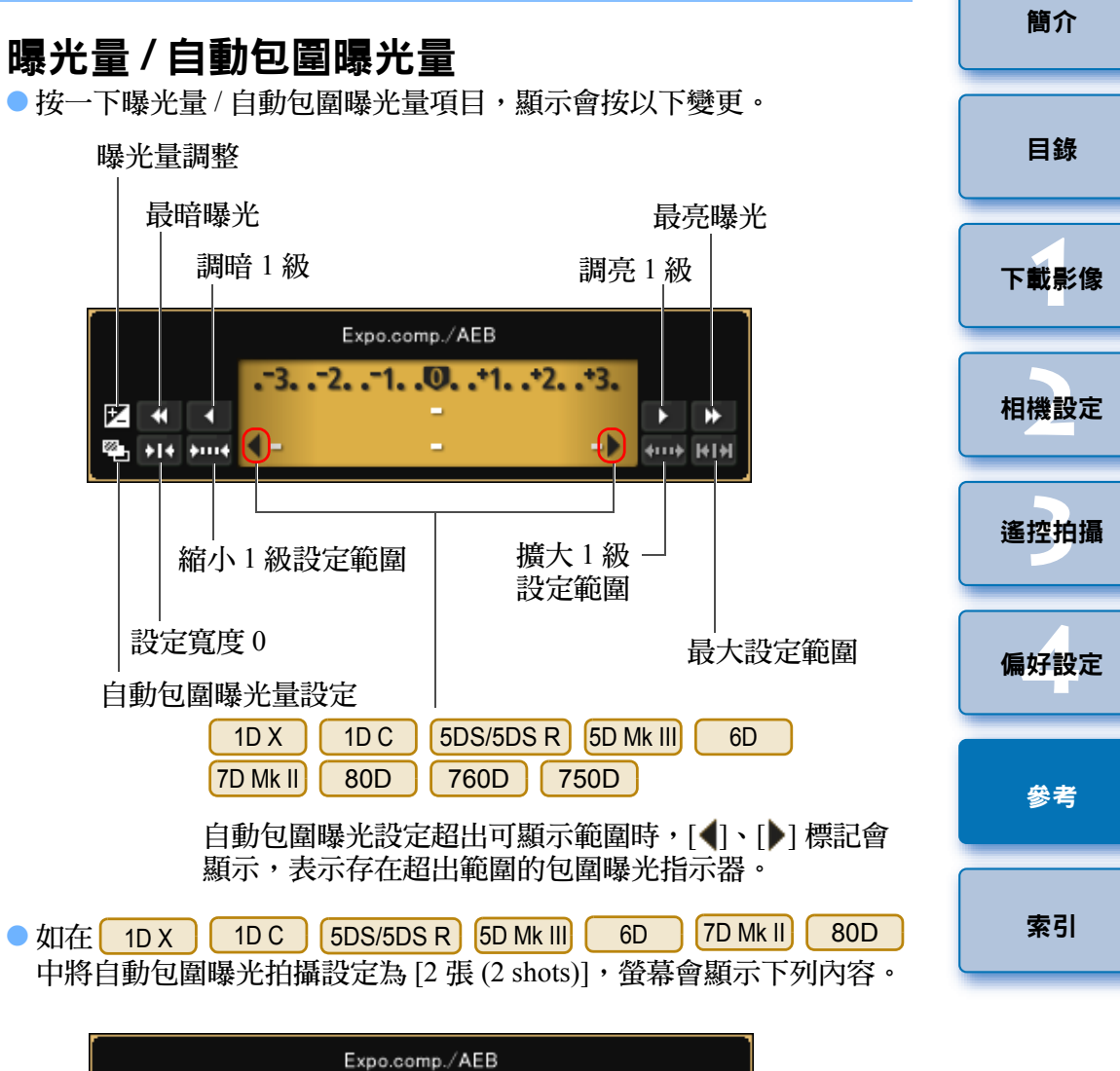

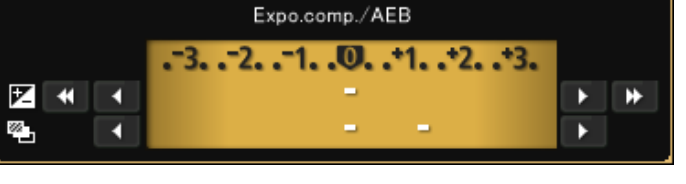

 $\infty$ 

按一下滑鼠可設定曝光量。如果設定的值超出最大設定範圍,曝光 量會設定為最接近的可設定值。

# <span id="page-84-1"></span><span id="page-84-0"></span>**閃光燈功能設定視窗功能清單** (第[64](#page-63-0)頁)

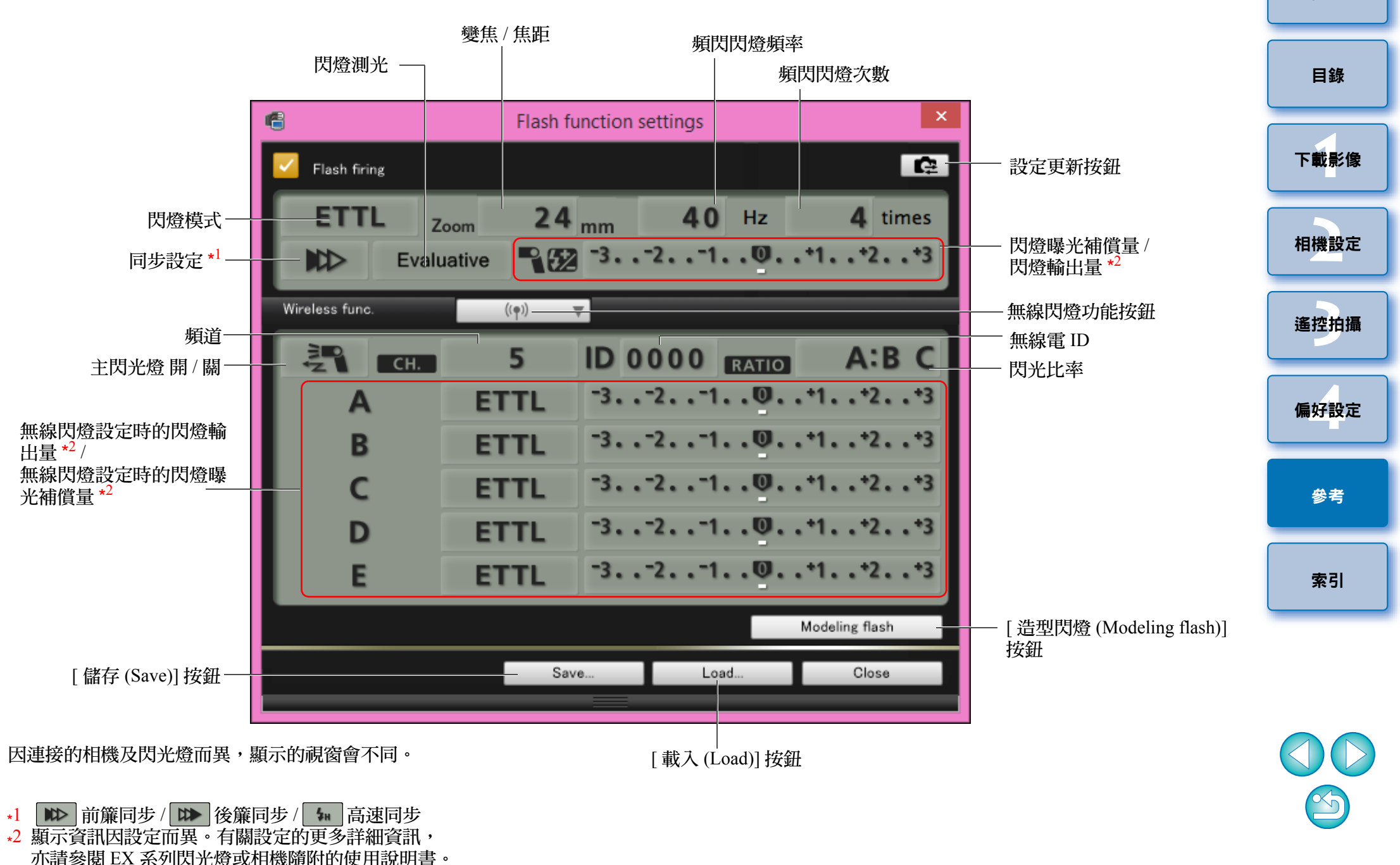

<span id="page-85-1"></span><span id="page-85-0"></span>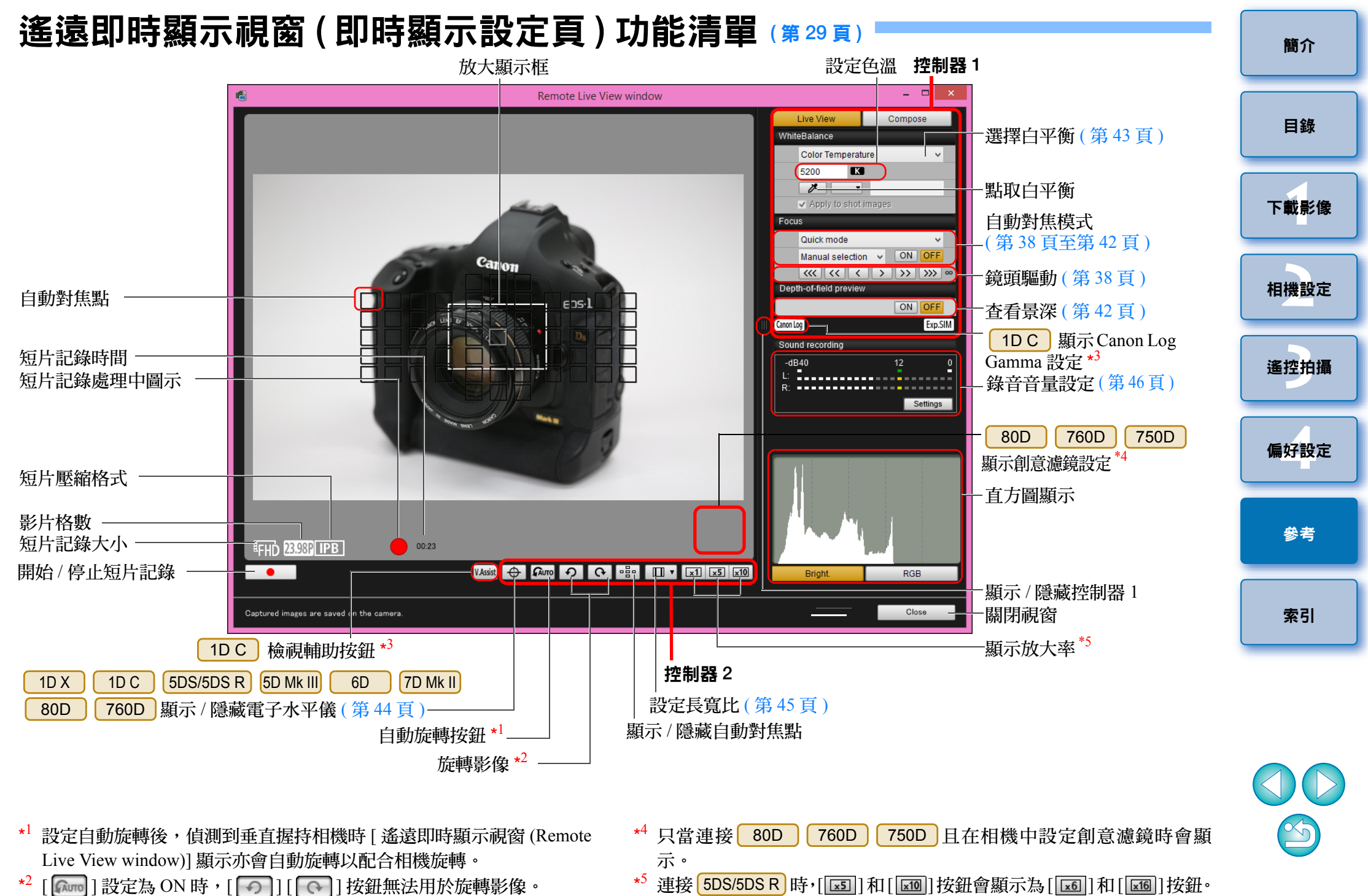

 $*3$  $\frac{3}{10}$  只當連接  $\boxed{1DC}$  且在相機中設定 Canon Log gamma 時會顯示。

<span id="page-86-0"></span>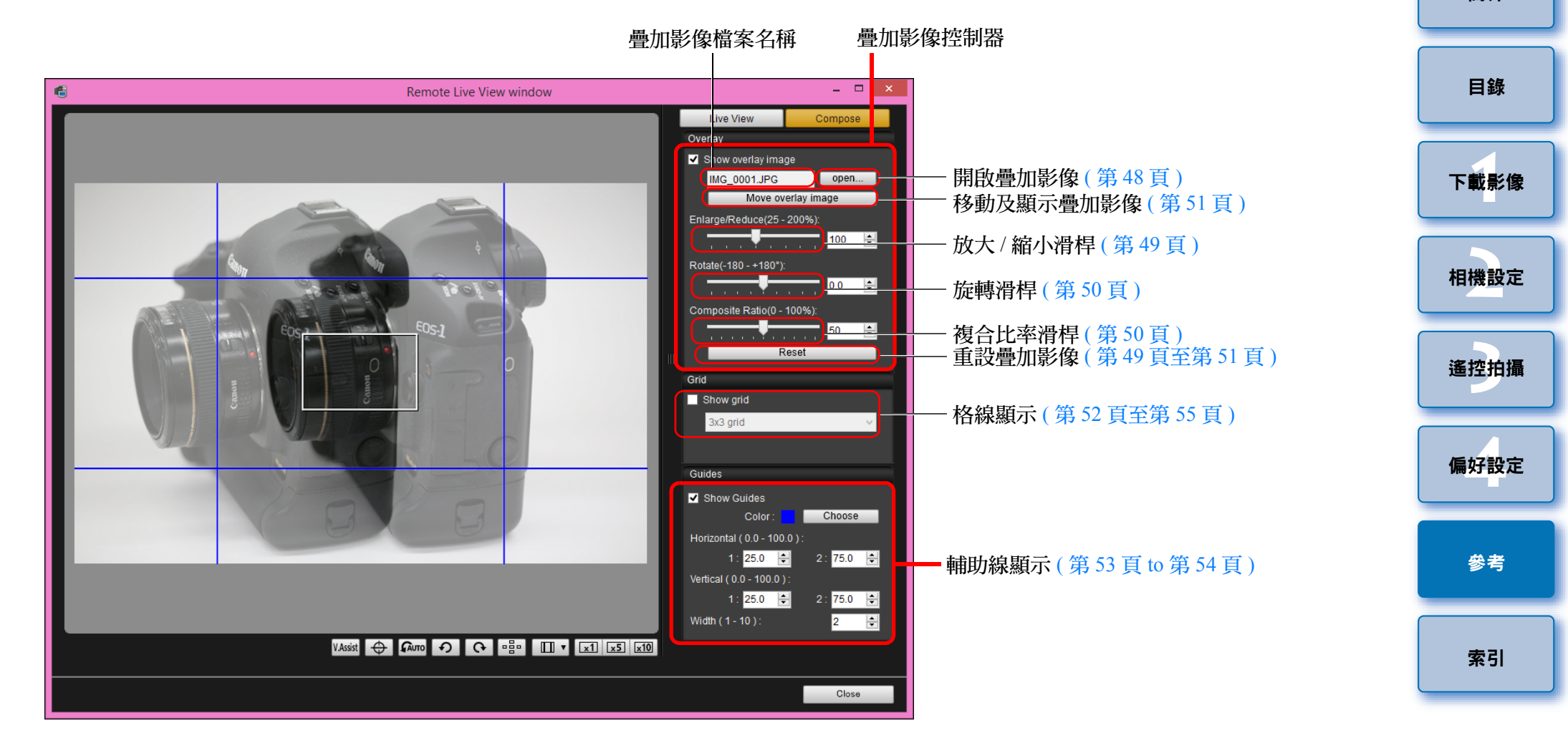

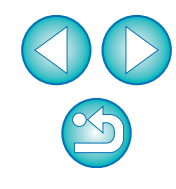

<span id="page-87-1"></span><span id="page-87-0"></span>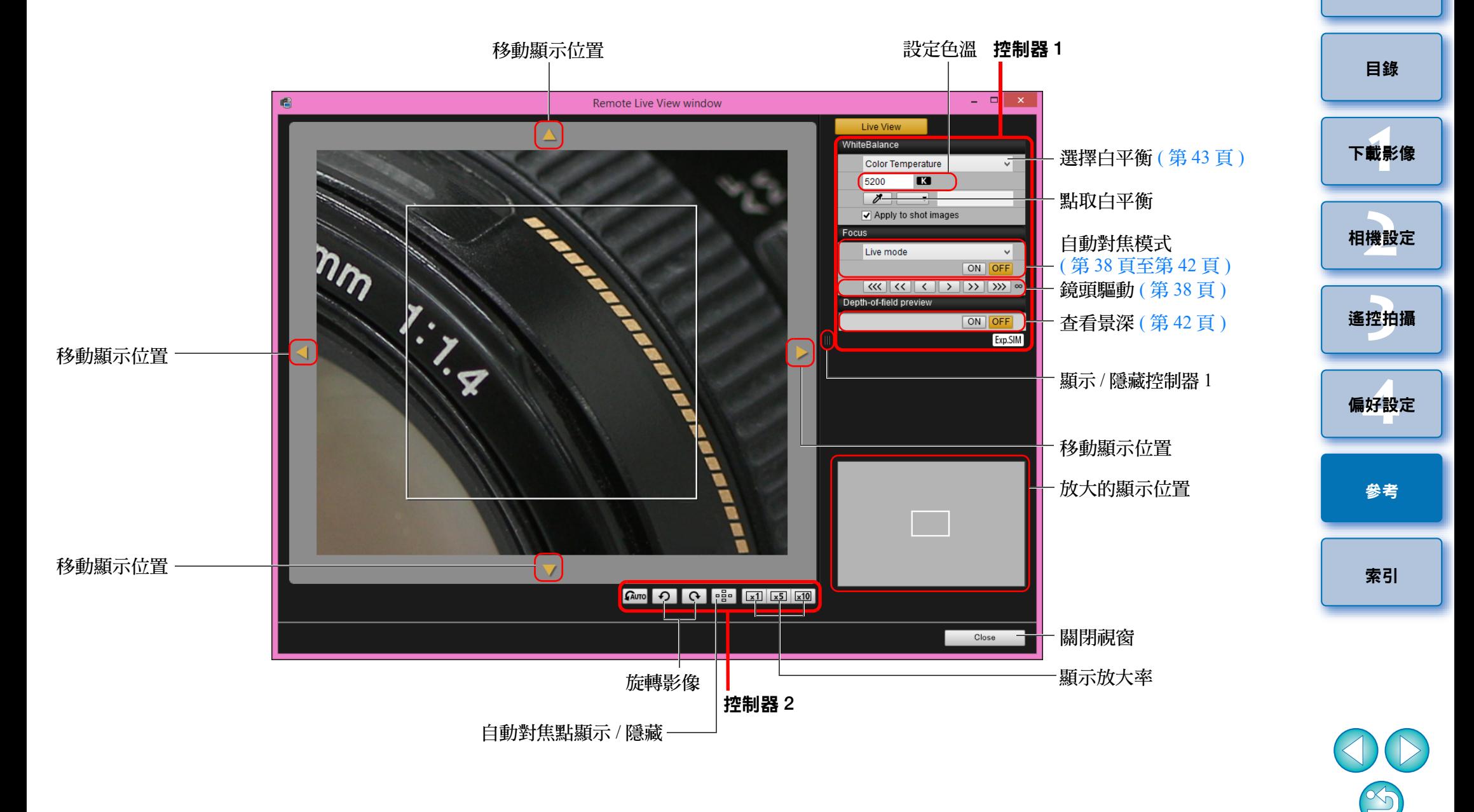

#### <span id="page-88-1"></span><span id="page-88-0"></span>2 零 的安及安舟

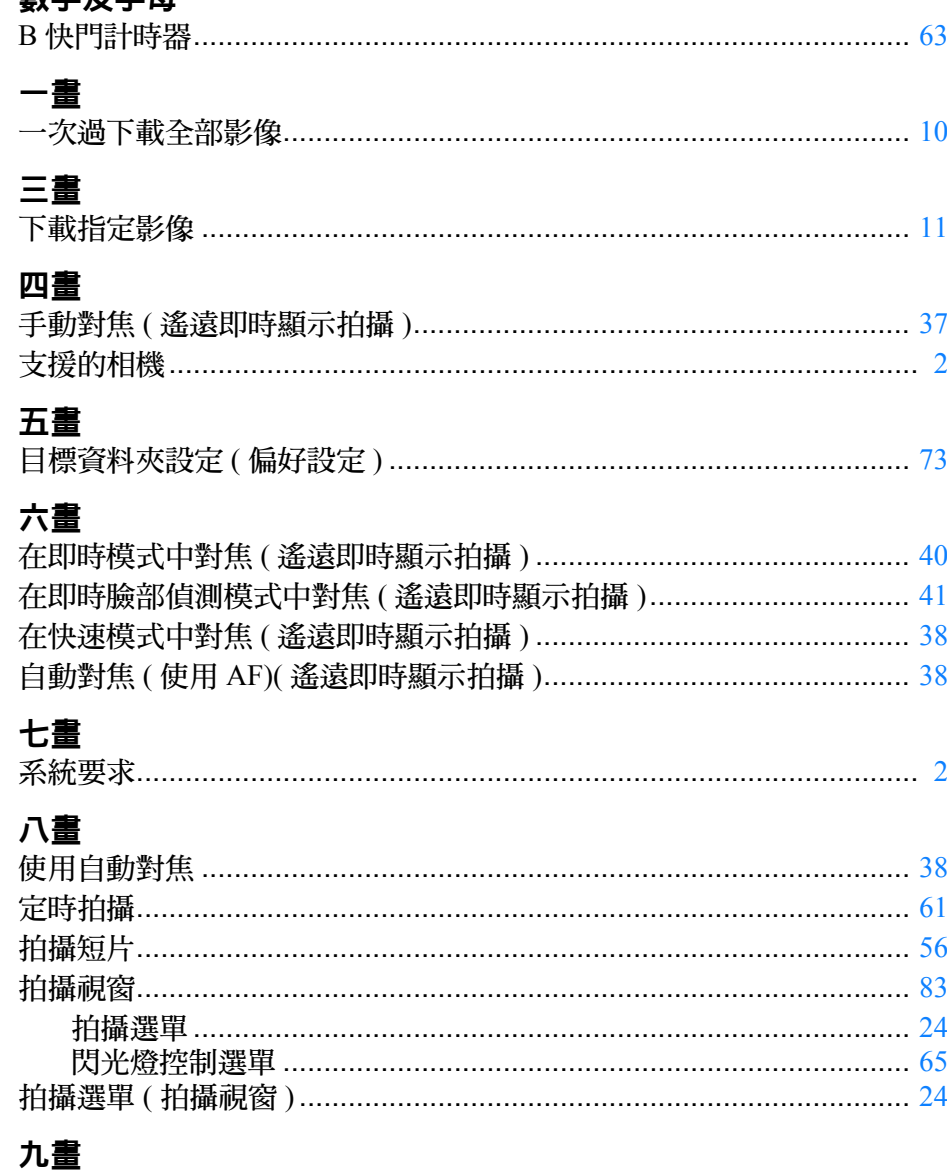

### 

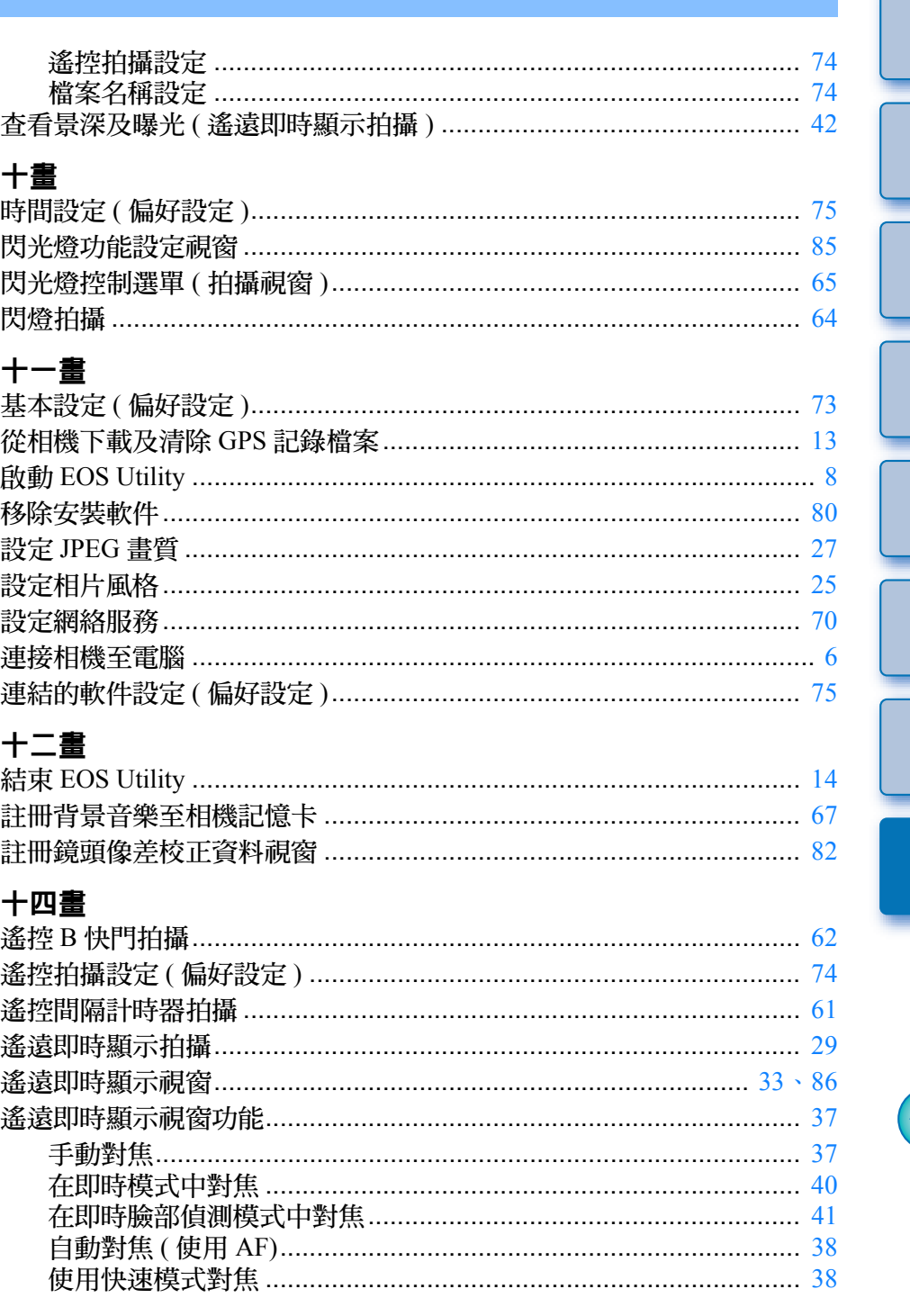

簡介

目錄

下載影像

相機設定

遙控拍攝

偏好設定

參考

索引

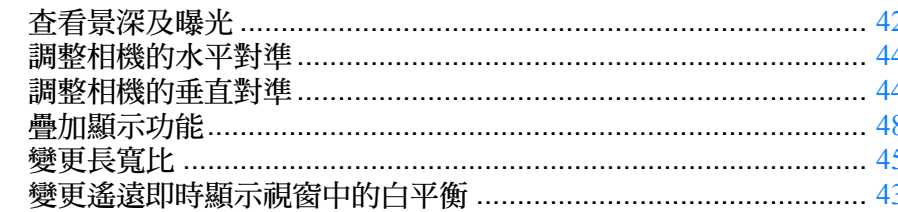

#### 十五畫

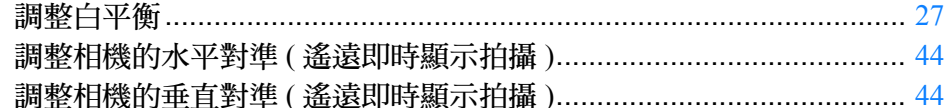

#### 十六畫

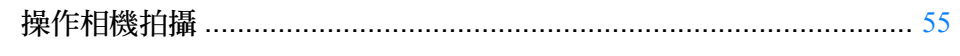

#### 十七畫

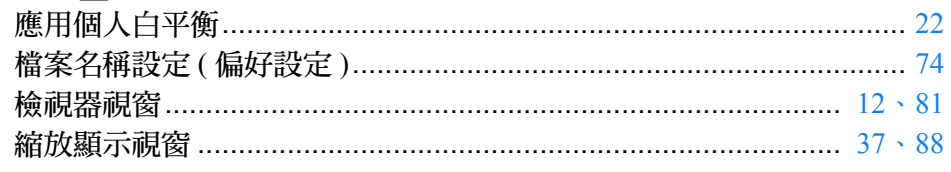

### 二十二畫

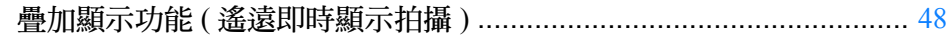

#### 二十三畫

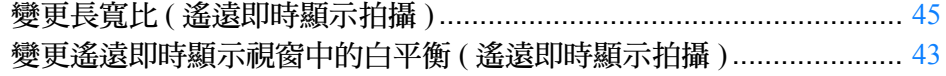

# 簡介 目錄 下載影像 相機設定 遙控拍攝 偏好設定 參考 索引

### <span id="page-89-0"></span>關於本使用說明書

- 未經許可,禁止複製本使用說明書的全部或部份內容。
- 佳能公司可能變更軟件規格及本使用說明書的內容,恕不另行通知。
- 本使用說明書中印製的軟件螢幕及顯示與實際軟件可能稍有不同。
- ●請注意,無論上述內容提及與否,佳能公司將不為軟件操作造成的後 果承擔責任。

### <span id="page-89-1"></span>商標

- Microsoft及Windows是Microsoft Corporation在美國及/或其它國家或地 區的商標或註冊商標。
- 所有其它商標均為其各自所有者的財產。

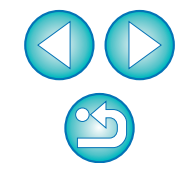